# **Inhaltsverzeichnis**

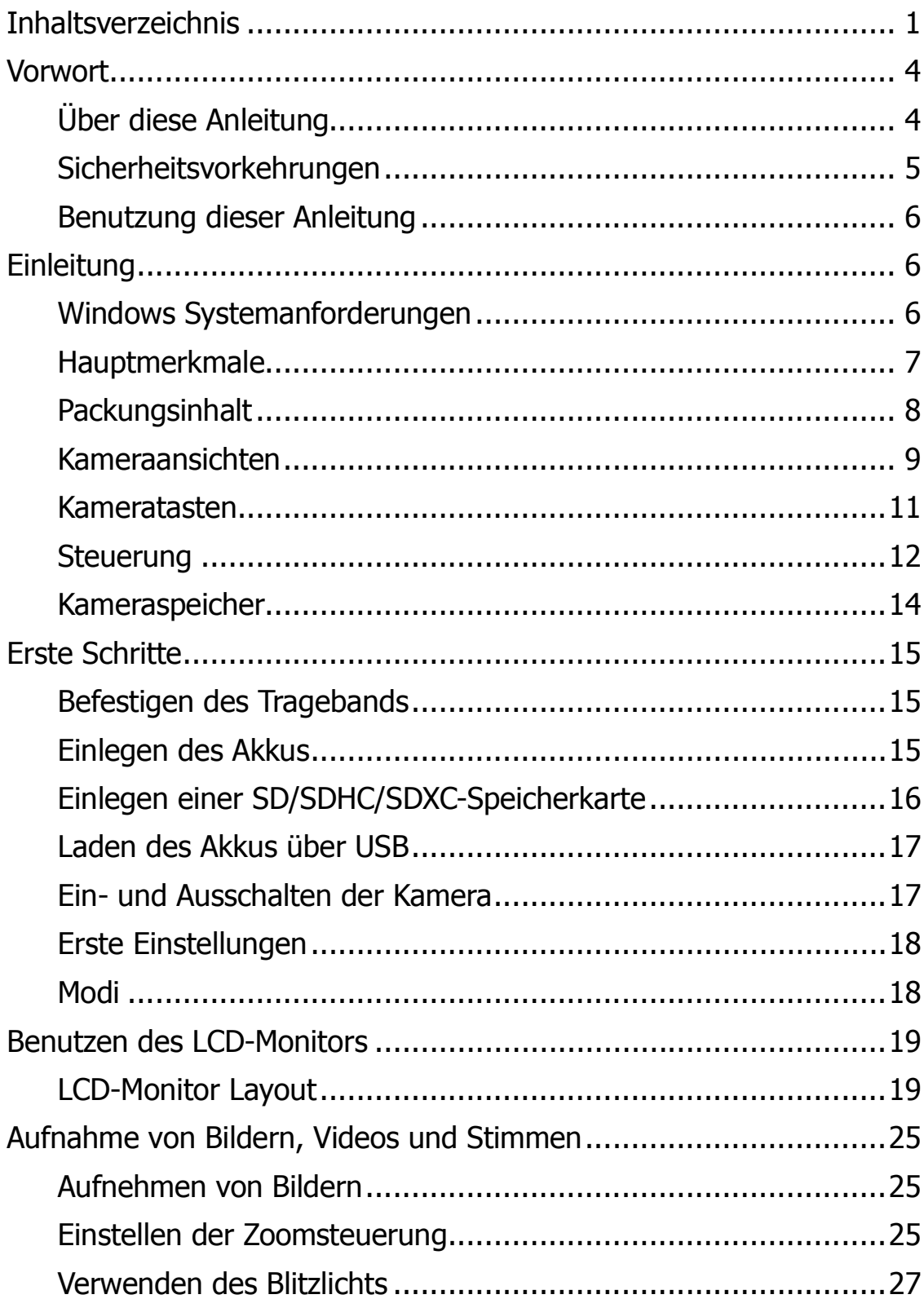

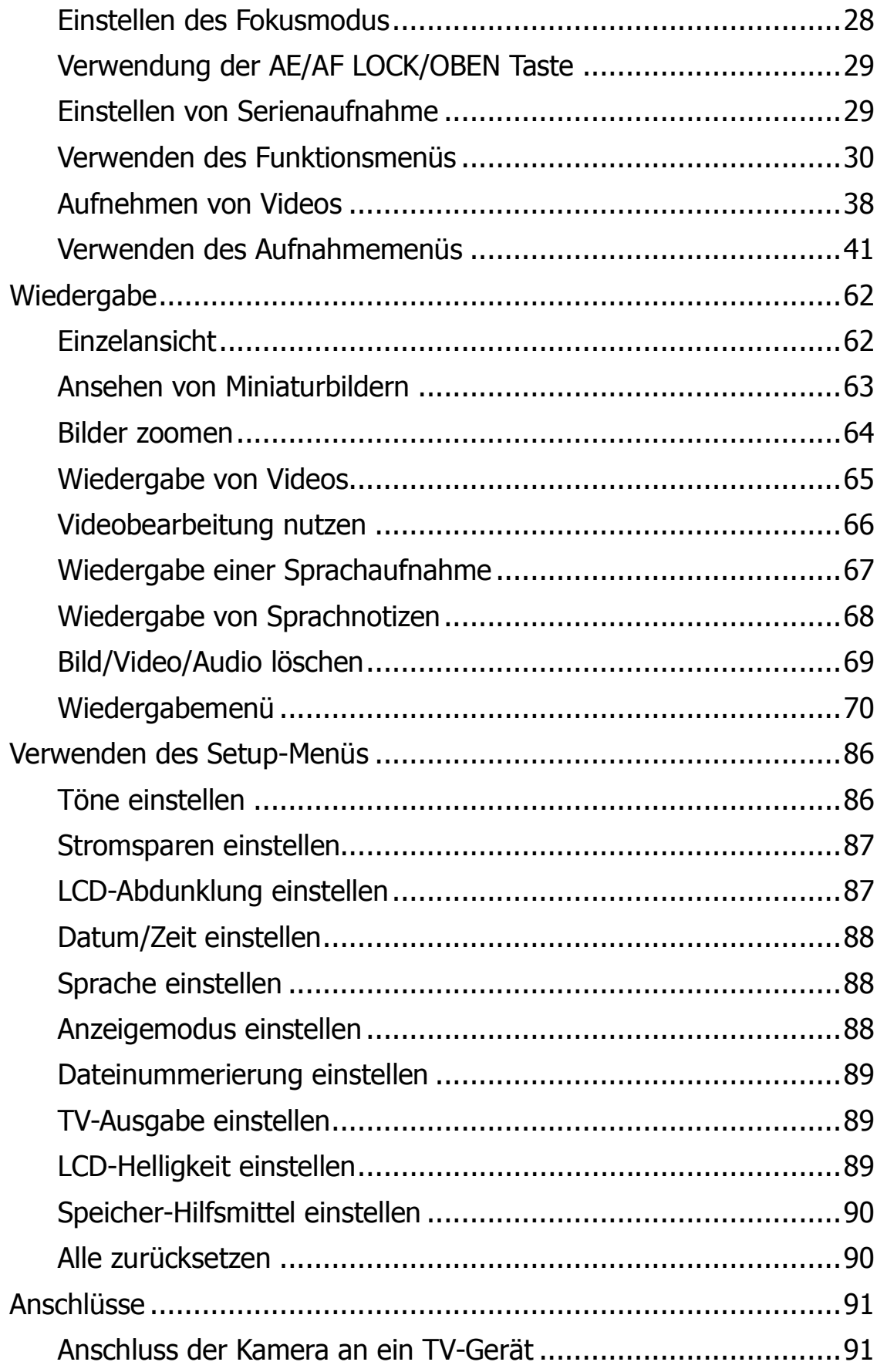

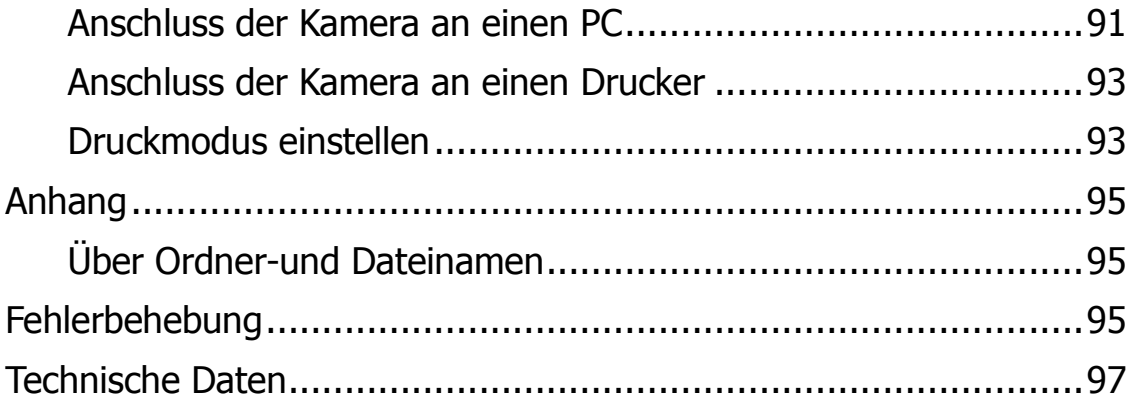

# Vorwort

# **Über diese Anleitung**

- Änderungen an Inhalten in dieser Anleitung und der beiliegenden Schnellstartanleitung ohne vorherige Mitteilung vorbehalten.
- Beachten Sie, dass die Beispiel- und Produktabbildungen in dieser Anleitung etwas von den Anzeigen und Konfigurationen der Kamera abweichen können.

# **Copyright**

Diese Anleitung enthält eigentumsbezogene Informationen, die durch das Urheberrecht geschützt sind. Alle Rechte vorbehalten. Kein Teil dieser Anleitung darf ohne vorherige schriftliche Zustimmung des Herstellers auf mechanischem, elektronischem oder anderen Wegen in irgendeiner Form reproduziert werden.

© Copyright 2013

# **Federal Communications Commission (FCC) Compliance**

Dieses Gerät wurde getestet und entspricht den Grenzwerten digitaler Geräte der Klasse B (siehe Abschnitt 15 der FCC-Bestimmungen). Diese Grenzwerte dienen einem angemessenen Schutz vor Interferenzen in Wohnräumen. Das Gerät erzeugt und verwendet hochfrequente Schwingungen und kann sie ausstrahlen. Wenn es nicht nach den Anweisungen des Herstellers aufgestellt und betrieben wird, können Störungen im Radio- und Fernsehempfang auftreten. In Ausnahmefällen können bestimmte Installationen aber dennoch Störungen verursachen. Sollte der Radio- und Fernsehempfang beeinträchtigt sein, was durch Ein- und Ausschalten des Gerätes festgestellt werden kann, empfiehlt sich die Behebung der Störung durch eine oder mehrere der folgenden Maßnahmen:

- Empfangsantenne neu ausrichten oder an einen anderen Ort stellen.
- Erhöhen Sie den Abstand zwischen Gerät und Empfänger.
- Schließen Sie das Gerät an eine Steckdose auf einem anderen Stromkreis als dem des Empfängers an.
- Bitten Sie Ihren Händler oder einen erfahrenen Radio- bzw. Fernsehtechniker um Hilfe.

Warnung: Zur Einhaltung der FCC-Emissionsgrenzen und Vermeidung von Störungen des Radio- und Fernsehempfangs müssen abgeschirmte Stromkabel verwendet werden. Verwenden Sie nur abgeschirmte Kabel für den Anschluss von E/A-Geräten an diese Einrichtung. Sämtliche Änderungen oder Modifikationen, die nicht ausdrücklich vom Hersteller genehmigt wurden, können Ihre Garantie- und Servicevereinbarung nichtig machen.

### **Erklärung zur Konformität**

Dieses Gerät erfüllt Teil 15 der FCC-Bestimmungen. Die Verwendung des Geräts ist von folgenden Voraussetzungen abhängig:

- Das Gerät verursacht keine Störungen.
- Das Gerät ist in der Lage, empfangene Störungen aufzunehmen, einschließlich solcher Störungen, die eine ungewünschte Operation verursachen.

#### **Anerkennung von Warenzeichen**

Windows 2000/XP/Vista/Win7/Win8 sind eingetragene Warenzeichen der Microsoft Corporation in den Vereinigten Staaten und/oder anderen Ländern. Windows ist eine Abkürzung, die sich auf das Microsoft Windows Betriebssystem bezieht. Alle anderen Firmennamen und Produktnamen sind Warenzeichen oder eingetragene Warenzeichen im Besitz der jeweiligen Firmen.

### **Sicherheitsvorkehrungen**

### **Kamera-Informationen**

- Nehmen Sie die Kamera nicht auseinander und versuchen Sie nicht, die Kamera selbst zu reparieren.
- Setzen Sie die Kamera keinem tropfenden oder spritzenden Wasser aus.
- Wärmen Sie die Kamera auf, wenn Sie von kalten zu warmen Temperaturen wechseln.
- Berühren Sie nicht das Kameraobjektiv.
- Setzen Sie die Kamera nicht über einen längeren Zeitraum direktem Sonnenlicht aus.
- Benutzen Sie keine aggressiven Chemikalien, Reinigungslösungen oder starke Reinigungsmittel, um das Produkt zu reinigen. Wischen Sie das Produkt mit einem leicht angefeuchteten und weichen Tuch ab.
- Verwenden Sie den Blitz oder die LED-Leuchte nicht zu nah an den Augen anderer Personen, um Verletzungen an den Augen zu vermeiden.
- Um ein Stolpern oder einen Verkehrsunfall zu vermeiden, verwenden Sie die Kamera nicht beim Gehen oder Führen eines Fahrzeugs.
- Bitte achten Sie besonders auf die Kameraschlaufe und legen Sie die Schlaufe niemals um den Hals eines Säuglings oder Kindes. Um Umlegen der Schlaufe um den Hals könnte zum Ersticken führen.
- Schützen Sie den LCD-Monitor vor Stößen.
- Um das Risiko eines Feuers oder Stromschlags zu vermeiden, setzen Sie dieses Gerät niemals Regen oder Feuchtigkeit aus.

### **Akkuinformationen**

- Schalten Sie die Kamera aus, bevor Sie den Akku einlegen oder entfernen.
- Verwenden Sie nur den mit der Kamera gelieferten Akku oder Akkutyp und Ladegerät. Die Verwendung anderer Akkutypen oder eines anderen Ladegeräts kann das Gerät beschädigen und die Garantie nichtig machen.
- Wenn Sie einen Li-Ion Akku in diesem Produkt verwenden, stellen Sie sicher, dass er richtig eingelegt ist. Wenn der Akku verkehrt herum eingelegt wird, könnte dies das Produkt beschädigen und möglicherweise eine Explosion verursachen.
- Wenn die Kamera für einen längeren Zeitraum benutzt wird, ist es normal, dass sich das Kameragehäuse warm anfühlt.
- Laden Sie alle Fotos herunter und entfernen Sie nicht den Akku aus der Kamera, wenn Sie die Kamera für einen längeren Zeitraum lagern.
- Der Akkutyp und der Ladestand des Akkus können dazu führen, dass das Objektiv klemmt. Stellen Sie sicher, dass Sie den richtigen Akkutyp und einen voll geladenen Akku verwenden.
- Es besteht das Risiko einer Explosion, wenn der Akku durch einen Akku eines falschen Typs ersetzt wird. Entsorgen Sie aufgebrauchte Akkus entsprechend den Anweisungen.
- Bitte halten Sie den Akku außerhalb der Reichweite von Kindern, um ein Verschlucken zu verhindern, was zu einer Vergiftung führen könnte.

### **Benutzung dieser Anleitung**

Die in dieser Anleitung verwendeten Symbole werden nachfolgend erklärt:

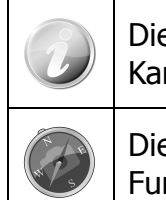

Dies weist auf nützliche Informationen während der Benutzung Ihrer Kamera hin.

Dies weist auf einen wichtigen Hinweis hin, der vor der Verwendung der Funktion gelesen werden sollte.

# **Einleitung**

Herzlichen Glückwunsch zum Kauf Ihrer neuen Digitalkamera.

Die Aufnahme hochwertiger digitaler Bilder ist mit dieser Kamera, die mit neuester Technologie ausgestattet ist, schnell und einfach.

# **Windows Systemanforderungen**

Um optimale Ergebnisse mit Ihrer Kamera zu erzielen, muss Ihr Computer die folgenden Systemanforderungen erfüllen:

### **Für Windows:**

- OS: Windows XP (Service Pack 2 oder später), Win Vista, Win7, Win 8
- CPU: 1 Gigahertz (GHz) oder schneller mit Unterstützung für PAE, NX und S SE2
- RAM: 1 Gigahertz (GB) (32-bit) oder 2 GB (64-bit)
- Festplattenspeicher: 16 GB (32-bit) oder 20 GB (64-bit)
- Grafikkarte: Microsoft DirectX 9 Grafikgerät mit WDDM Treiber
- Brenngerät: Ein DVD Brenner (DVD-R/-RW/+R/+RW/RAM) wird für das Brennen von DVD/AVCHD Inhalt benötigt
- USB-Anschluss: Ja

#### **Für Macintosh:**

- OS: Mac OX 10.3  $X \sim 10.8 <$  Massenspeicher>
- Speicher: 2 GB
- Festplattenspeicher: 8 GB
- Unterstützte Modelle: iMac (Mitte 2007 oder neuer), MacBook (Ende 2008 Aluminium oder Anfang 2009 oder neuer), MacBook Pro (Mitte/Ende 2007 oder neuer), Xserve (Anfang 2009), MacBook Air (Ende 2008 oder neuer), Mac mini (Anfang 2009 oder neuer), Mac Pro (Anfang 2008 oder neuer)
- Brenngerät: Ein DVD Brenner (DVD-R/-RW/+R/+RW/RAM) wird für das Brennen von DVD/AVCHD Inhalt benötigt
- USB-Anschluss: Ja

### **Hauptmerkmale**

- 16 Megapixel Auflösung
- Bis zu 5x optischer Zoom und 5x digitaler Zoom
- 2,7 Zoll Farb-LCD-Display
- 64 MB interner Flash-Speicher mit externer SD/SDHC/SDXC Karte (optional)
- Unterstützt SD-Karten bis zu 4GB, SDHC-Karten bis zu 32GB und SDXC-Karten bis zu 64GB
- Einfach zu benutzendes Tasten-Interface
- Kompatibel mit DCF, DPOF, PictBridge
- Diashow zur Vorschau von Fotos.
- A/V-Ausgang zum Ansehen Ihrer Bilder, Videos und Audio auf Ihrem Fernseher.
- USB-Anschluss zur Übertragung von Bildern, Videos und Audio auf Ihren Computer

# **Packungsinhalt**

Bitte prüfen Sie den Inhalt Ihres Kamerapakets. Es sollte enthalten:

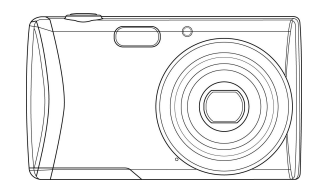

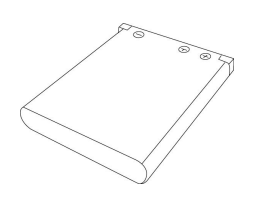

Digitalkamera Akku x 1 Stk. Ladegerät (optional)

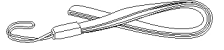

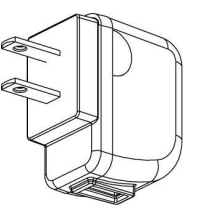

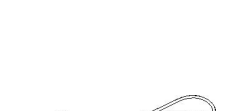

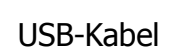

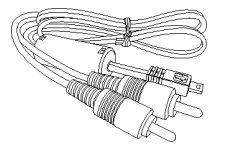

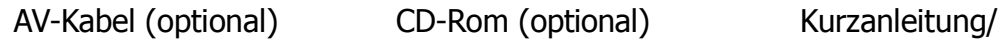

Handtrageriemen USB Adapter (Der Typ des Steckers kann sich je nach Land oder Region unterscheiden)

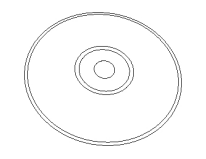

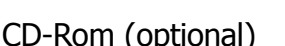

Bedienungsanleitung (optional)

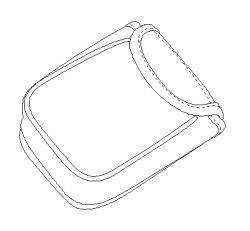

Kameratasche (optional)

# **Kameraansichten**

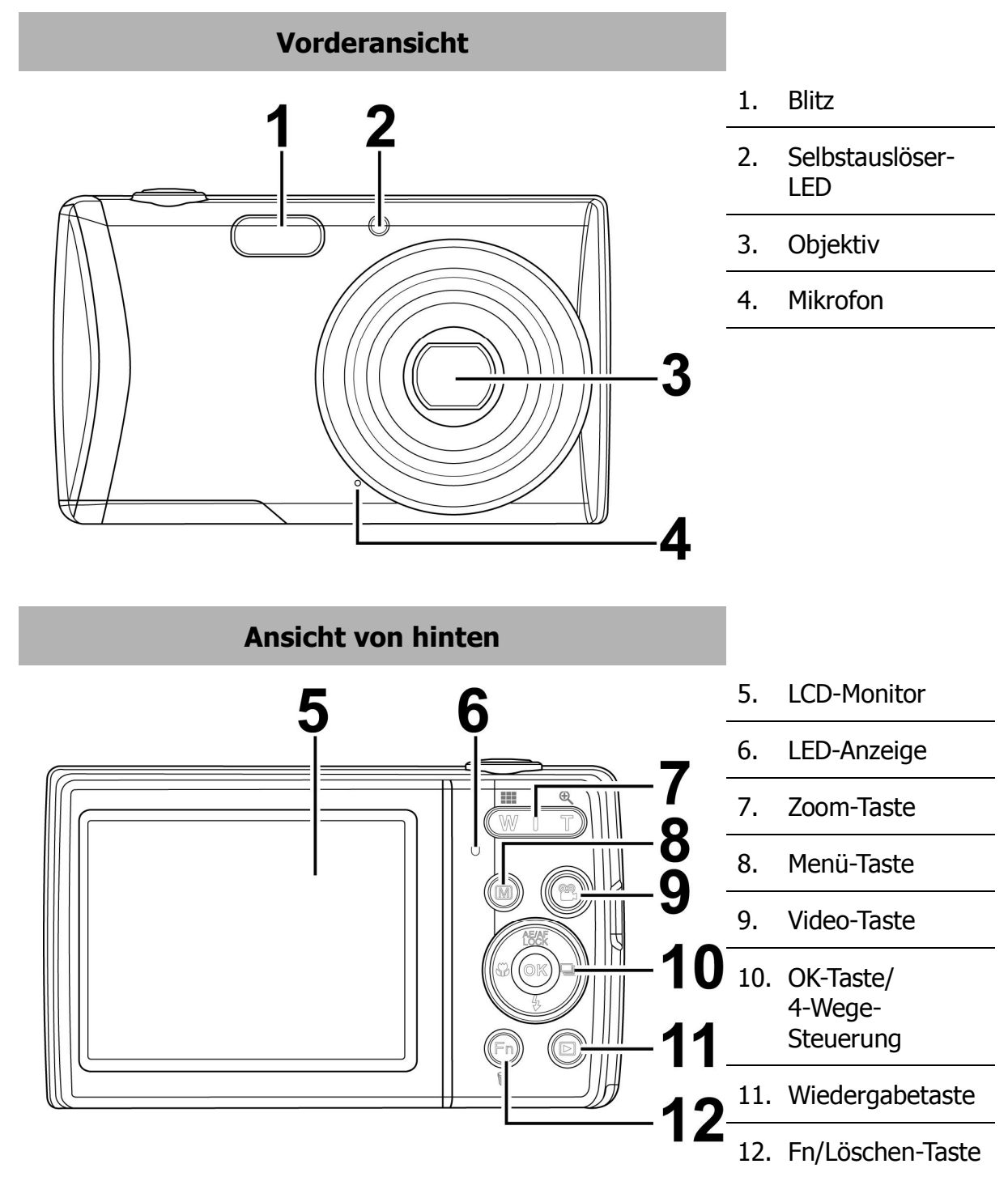

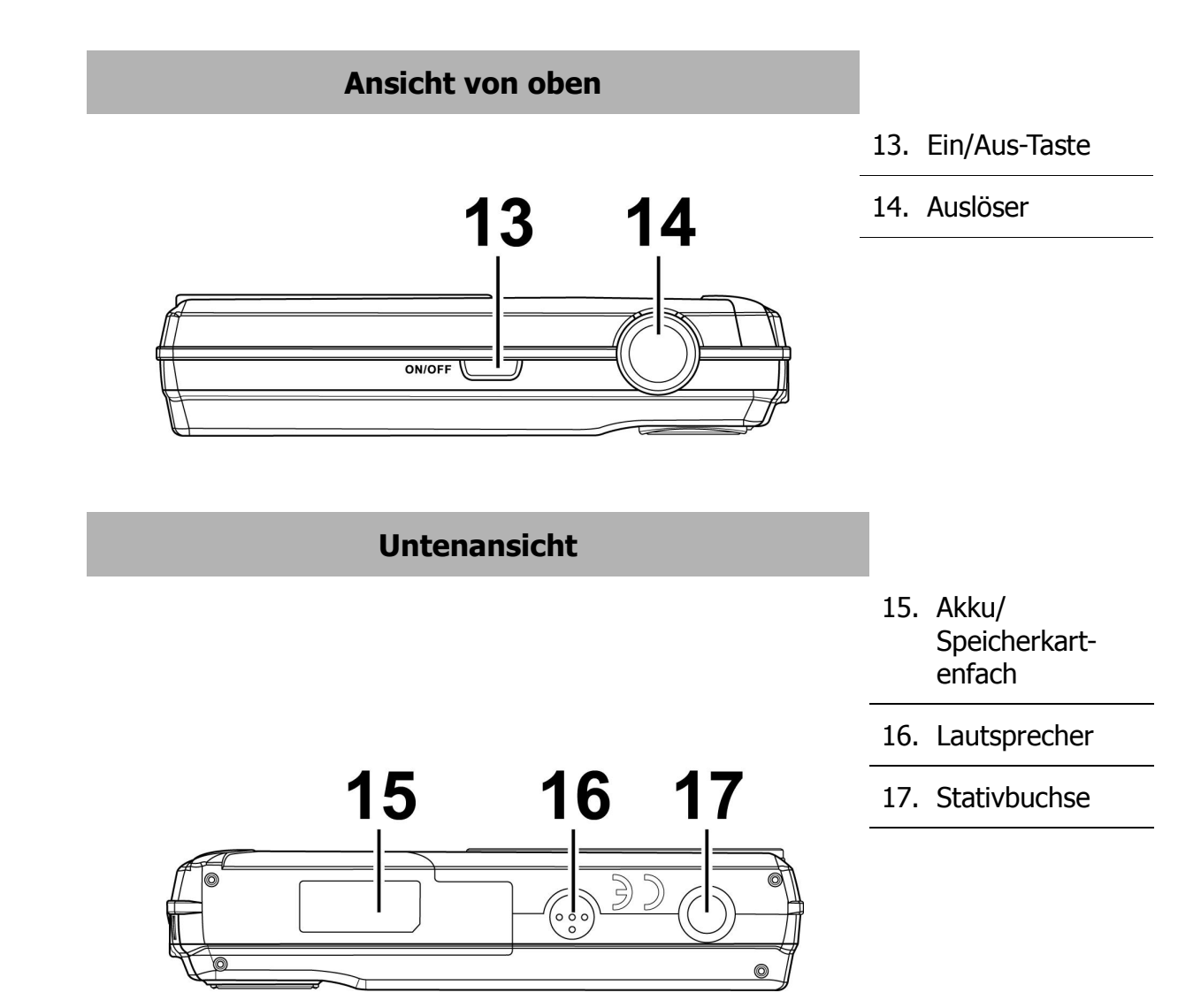

# **Linke/Rechte Ansicht** 18. USB/TV-Out 19. Öse für Trageband 18 T 19  $\overline{u}$

# **Kameratasten**

Für eine einfache Bedienung ist Ihre Kamera mit verschiedenen Tasten ausgestattet.

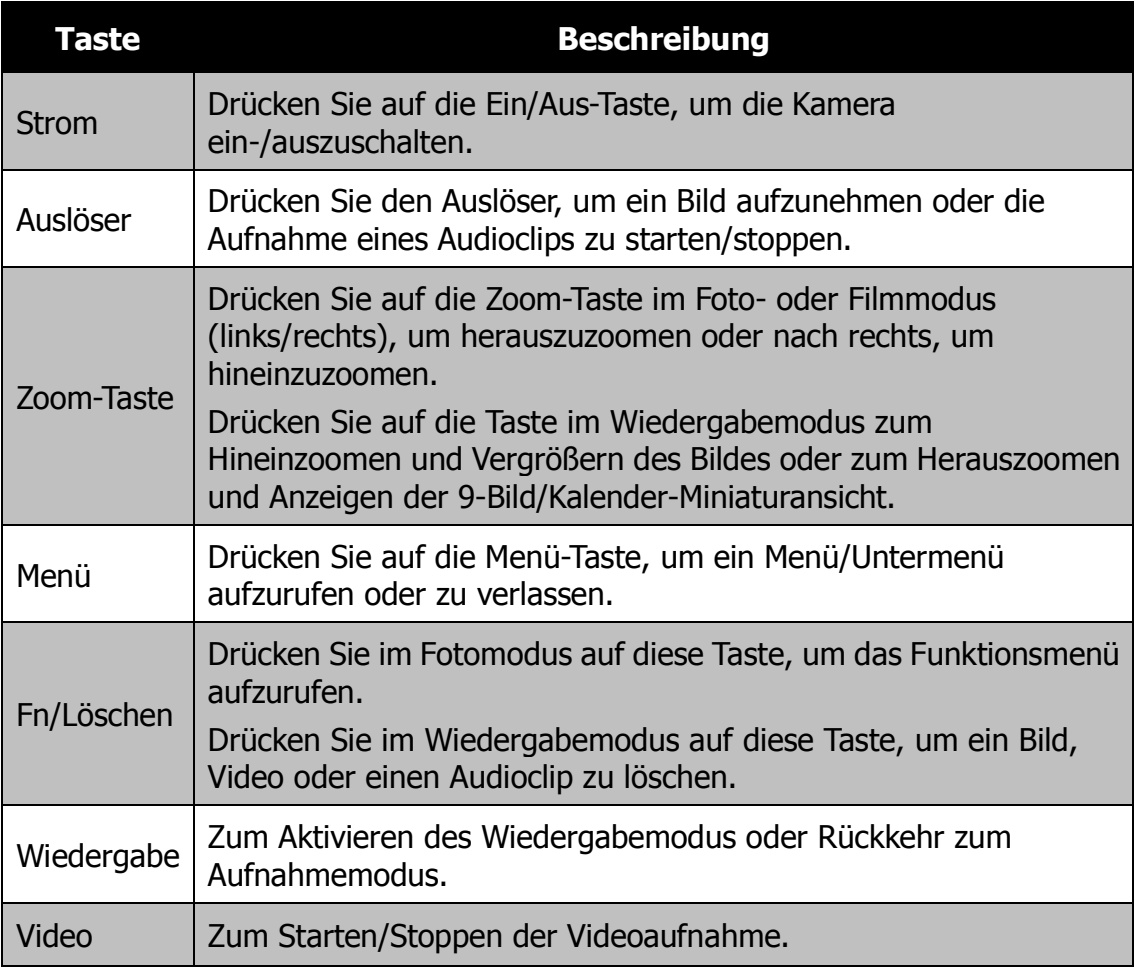

### **Steuerung**

Die **4-Wege-Steuerung** und die **OK-** Taste ermöglichen Ihnen den Zugriff auf die verschiedenen Menüs aus dem On-Screen-Display (OSD). Sie können eine Reihe von Einstellungen konfigurieren, um optimale Ergebnisse für Ihre Bilder und Videos zu erzielen. Weitere Funktionen dieser Tasten sind:

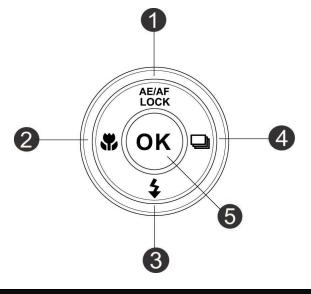

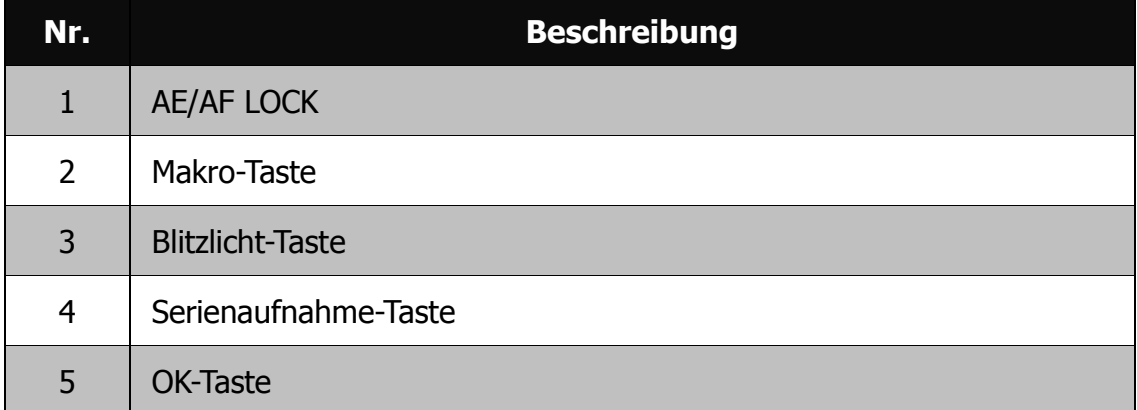

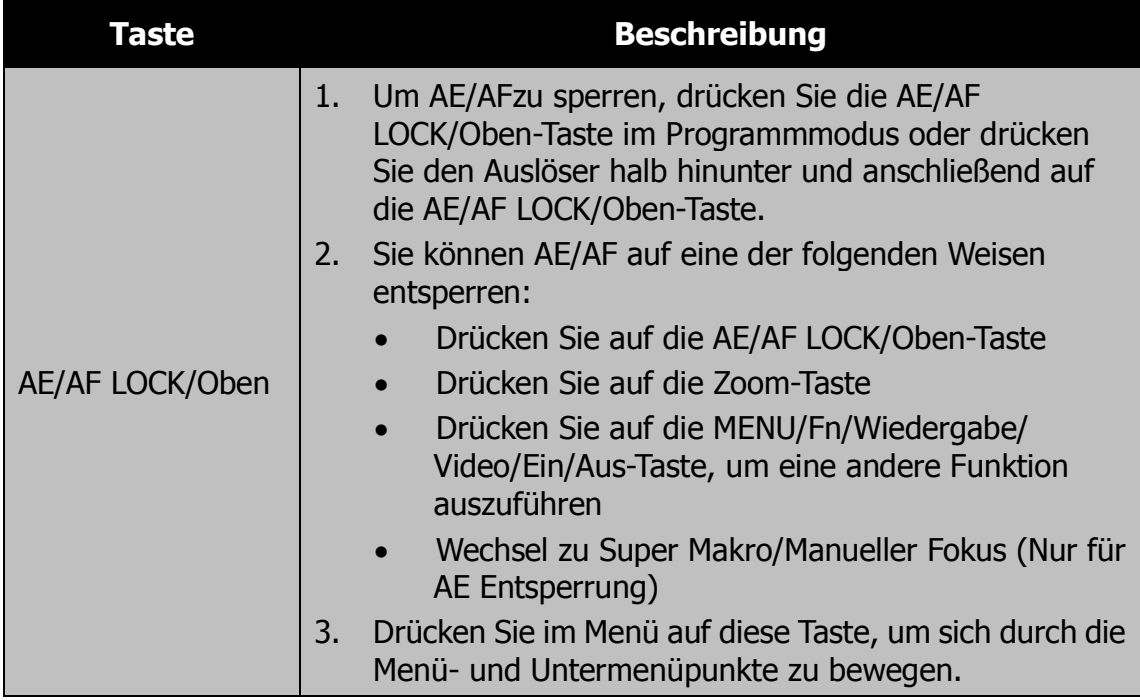

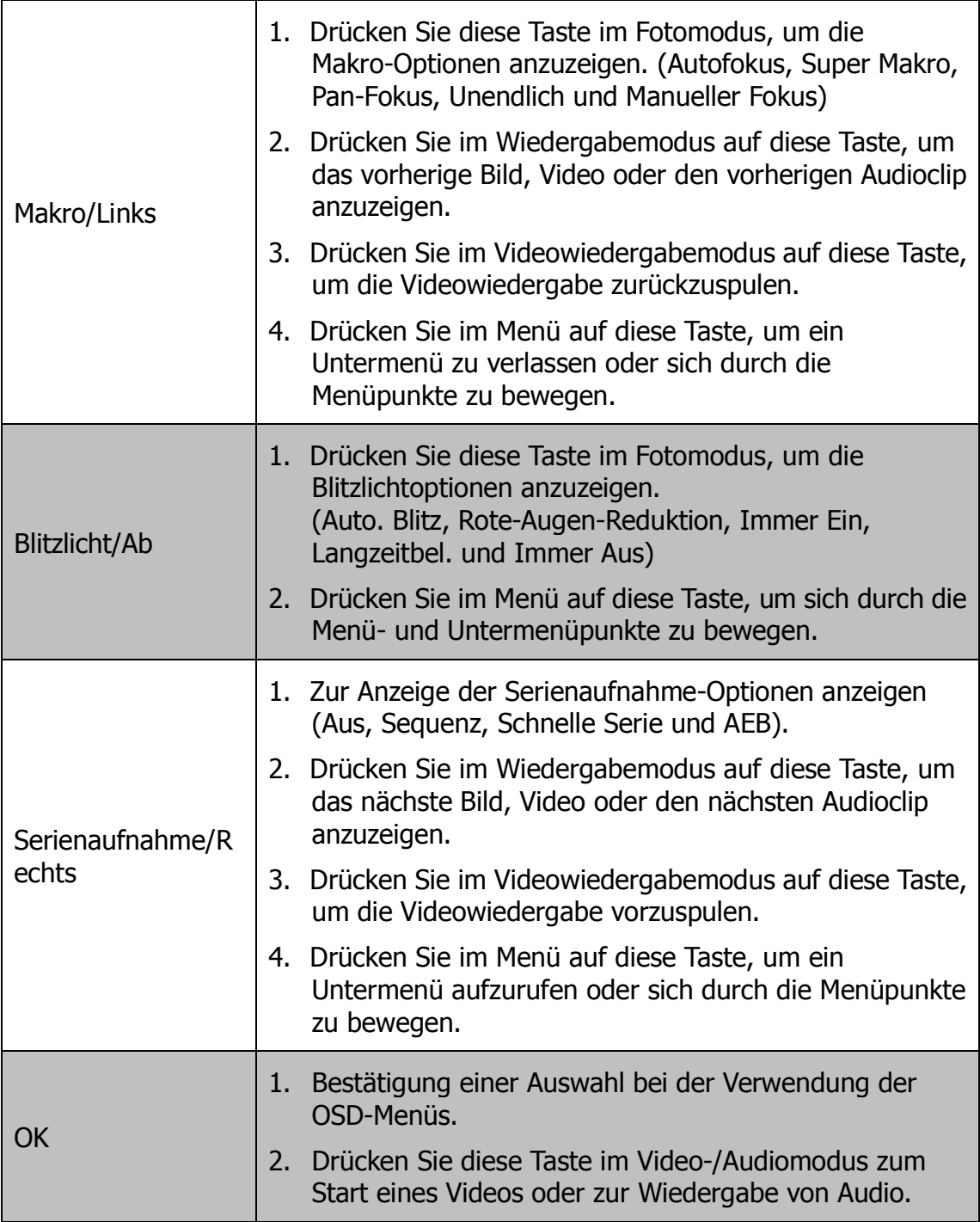

# **Kameraspeicher**

### **Interner Speicher**

Ihre Kamera ist mit 64 MB internem Speicher ausgestattet. Sie können bis zu 33,4 MB darauf speichern. Falls sich keine Speicherkarte im Speicherkarteneinschub befindet, werden alle Bilder, Videos und Audioclips automatisch im internen Speicher abgelegt.

### **Externer Speicher**

Ihre Kamera unterstützt SD-Karten mit einer Größe bis zu 4 GB. Sie unterstützt auch SDHC-Karten mit einer maximalen Kapazität von 32 GB. Es werden auch SDXC-Karten mit einer maximalen Kapazität von 64 GB unterstützt. Wenn sich eine Speicherkarte im Speicherkarteneinschub befindet, werden alle Bilder, Videos und Audioclips automatisch auf der externen Speicherkarte abgelegt. Das Symbol  $\pm$  zeigt an, dass die Kamera eine SD-Karte verwendet.

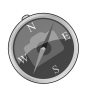

Möglicherweise sind nicht alle Karten mit Ihrer Kamera kompatibel. Prüfen Sie die technischen Angaben der Karte beim Kauf und nehmen Sie die Kamera mit.

# Erste Schritte

# **Befestigen des Tragebands**

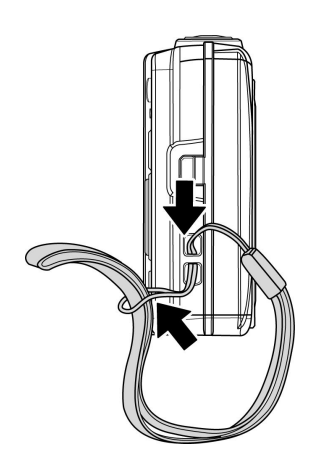

# **Einlegen des Akkus**

Gehen Sie folgendermaßen vor, um den Akku in das Akku-/Speicherkartenfach einzulegen.

Bitte lesen Sie die "Akkuinformationen" auf Seite 6, bevor Sie den Akku einlegen/entfernen.

- 1. Stellen Sie sicher, dass das Gerät ausgeschaltet ist, bevor Sie den Akku einlegen.
- 2. Entriegeln und öffnen Sie das Akku/Speicherkartenfach an der Unterseite der Kamera.
- 3. Legen Sie den Akku mit dem Kontakt in die Kamera zeigend in der korrekten Ausrichtung in das Fach ein.

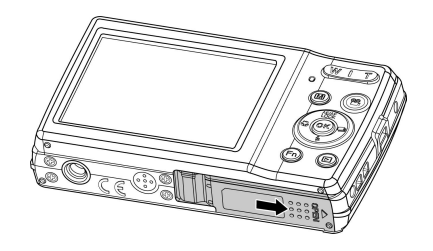

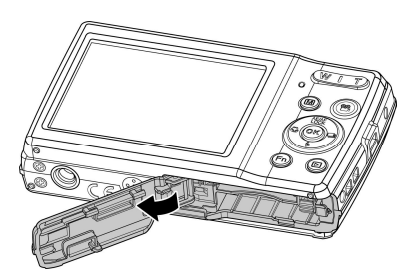

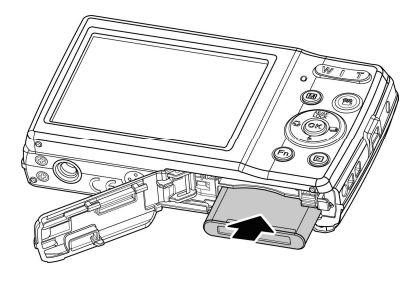

4. Schließen und verriegeln Sie das Akku/Speicherkartenfach.

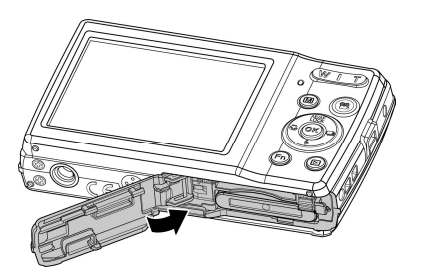

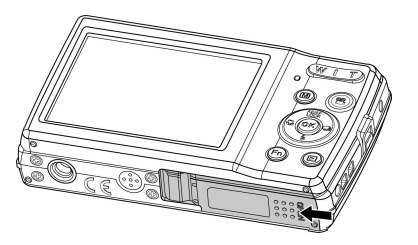

# **Einlegen einer SD/SDHC/SDXC-Speicherkarte**

Sie können den Speicher der Kamera mit einer SD-, SDHC- oder SDXC-Speicherkarte erweitern.

- 1. Entriegeln und öffnen Sie das Akku/Speicherkartenfach an der Unterseite der Kamera.
- 2. Legen Sie die SD/SDHC/SDXC-Karte mit der metallischen Seite zur Rückseite der Kamera zeigend in den Speicherkarteneinschub ein.
- 3. Schieben Sie die SD/SDHC/SDXC-Karte in den Speicherkarteneinschub, bis Sie hörbar einrastet.
- 4. Schließen und verriegeln Sie das Akku/Speicherkartenfach.

Um die SD/SDHC/SDXC-Karte zu entfernen

- 1. Entriegeln und öffnen Sie das Akku-/Speicherkartenfach.
- 2. Drücken Sie leicht auf die Karte, bis sie herausspringt.
- 3. Ziehen Sie die Karte langsam heraus.

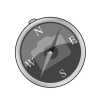

Windows 2000/XP unterstützen kein SDXC-Karten (exFAT Format). Für Windows XP (Service Pack 2 oder 3) können Sie allerdings einen exFAT Patch zur Unterstützung von SDXC-Karten herunterladen.

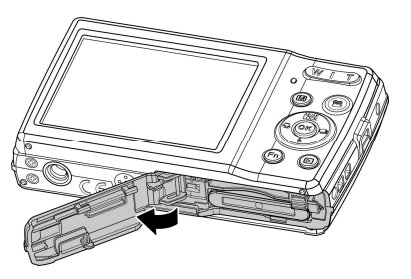

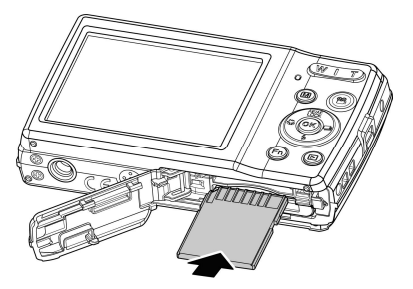

### **Laden des Akkus über USB**

Sie können den Akku auch aufladen, indem Sie das USB-Kabel verwenden, um die Kamera mit einem PC oder dem USB Adapter zu verbinden.

- 1.Schließen Sie das USB Kabel wie gezeigt an die Kamera an.
- 2.Schließen Sie das andere Ende an den USB Adapter an und stecken Sie ihn in die Steckdose oder direkt in den USB Port des PCs.
	- Wenn der Akku lädt, wird die LED Anzeige blinken.
	- Wenn der Akku voll geladen ist, wird die LED Anzeige erlöschen.
	- Wenn der Akku ungewöhnlich lädt, wird die LED Anzeige schnell blinken.
	- Wenn die Kamera ohne eingelegten Akku lädt, wird die LED Anzeige erlöschen.

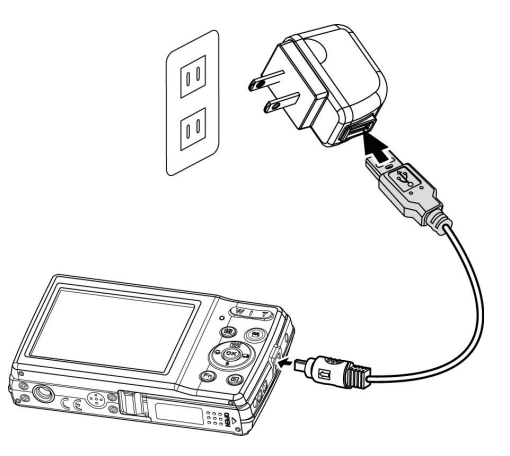

• Es wird empfohlen, die Kamera während des Ladens nicht zu verwenden.

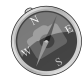

- Die tatsächliche Ladezeit hängt von der Akkukapazität und den Ladebedingungen ab.
- Sie können den Akku auch mit einem Apple Adapter aufladen.

### **Ein- und Ausschalten der Kamera**

Die Kamera kann auf zwei Arten eingeschaltet werden:

- Drücken Sie auf die Ein/Aus-Taste, woraufhin das Startbild kurz angezeigt und der Startton abgespielt wird, wenn er aktiviert wurde. Das Zoomobjektiv wird ausfahren und die Kamera in den Aufnahmemodus versetzt.
- Drücken Sie auf die Wiedergabe-Taste und die Kamera schaltet in den Wiedergabemodus. Das Zoomobjektiv wird nicht ausfahren.

Drücken Sie auf die **Ein/Aus-Taste**, um die Kamera auszuschalten.

### **Erste Einstellungen**

Wenn Sie Ihre Kamera das erste Mal einschalten, werden Sie dazu aufgefordert, die ersten Einstellungen Ihrer Kamera vorzunehmen. Zuerst erfolgt die Einstellung der Menüsprache. Legen Sie fest, in welcher Sprache Menüs und Meldungen auf dem LCD-Display angezeigt werden.

### **Einstellen der Sprache**

- 1. Drücken Sie auf  $\blacktriangle$ ,  $\nabla$ ,  $\blacktriangleleft$  oder  $\blacktriangleright$ , um sich durch die Auswahl zu bewegen.
- 2.Wählen Sie eine Sprache und drücken Sie anschließend auf **OK** zum Übernehmen.

#### **Einstellen von Datum & Zeit**

1. Drücken Sie auf  $\blacktriangleleft$  oder  $\blacktriangleright$ , um sich durch die Auswahl zu bewegen.

- 2. Drücken Sie auf  $\triangle$  oder  $\nabla$ , um die Werte für Datum und Zeit zu ändern.
- 3.Drücken Sie auf **OK** zum Übernehmen.

4. Drücken Sie falls nötig auf  $(\text{M})$ , um das Menü zu schließen.

Jetzt können Sie mit der Aufnahme von Bildern und Videos beginnen.

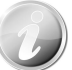

Halten Sie ▲ oder ▼ gedrückt, um die Werte kontinuierlich zu wechseln.

### **Modi**

Ihre Kamera verfügt über drei Modi:

#### **Aufnahmemodus**

Dies ist der Standardmodus, wenn Sie die Kamera einschalten. In diesem Modus können Sie Bilder und Audioclips aufnehmen.

#### **Wiedergabemodus**

Drücken Sie nach dem Einschalten der Kamera auf die **Wiedergabe-Taste**

 $\Box$ , um aufgenommene Bilder anzuzeigen und zu arbeiten oder Video- und Audioclips wiederzugeben. Die Aufnahme von Sprachnotizen zu Bildern ist in diesem Modus verfügbar.

### **Videomodus**

Drücken Sie auf die **Video-Taste** nachdem die Kamera die Aufnahme von Videos in diesem Modus gestartet/beendet hat.

# Benutzen des LCD-Monitors

Der LCD-Monitor zeigt alle wichtigen Informationen bezüglich der Kameraeinstellungen sowie die aktuelle Anzeige Ihrer Bilder oder Videos an. Das Display des LCD-Monitors wird als On-Screen-Display oder OSD bezeichnet.

### **LCD-Monitor Layout**

### **Fotomodus Fensterlayout**

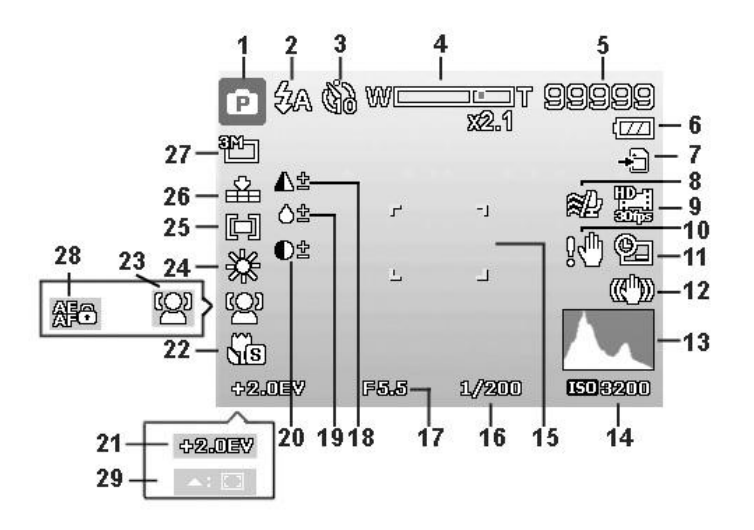

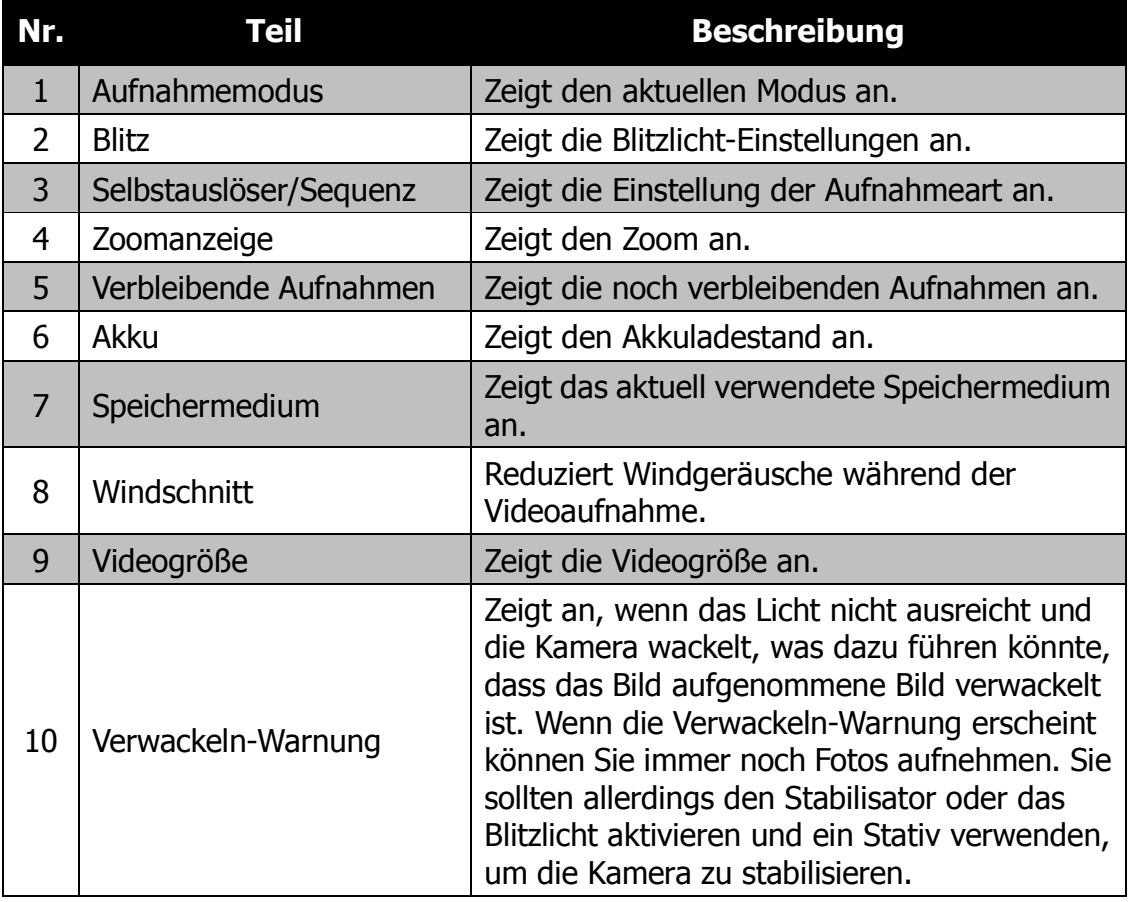

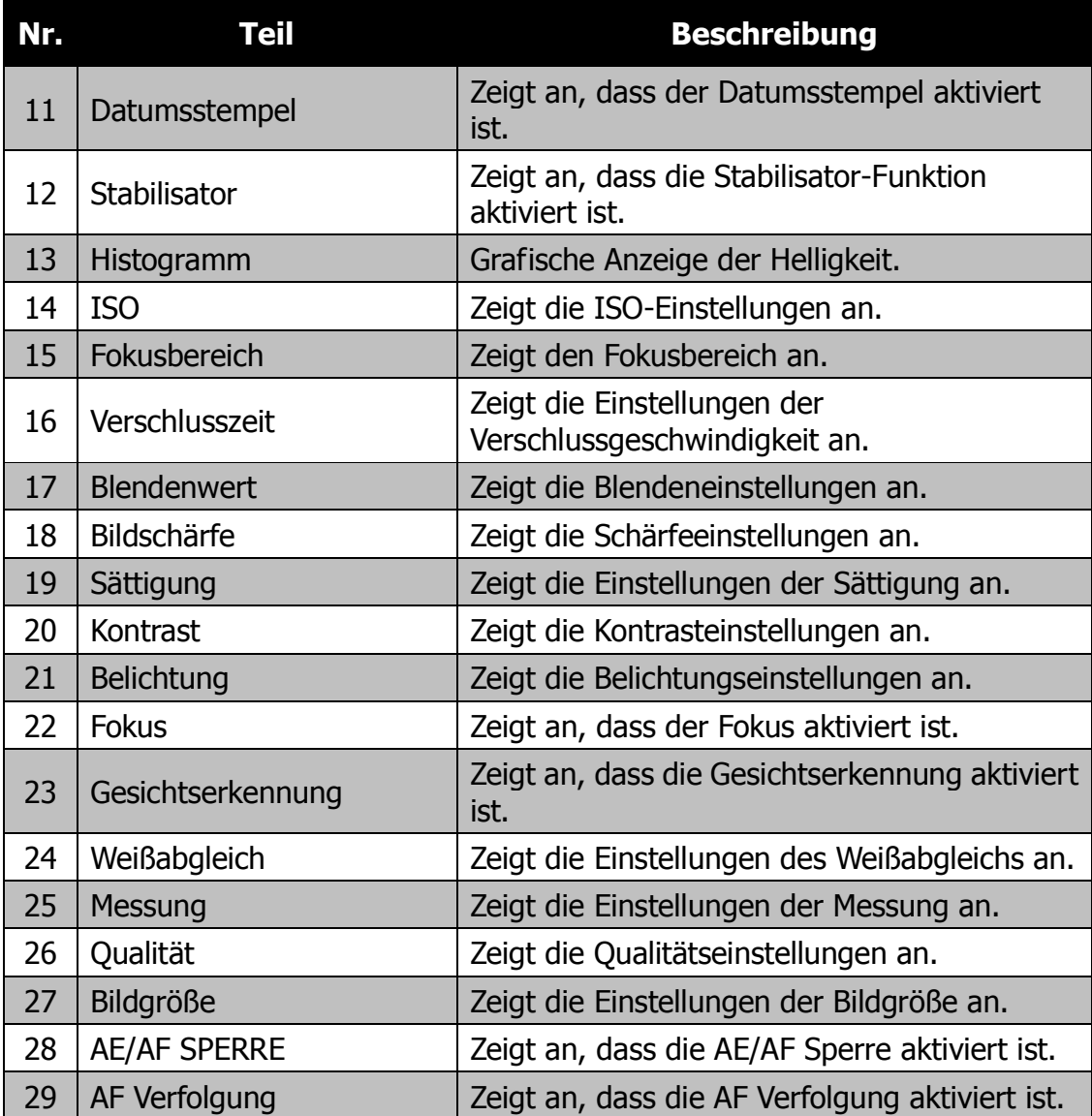

# **Videomodus Fensterlayout**

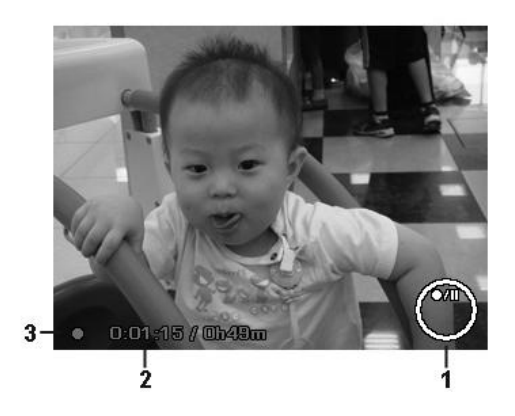

Aufnahme-Layout

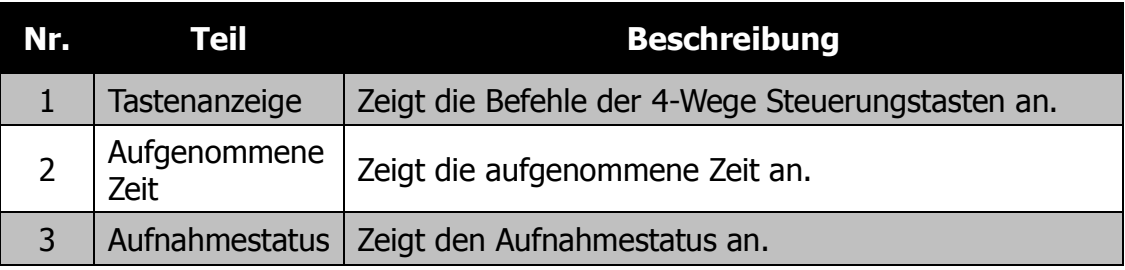

### **Wiedergabemodus Fensterlayout**

Die Anzeige im Wiedergabemodus hängt von der Art des angezeigten Bildes ab.

### **Anzeige von Fotos im Wiedergabemodus:**

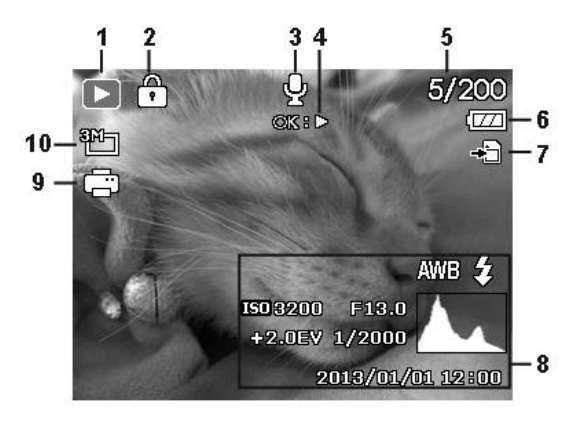

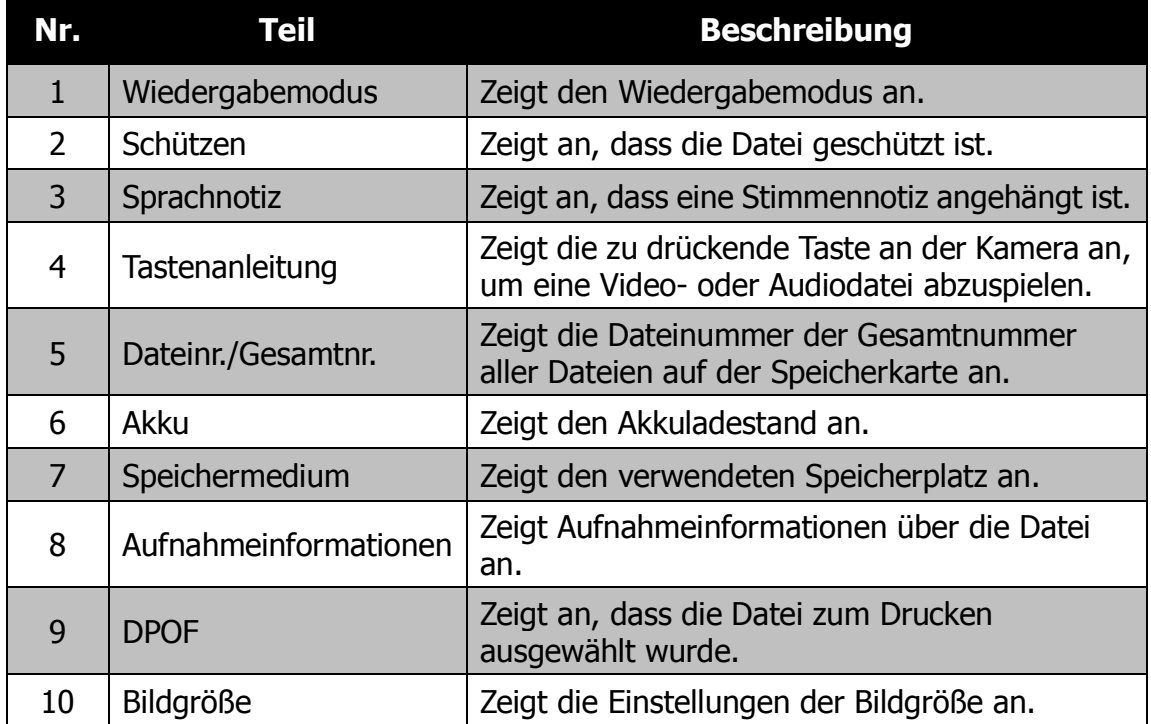

# **Wiedergabemodus für Videos:**

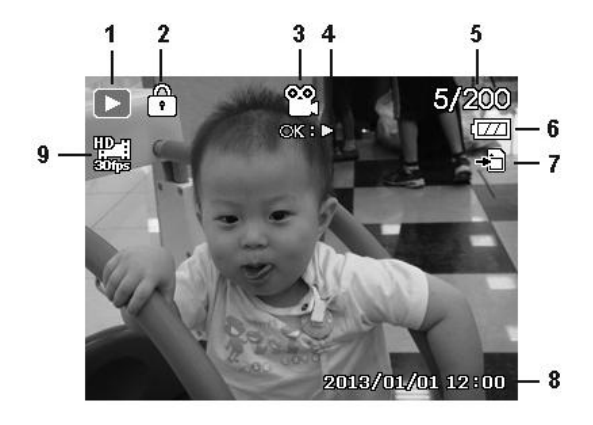

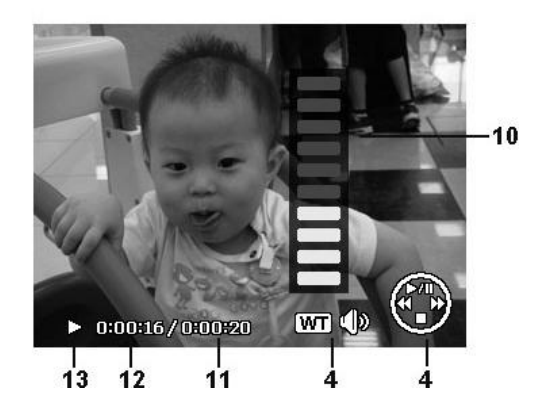

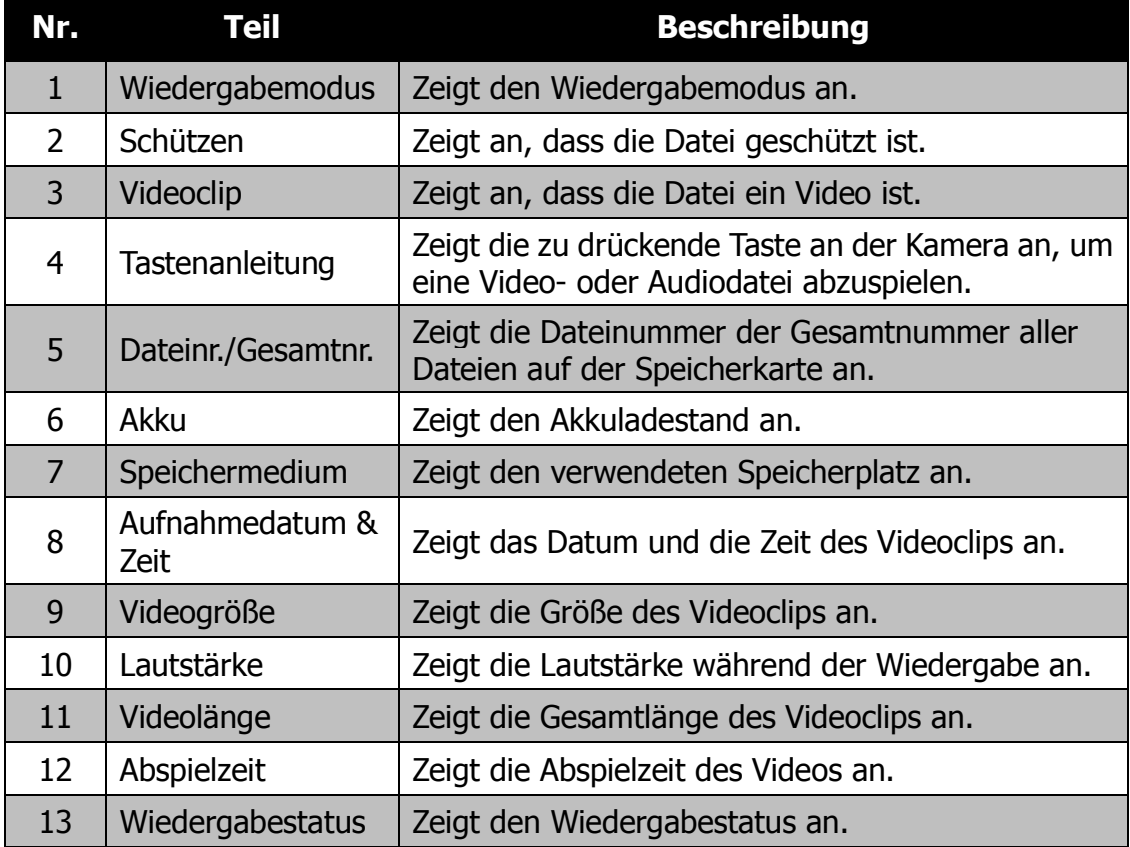

# **Wiedergabemodus für Audioclips:**

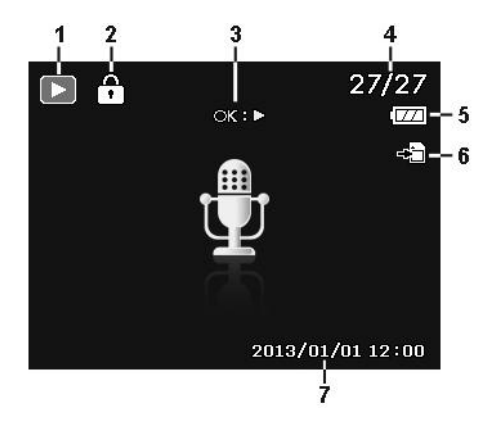

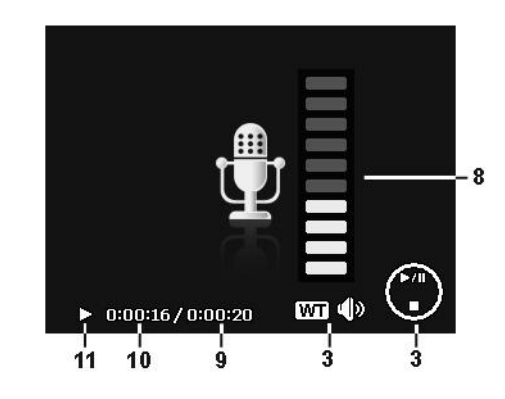

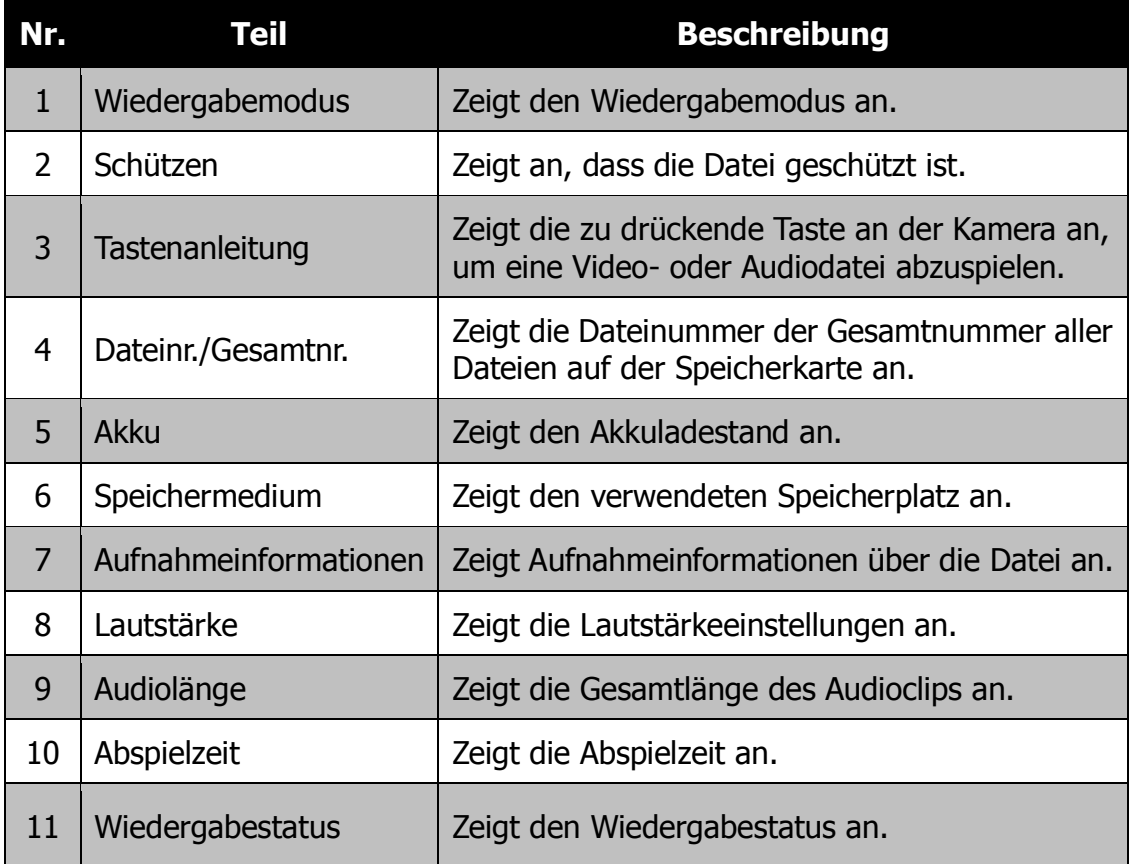

# Aufnahme von Bildern, Videos und Stimmen

### **Aufnehmen von Bildern**

Nachdem Sie sich nun mit Ihrer Kamera auskennen, können Sie jetzt mit dem Aufnehmen Ihrer Bilder beginnen. Das Aufnehmen von Bildern mit Ihrer Kamera ist sehr einfach.

- 1. Schalten Sie die Kamera ein, indem Sie auf die **Ein/Aus-Taste** drücken.
- 2. Rahmen Sie die Aufnahme mit dem Fokusrahmen auf dem LCD-Monitor ein. Siehe nebenstehende Abbildung.
- 3. Wenn Sie den **Auslöser** halb hinunterdrücken, wird das Bild automatisch fokussiert und die Belichtung wird eingestellt. Wenn Sie den **Auslöser** ganz hinunterdrücken, wird das Bild aufgenommen.

Wenn das Verwackeln-Warnsymbol  $\mathbb{R}^{\mathbb{N}}$ erscheint, halten Sie die Kamera ruhig mit Ihren Armen an der Seite oder verwenden Sie ein Stativ zur Stabilisierung der Kamera und Vermeidung von verwackelten Bildern.

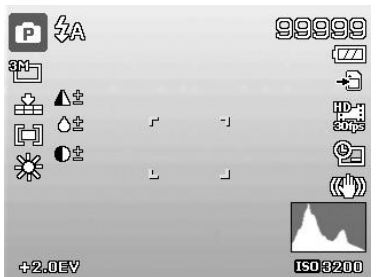

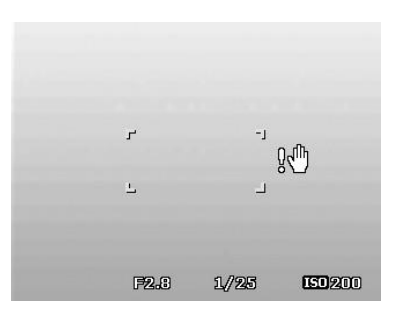

# **Einstellen der Zoomsteuerung**

Mit einer Kombination aus einem 5-fachen optischen Zoom und einem 5-fachen Digitalzoom sind Aufnahmen mit einer 25-fachen Vergrößerung möglich. Der Digitalzoom ist zwar eine nützliche Funktion, je mehr aber ein Bild vergrößert (gezoomt) wird, um so grobkörniger wird es auch. Eine Beschreibung zum Einstellen des Digitalzooms finden Sie unter "Einstellen des Digitalzooms" auf Seite 58.

Einstellen des optischen Zooms:

- 1.Drücken Sie auf die Zoom-Taste, um in ein Bild hinein- oder herauszuzoomen.
- 2.Die Zoomanzeige erscheint auf dem LCD-Monitor.

### **Zoom-Taste**

- 1. Drücken Sie auf die Zoom-Taste (rechts), um hineinzuzoomen.  $\mathcal{R}$
- 2. Drücken Sie auf die Zoom-Taste (links), um herauszuzoomen.

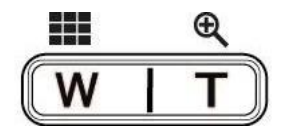

Aktivieren des Digitalzooms:

- 1. Aktivieren Sie den Digitalzoom. Siehe "Einstellen des Digitalzooms" auf Seite 58.
- 2. Drücken Sie auf die **Zoom-Taste** (links/rechts), um optisch maximal hinein-/herauszuzoomen, bis es stoppt.
- 3. Lassen Sie die **Zoom-Taste** los.

### **Optischer Zoom 1X bis 5X Digitalzoom 1X bis 5X**

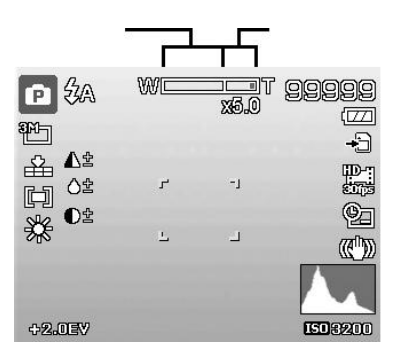

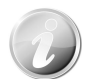

Beim Aufnehmen von Videos ist der Digitalzoom nicht aktiviert.

### **Verwenden des Blitzlichts**

Verwenden Sie die **Blitzlicht/Ab**-Taste bei der Aufnahme von Bildern unter schwierigen Lichtverhältnissen, um eine korrekte Belichtung zu erreichen. Diese Funktion kann nicht im Aufnahmemodus oder bei Serienaufnahmen aktiviert werden.

Aktivieren des Blitzlichts:

• Drücken Sie wiederholt auf die **Blitzlicht/Ab**-Taste Ihrer Kamera, bis Ihr gewünschter Blitzlichtmodus auf dem LCD-Monitor angezeigt wird.

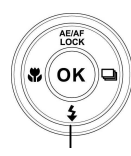

### **Blitzlicht/Ab-Taste**

Ihre Kamera verfügt über fünf Blitzlicht-Modi:

**4A Auto. Blitz.** Das Blitzlicht wird automatisch ausgelöst, wenn eine stärkere Beleuchtung benötigt wird.

**Z**<sup>o</sup> Rote-Augen-Reduktion. Der Blitz wird zwei Mal ausgelöst, um den Rote-Augen-Effekt zu reduzieren.

 $\overline{\mathbf{z}}$ **Immer Ein.** Das Blitzlicht wird unabhängig von den Lichtverhältnissen immer ausgelöst.

**Langzeitbel.** Das Blitzlicht wird mit einer langsameren Verschlussgeschwindigkeit aufgenommen.

**Immer Aus.** Das Blitzlicht ist ausgeschaltet.

- Die Blitzlichtfunktion ist nur bei der Aufnahme von Fotos verfügbar, aber nicht in den Sequenz- und AEB-Modi.
	- Laden Sie nicht das Blitzlicht während Sie das Zoom-Taste drehen. Laden Sie das Blitzlicht, falls nötig, nach dem Loslassen der Zoomtasten.

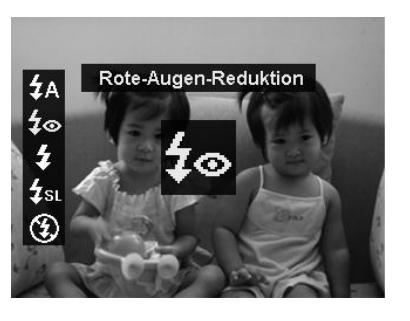

### **Einstellen des Fokusmodus**

Diese Funktion ermöglicht die Angabe der Fokusart bei der Aufnahme eines Fotos oder eines Videoclips.

Einstellen des Fokusmodus

• Drücken Sie wiederholt auf die **Makro/Links**-Taste, bis das Symbol für den gewünschten Fokusmodus unten links auf dem LCD-Monitor angezeigt wird.

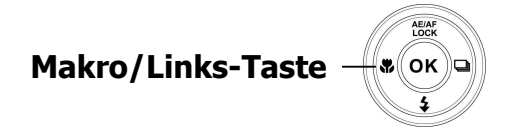

Ihre Kamera unterstützt fünf Fokus-Modi:

AF **Autofokus.** Mit Autofokus wird die Kamera das Motiv automatisch fokussieren.

**Super Makro.** Wählen Sie diesen Modus für Nahaufnahmen. Wenn Super-Makro eingestellt ist, kann der Fokus nicht eingestellt werden.

PF Pan-Fokus. Das Hauptaugenmerk in diesem Modus liegt in der maximalen Schärfentiefe (DOF; "Depth of Field"); er ist für Nahaufnahmen nicht geeignet.

A Unendlich. Wenn Unendlich eingestellt ist, fokussiert die Kamera weit entfernte Objekte.

**MF Manueller Fokus.** Mit dem manuellen Fokus können Sie den Fokusabstand durch Drücken der Auf/Ab-Taste zwischen 30cm und 100cm einstellen. Drücken Sie auf die OK-Taste, um den Fokus fest einzustellen und das Einstellungsfenster zu verlassen.

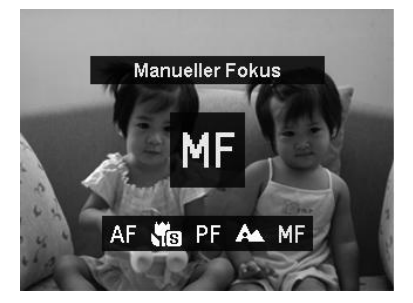

### **Verwendung der AE/AF LOCK/OBEN Taste**

Nutzen Sie die AE/AF LOCK/OBEN Taste an der Kamera, um den Fokus und die Belichtung zu sperren.

- i. Um AE/AFzu sperren, drücken Sie die AE/AF LOCK/Oben-Taste im Programmmodus oder drücken Sie den Auslöser halb hinunter und anschließend auf die AE/AF LOCK/Oben-Taste.
- ii. Sie können AE/AF auf eine der folgenden Weisen entsperren:
- · Drücken Sie auf die AE/AF LOCK/OBEN-Taste
- · Drücken Sie auf die Zoom-Taste
- · Drücken Sie auf die MENU/Fn/Wiedergabe/Video/Ein/Aus-Taste, um eine andere Funktion auszuführen
- · Wechsel zu Super Makro/Manueller Fokus (Nur für AE Entsperrung)

### **Einstellen von Serienaufnahme**

Mit dieser Funktion können Benutzer den Serienaufnahmemodus einstellen. Er ist nur bei der Aufnahme von Fotos verfügbar. Drücken Sie auf die Rechts-Taste, um die Menüoptionen für die Serienaufnahme aufzurufen und drücken Sie anschließend auf die Links/Rechts-Taste zur Auswahl der gewünschten Option.

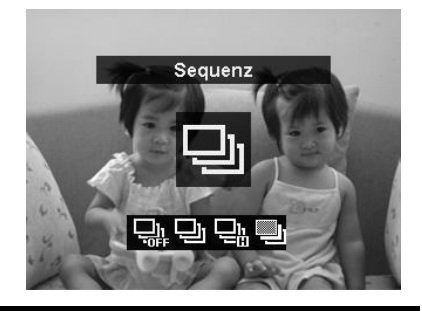

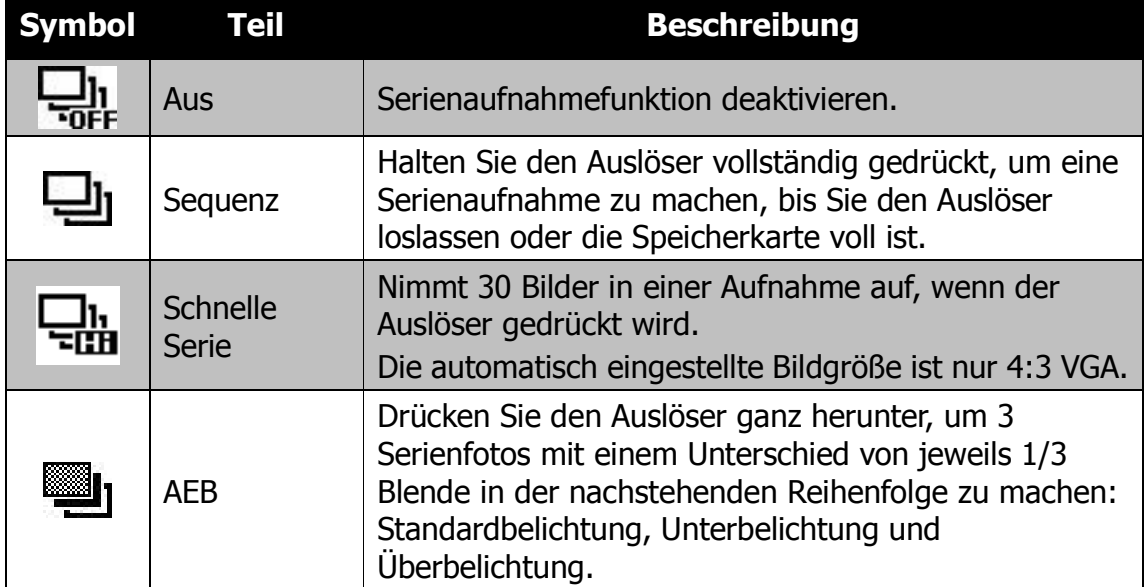

### **Verwenden des Funktionsmenüs**

Drücken Sie im Aufnahmemodus auf die **Fn/Löschen**-Taste (außer Sprachaufnahme), um das Funktionsmenü mit den gebräuchlichsten Funktionen for Fotos und Videos aufzurufen.

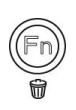

Drücken Sie auf die **Fn/Löschen**-Taste an Ihrer Kamera, um das Funktionsmenü aufzurufen.

Drücken Sie erneut auf die **Fn/Löschen**-Taste, um das Menü zu schließen.

- Die Menüleiste zeigt den aktuellen Status Ihrer Kameraeinstellungen an. Nur die verfügbaren Funktionen für die Einstellungen werden als Symbol in der Menüleiste angezeigt.
- Der verfügbaren Optionen für jede Funktion in der Menüleiste werden in den Menü-Optionen angezeigt.
- Verwenden Sie < oder  $\blacktriangleright$ , um sich durch die Menüoptionen zu bewegen und drücken Sie anschließend auf die **OK**-Taste, um Änderungen zu speichern und zu übernehmen.
- Drücken Sie auf die **Menu**-Taste oder die **Fn/Löschen**-Taste, um die Auswahl abzubrechen und das Funktionsmenü zu schließen.

#### **Menü** n Programm **leiste** $\boxed{\square}_{4:3}$  $\begin{array}{ccccccccccccc} \textbf{Q} & \textbf{Q} &$  $\mathbf{B}^{\mathsf{M}}$ **OEV** AWB [SD]<br>Auto Grundeinstellungen festlegen О (OEV, AWB, ISO, Messung und 结습 Farbe).

# **Menü-Optionen**

#### **Mein Modus**

- 1. Die Funktion Mein Modus zeigt die **5** zuletzt verwendeten Modi der Reihenfolge nach an. Wenn Sie sich durch die verschiedenen Modi in den Menüoptionen bewegen, ändern sich die in der Menüleiste angezeigten Elemente synchron zu den entsprechenden verfügbaren Einstellungen.
- 2. **Auto-Modus** ist als erste der Menüoptionen gesetzt.

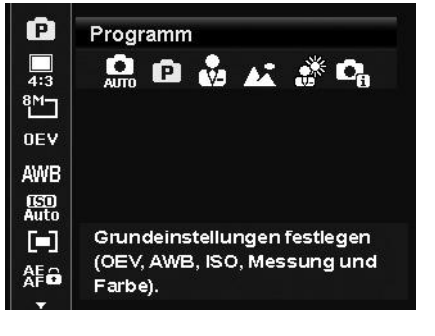

### **Seitenverhältnis**

Die Funktion Seitenverhältnis wird verwendet, um das Verhältnis der Breite zur Höhe des Bildes einzustellen. Die verbleibenden Aufnahmen werden gleichzeitig im Hilfetext angezeigt, wenn Sie andere Optionen auswählen.

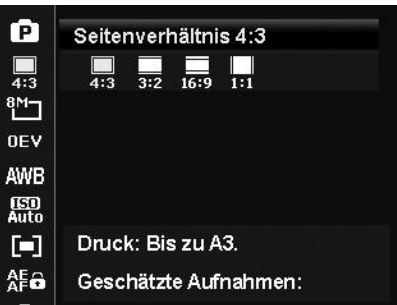

### **Bildgröße**

Die Funktion Bildgröße wird verwendet, um die Auflösung vor der Aufnahme eines Bildes einzustellen. Das Ändern der Bildgröße wirkt sich auf die Anzahl der Bilder aus, die auf der Speicherkarte abgelegt werden können. Je höher die Auflösung, desto mehr Speicherplatz wird benötigt.

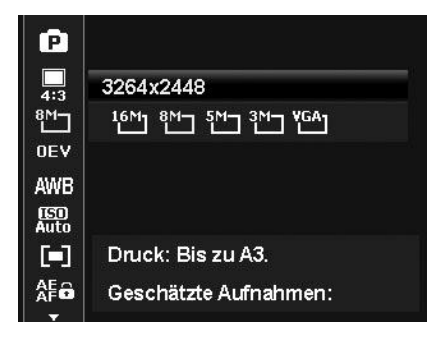

Die unten stehende Tabelle gibt die Werte für die Fotogröße bei Auswahl von **Seitenverhältnis 4:3** an.

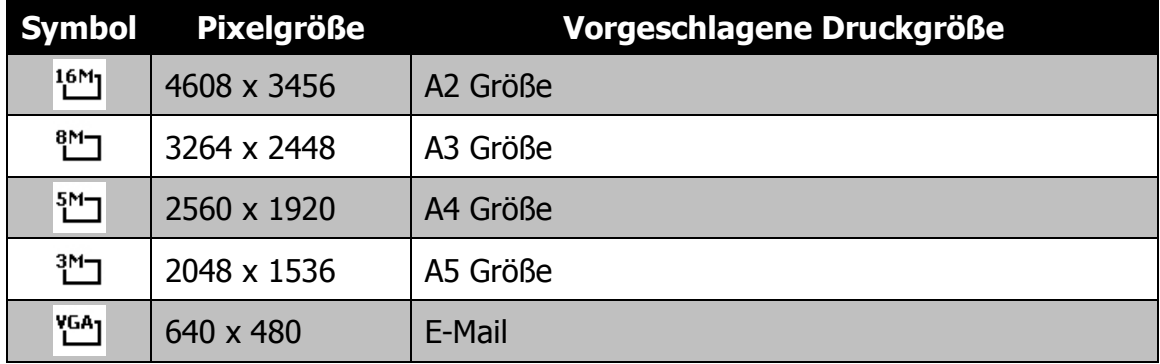

Die unten stehende Tabelle gibt die Werte für die Fotogröße bei Auswahl von **Seitenverhältnis 3:2** an.

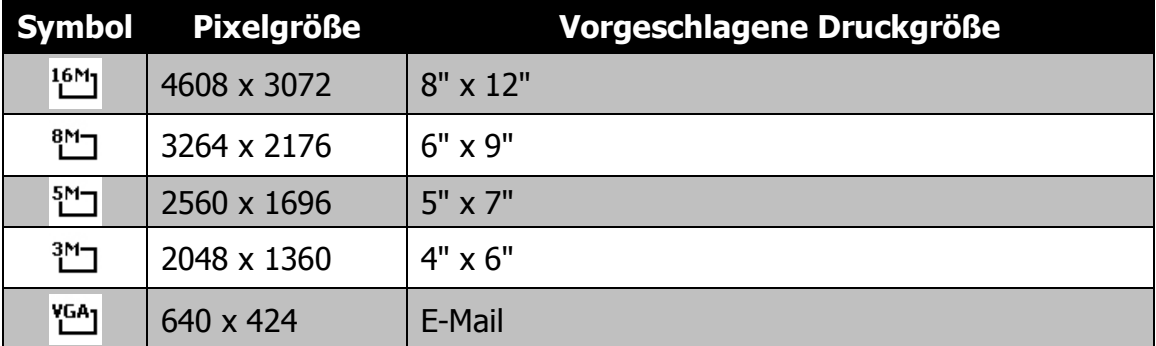

Die unten stehende Tabelle gibt die Werte für die Fotogröße bei Auswahl von **Seitenverhältnis 16:9** an.

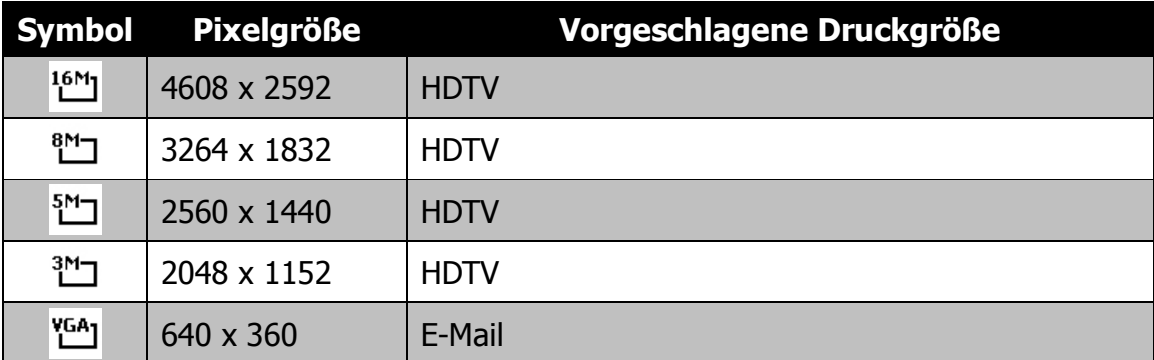

Die unten stehende Tabelle gibt die Werte für die Fotogröße bei Auswahl von **Seitenverhältnis 1:1** an.

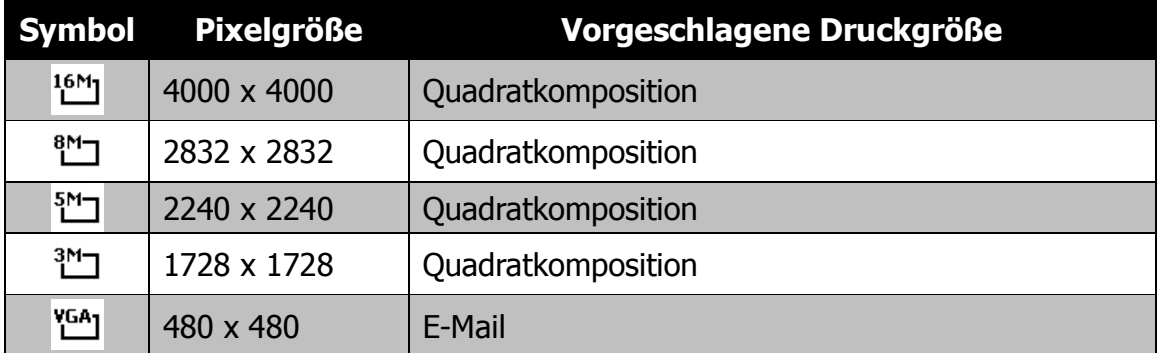

### **Belichtungskorrektur**

Sie können die Fotos, die Sie aufnehmen, insgesamt heller oder dunkler machen. Diese Einstellungen werden verwendet, wenn sonst keine geeignete Helligkeit (Belichtung) erzielt werden kann, z.B. wenn der Helligkeitsunterschied zwischen dem Motiv und dem Hintergrund (Kontrast) zu groß ist oder wenn das Motiv im Verhältnis zum Gesamtbild sehr klein ist. Nur für unbewegte Bilder verfügbar.

• Zum Einstellen der Werte für die Belichtungskorrektur drücken Sie auf oder  $\blacktriangleright$ , um den Wert zu erhöhen/verringern. Während der Änderung der Einstellungen wird der LCD-Monitor gleichzeitig das Bild mit den entsprechenden Einstellungen für die Belichtungskorrektur anzeigen. Drücken Sie auf die **OK**-Taste, um die Einstellungen zu speichern und zu übernehmen.

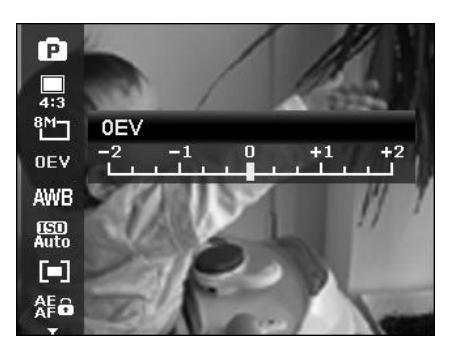

- Die Belichtungskorrektur ist nur aktiviert, wenn der Programm Modus verwendet wird.
- Das Belichtungsmenü ist ausgeblendet, wenn AF Verfolgung eingeschaltet wurde.

### **Weißabgleich**

Hier wird der Weißabgleich für die Aufnahme von Fotos bei verschiedenen Lichtbedingungen festgelegt. Dabei wird das Licht der Empfindung des menschlichen Auges angeglichen.

• Während Sie sich durch die Auswahl bewegen, können Sie gleichzeitig die Vorschau auf dem LCD-Monitor sehen.

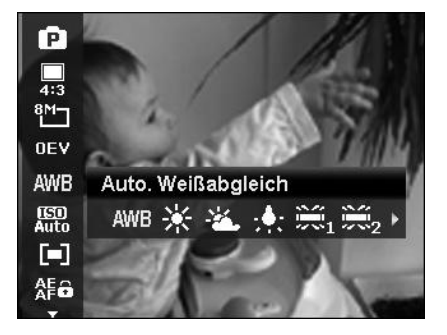

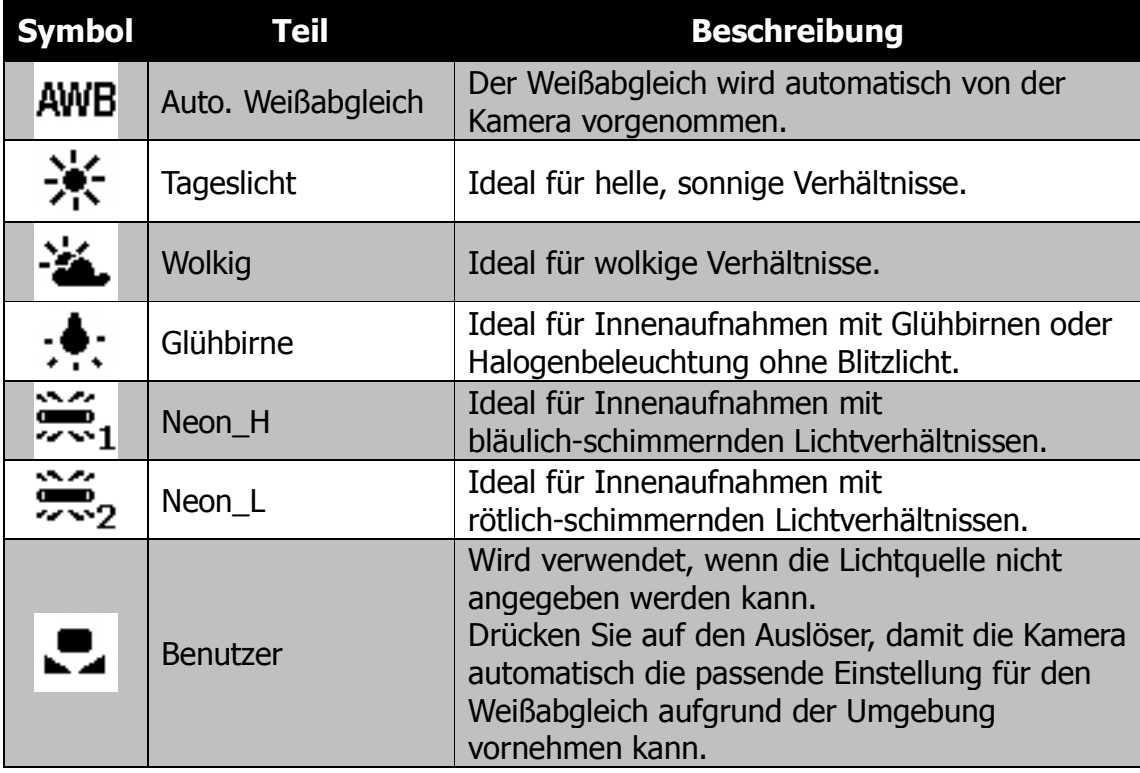

### **ISO**

Legt die Lichtempfindlichkeit für die Aufnahmen fest. Wenn die Empfindlichkeit erhöht wird (und der ISO-Wert vergrößert wird), ist Fotografieren selbst an dunklen Orten möglich, allerdings erscheint das Bild dann pixelierter (körniger).

• Verwenden Sie eine höhere ISO-Einstellung in dunklen Umgebungen und eine niedrigere ISO-Einstellung in hellen Umgebungen.

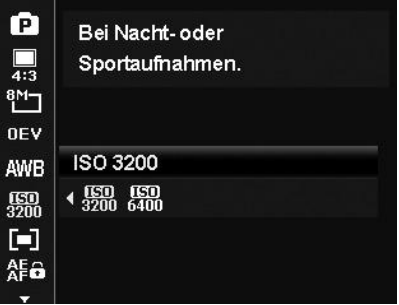

### **Messung**

Hier wird die Messmethode für die Berechnung der Belichtung festgelegt.

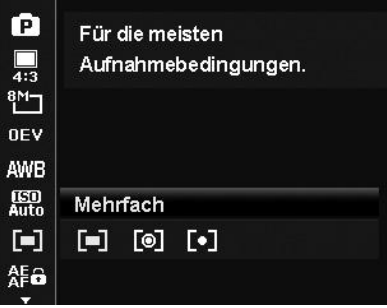

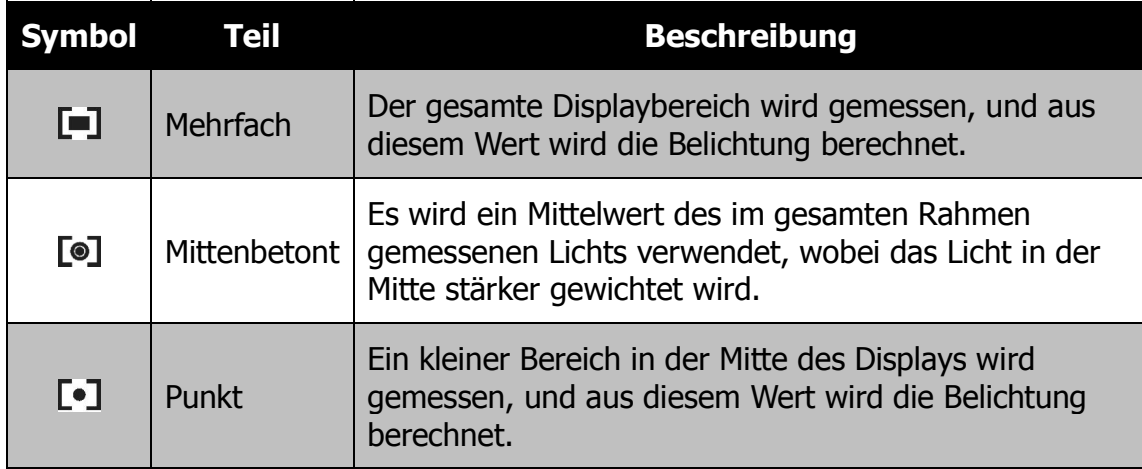

### **Einstellung von AE-L/AF-L**

Diese Funktion ermöglichte das Feststellen der Belichtung oder des Fokus oder beidem, indem Sie auf die AE/AF LOCK/OBEN-Taste drücken. Sie können die AE/AF LOCK/OBEN-Taste auf eine der folgenden Funktionen einstellen:

- · AE-L: Belichtung sperren/entsperren.
- · AE-L: Fokus sperren/entsperren.
- · AE-L & AF-L: Belichtung und Fokus sperren/entsperren.

Drücken Sie auf die AE/AF LOCK/OBEN-Taste, um die Funktion zu entsperren.

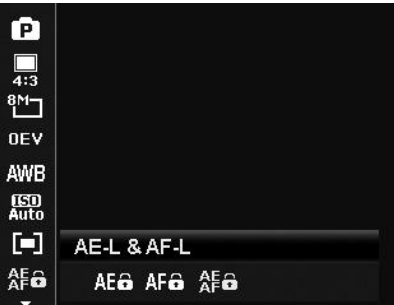

### **Farbmodus**

Die Farbmodus-Funktion wendet verschiedene Farben und Farbtöne auf Fotos oder Videos an, um für einen stärkeren künstlerischen Effekt zu sorgen.

• Während Sie sich durch die Auswahl bewegen, ändert sich gleichzeitig die Vorschau auf dem LCD-Monitor.

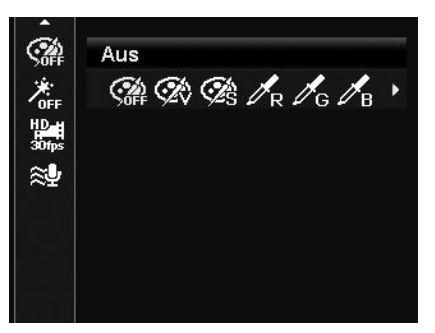

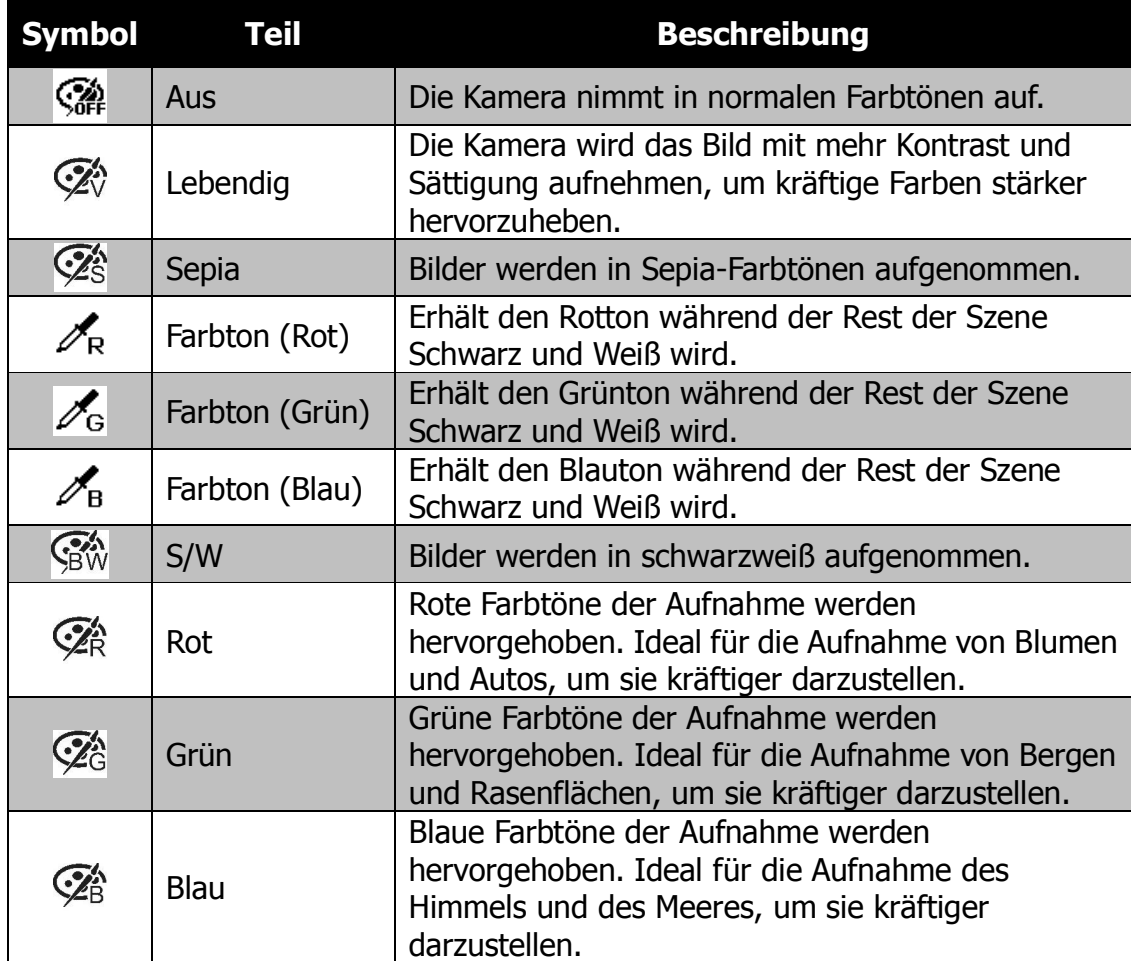
## **Kunsteffekt**

Diese Funktion wendet verschiedene Kunsteffekte auf Fotos oder Videos an. Wenn Sie Optionen durch Drücken der Links/Rechts-Taste auswählen, wird das Ergebnis als Vorschau auf dem LCD-Monitor angezeigt.

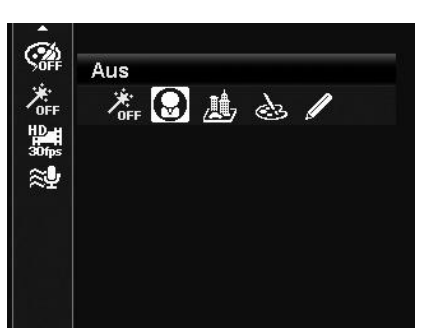

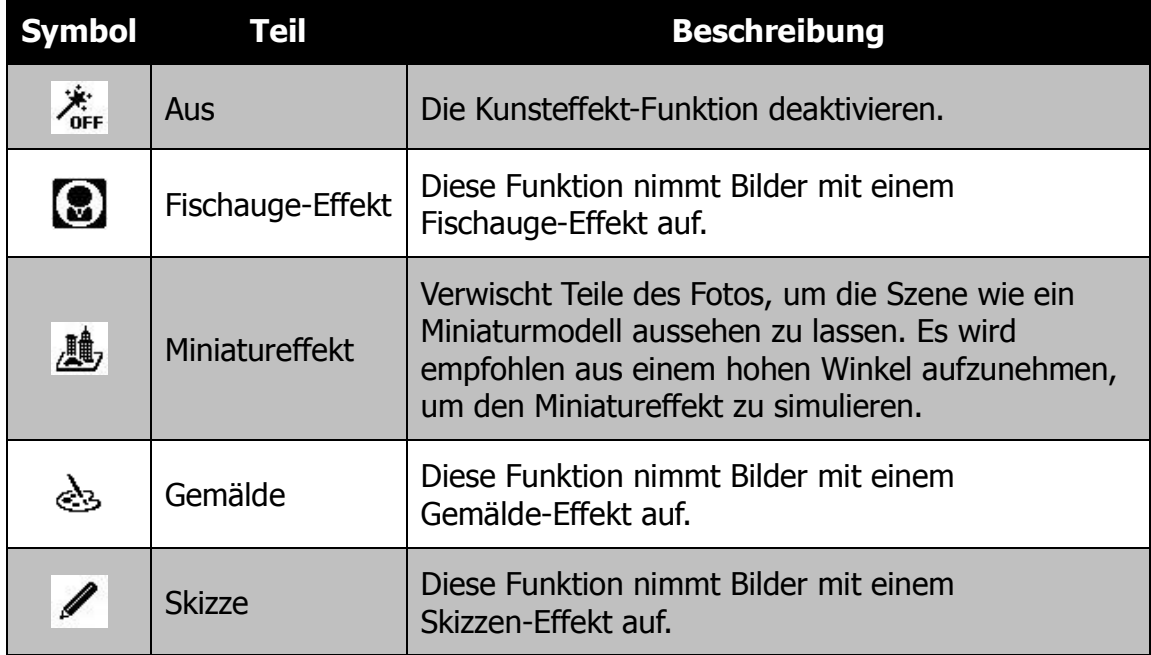

# **Aufnehmen von Videos**

Sie können Videos mit der Kamera aufnehmen. Die verfügbare Aufnahmezeit hängt von der Kapazität der Speicherkarte ab. Videos können aufgenommen werden, bis die maximale Speicherkapazität erreicht wurde. Die Länge eines einzelnen Videos kann allerdings beschränkt sein (die Beschränkung hängt vom Kameramodell ab).

1. Drücken Sie auf die **Video-Taste**, um mit

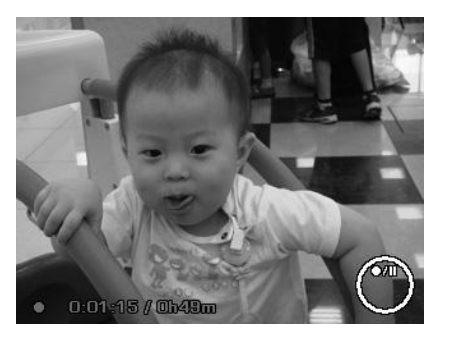

der Aufnahme zu beginnen.

- 2. Richten Sie Ihre Kamera auf das Motiv, das Sie aufnehmen möchten.
- 3. Verwenden Sie das **Zoom-Taste**, um in ein Bild hinein- und herauszuzoomen.
- 4. Drücken Sie zum Anhalten der Aufnahme auf die  $\triangle$  Taste.
- 5. Drücken Sie zum Fortsetzen der Aufnahme erneut auf die  $\triangle$  Taste.
- 6. Wenn Sie die Aufnahme stoppen möchten, drücken Sie erneut auf die **Video-Taste**.
	- Wenn die Kamera aufgrund des Erreichens der maximalen Größe **(4GB)** eines einzelnen Videos die Aufnahme stoppt, drücken Sie einfach erneut auf die Videotaste, um die Aufnahme fortzusetzen.
		- Die Kamera wird die Aufnahme automatisch stoppen, wenn die max. Speicherkapazität erreicht ist.
		- Der Digitalzoom ist während der Aufnahme eines Videos nicht verfügbar.
		- Während der Verwendung des Zooms (Drücken der **Zoom-Taste**) kann kein Ton aufgenommen werden.
		- Der Stromsparmodus ist während der Videoaufnahme oder Anhalten der Aufnahme nicht verfügbar. Wenn Sie die Aktion 5 Minuten lang anhalten, wird die Aufnahme automatisch gestoppt. Damit wird eine Überhitzung der Kamera vermieden.

## **PIV Funktion**

Die Videoanzeige kann ohne Stoppen der Videoaufnahme als Foto gespeichert werden, indem Sie den Auslöser ganz hinunterdrücken.

Nach der Aufnahme eines Fotos, wird ein Symbol <sup>co</sup> und die Anzahl der Aufnahmen im Display angezeigt. Wenn die maximale Anzahl an Aufnahmen erreicht wird, werden das Symbol und die Anzahl rot, aber die Videoaufnahme weiter fortgesetzt.

Die PIV-Funktion ist nur für die folgenden Videogrößen verfügbar: 720p30 und VGAp30.

- Wenn die Videogröße 720p (30fps) ist, werden die aufgenommenen Fotos mit einer Auflösung von 1280 x 720 gespeichert.
	- Wenn die Videogröße VGA (30fps) ist, werden die aufgenommenen Fotos mit einer Auflösung von 640 x 480 gespeichert.

#### **Einstellungen für die Videoaufnahme**

Drücken Sie auf die **Fn/Löschen-Taste** , um das Videoeinstellungsmenü zu aktivieren, bevor Sie ein Video aufnehmen.

#### **Videogröße**

Die Funktion Videogröße erscheint nur im Videomodus. Mit der Funktion können Sie die Auflösung und die Qualität von Videoclips anpassen.

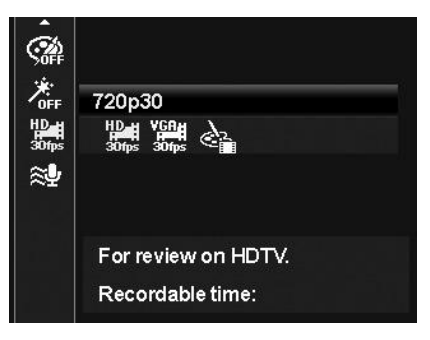

Die unten stehende Tabelle gibt die verfügbare Größe und entsprechende Bildqualitätseinstellungen an.

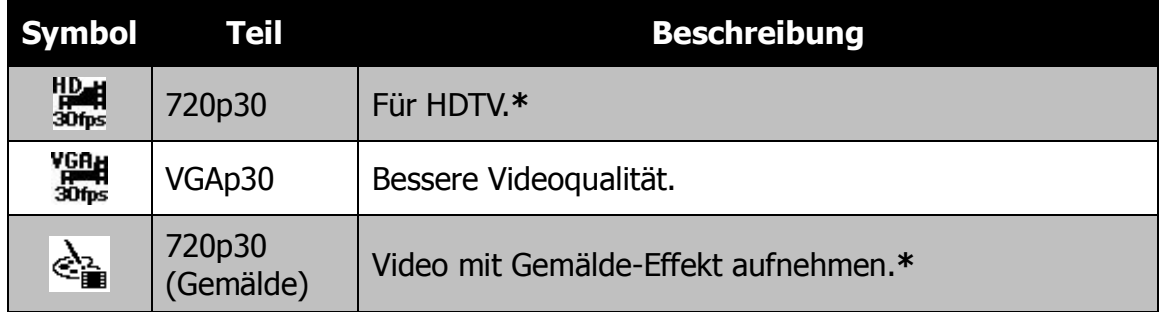

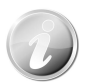

- Die mit "**\***" gekennzeichneten Optionen sind nur verfügbar, wenn eine SDHC Class4 oder Class6 Karte eingelegt ist. Wenn die Optionen deaktiviert sind, werden sie ausgegraut und können mit dem Cursor nicht ausgewählt werden.
- Die Funktion Kontinuierlicher AF wird auf "**An**" gestellt und kann nicht geändert werden, wenn 720p30 (Gemälde) eingestellt ist.
- Die Aufnahme wird automatisch gestoppt, wenn die Aufnahmezeit 29 Minuten überschreitet oder die Dateigröße mehr als 4 GB beträgt.

# **Windschnitt einstellen**

Diese Funktion reduziert Windgeräusche während der Videoaufnahme.

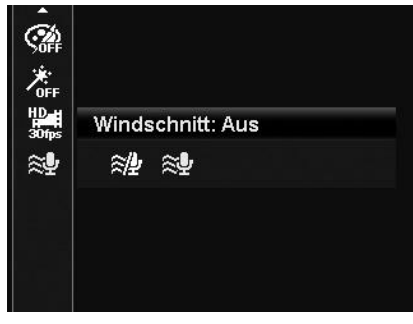

## **Verwenden des Aufnahmemenüs**

Wenn Sie sich im Fotomodus befinden, können Sie das Aufnahmemenü ganz einfach durch Drücken der **MENÜ-Taste** an Ihrer Kamera aufrufen.

Verwenden Sie bei Anzeige dieses Menüs die 4-Wege-Steuerung und die **OK**-Taste, um sich durch die Menüoptionen zu bewegen und Ihre gewünschten Einstellungen zu übernehmen. Sie können das Menü mit einem erneuten Druck auf die Menütaste jederzeit schließen.

#### **Aufnahmemenü**

Das Aufnahmemenü ermöglicht Ihnen das Ändern der Modi, sowie die Einstellung anderer Aufnahmeeinstellungen.

Aufruf des Aufnahmemenüs:

Schalten Sie Kamera ein, indem Sie auf die **Ein/Aus-Taste drücken**.

- 1. Drücken Sie auf  $\binom{[m]}{m}$ , um das Aufnahmemenü aufzurufen.
- 2. Verwenden Sie die  $\triangle$  oder  $\nabla$  Taste, um sich durch die Menüoptionen zu bewegen.
- 3. Drücken Sie auf ► oder die OK-Taste, um ein Element auszuwählen.
- 4. Ändern Sie die Einstellungen der Untermenüs mit der 4-Wege-Steuerung.
- 5. Drücken Sie auf die **OK**-Taste, um die Einstellungen zu speichern und zu übernehmen.

#### **Einstellen des Aufnahmemodus**

Wählen Sie eine der folgenden 31 Modi aus, um eine Bild- oder Tonaufnahme mit den am besten geeigneten Einstellungen zu machen.

- 1. Wählen Sie den **Aufnahmemodus** aus dem Aufnahmemenü aus.
- 2. Verwenden Sie die Steuerung, um sich durch die Auswahl zu bewegen.
- 3. Drücken Sie auf die **OK**-Taste zum Speichern und Aktivieren des ausgewählten Aufnahmemodus.

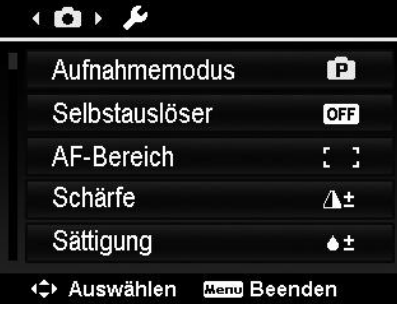

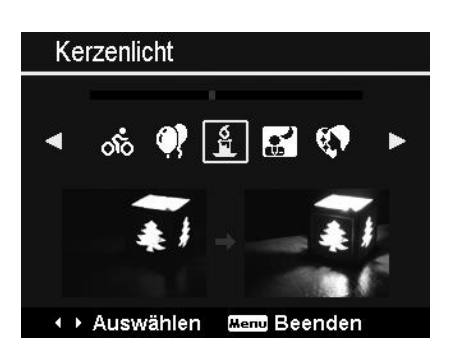

Die unten stehende Tabelle gibt die verfügbaren Aufnahmemodus-Einstellungen an.

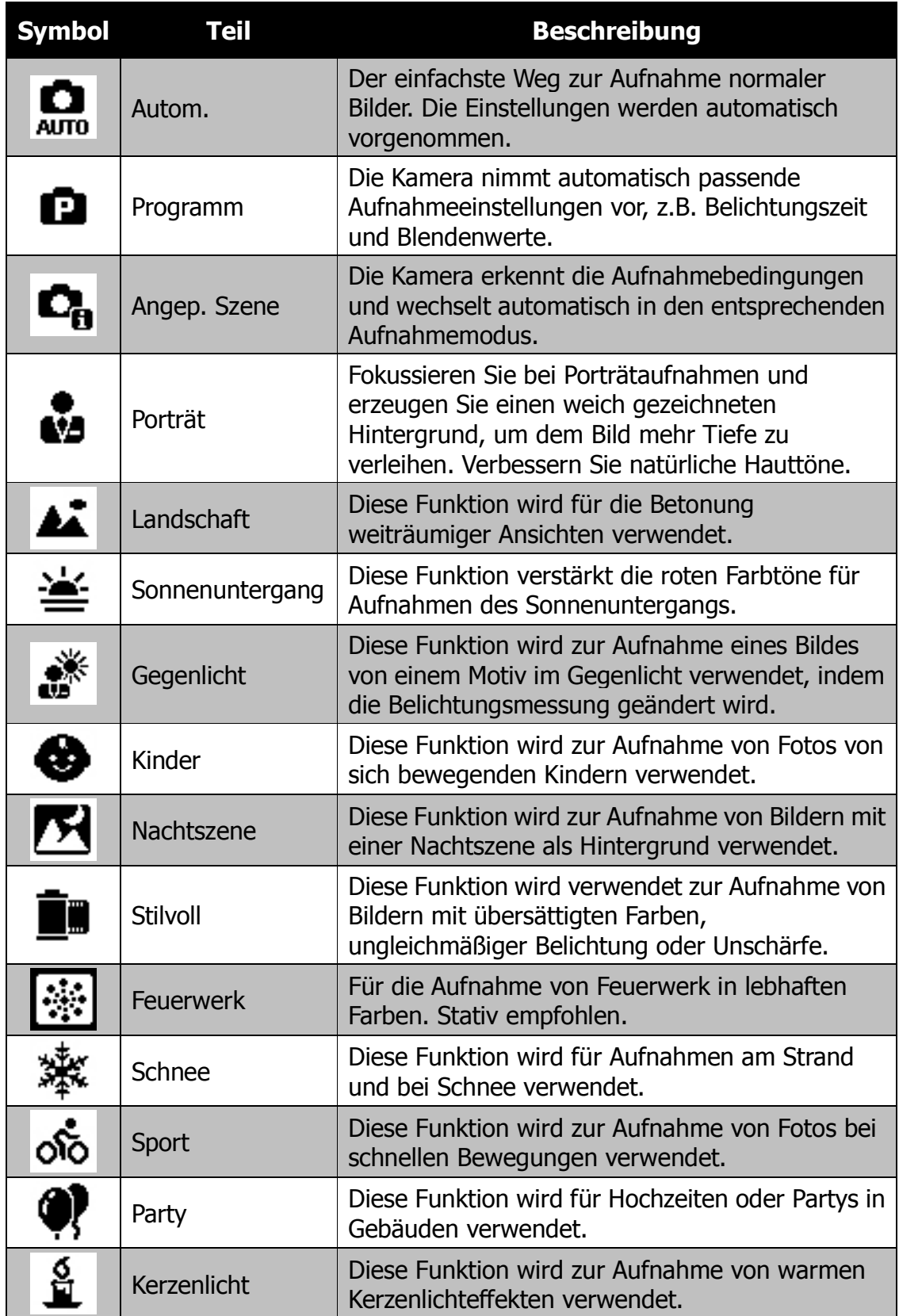

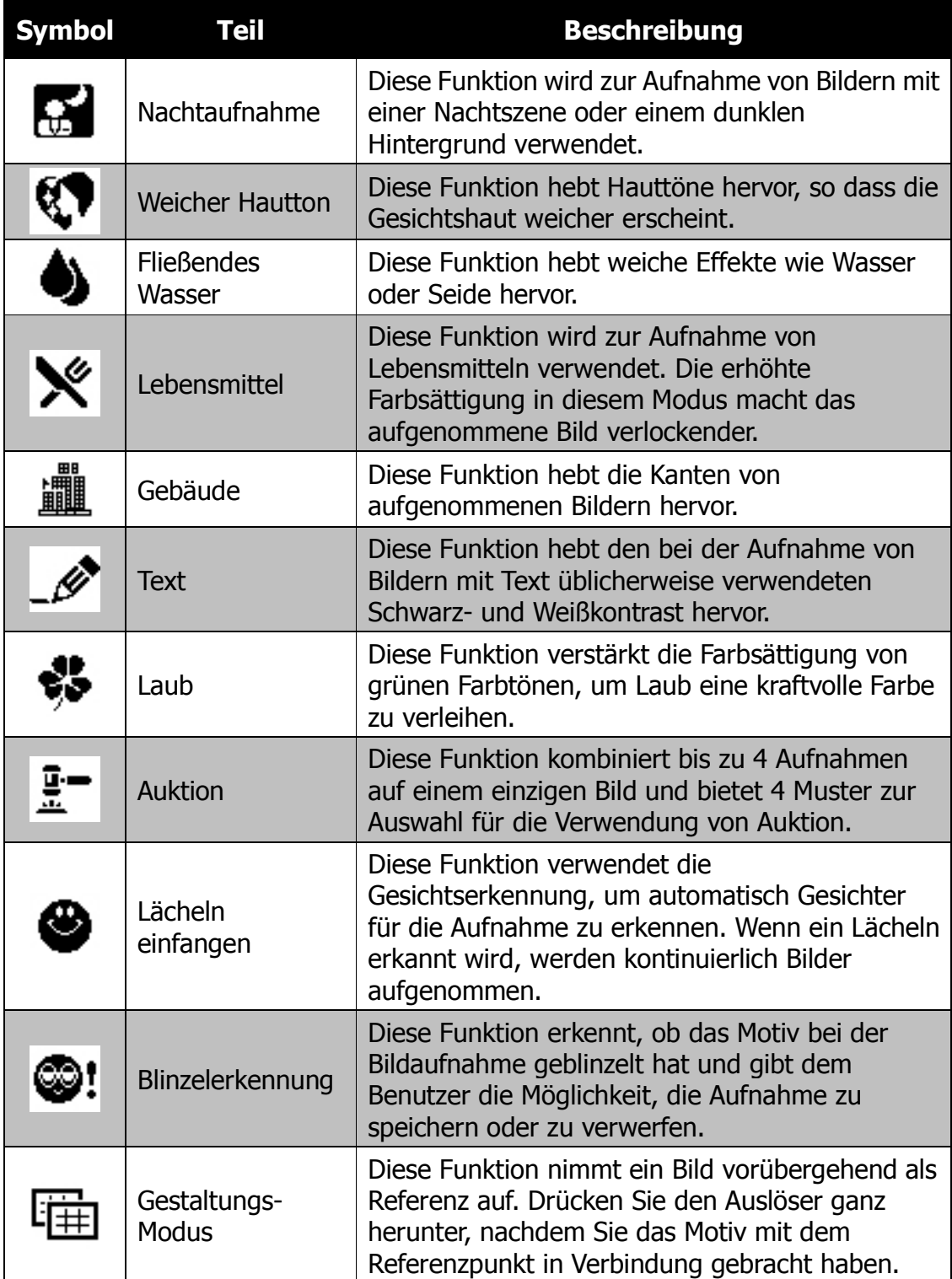

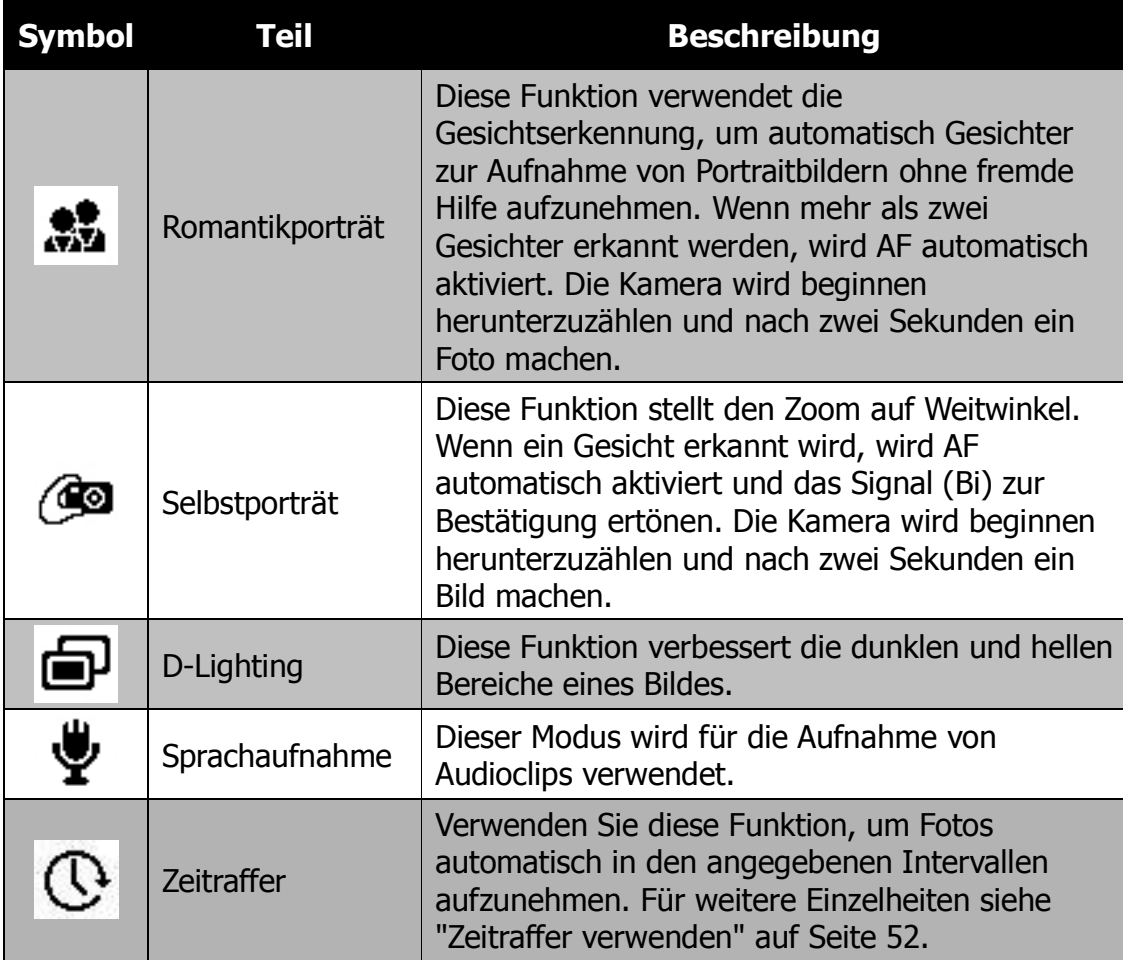

Nach der Auswahl des Aufnahmemodus wird der ausgewählte Modus, außer Sprachaufnahme, zur Vorderseite in **Mein Modus** des Funktionsmenüs hinzugefügt. In den Menüoptionen ist der **Auto**-Modus fest und die anderen 5 Einträge zeigen die zuletzt verwendeten Modi an. Siehe "Verwenden des Funktionsmenüs" auf Seite 30.

#### **Verwenden von Angepasste Szene**

Diese Funktion ist sehr nützlich für Anfänger zur Aufnahme von tollen Bildern ohne grundlegende Kenntnisse über die Fotografie besitzen zu müssen. Rahmen Sie die Aufnahme einfach mit dem Angepasste-Szene-Modus ein. Die Kamera erkennt automatisch 11 verschiedene Szenen - Porträt, Landschaft, Sonnenuntergang, Makro, Text, Schnee, Gegenlicht, Gegenlicht-Portrait, Nachtszene, Nachtaufnahme und Laub - und wählt die optimalen Einstellungen aus.

> **Angepasste Szene-Symbol. Nachdem die Kamera die Aufnahmebedingungen erkannt hat, ändert sich dieses Symbol, um den erkannten Aufnahmemodus anzuzeigen.**

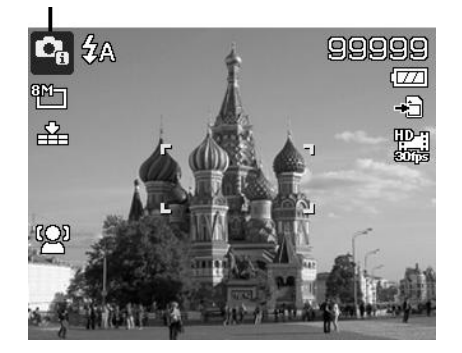

Aktivieren von Angepasste Szene

- 1.Wählen Sie es aus dem Aufnahmemodus-Untermenü aus.
- 2.Fokussieren Sie die Kamera zur Aufnahme auf das Motiv.
- 3.Die Kamera erkennt die Aufnahmebedingungen und wechselt automatisch in einen entsprechenden Aufnahmemodus.
- 4.Drücken Sie den Auslöser zur Hälfte, um das Motiv zu fokussieren. Der Rahmen wird grün zur Anzeige, dass der Fokus eingestellt wurde.
- 5.Drücken Sie auf den Auslöser, um die Aufnahme zu machen.

**Die Kamera ist automatisch in den Landschaftsmodus gewechselt.**

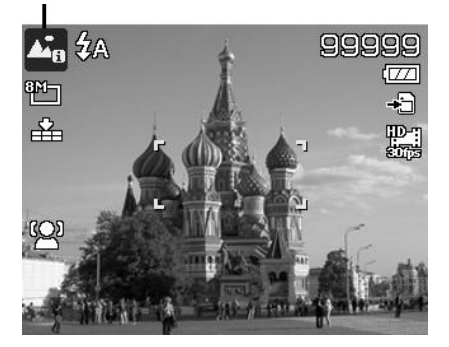

#### **Verwenden des Kindermodus**

Taktisch gesehen sind Kinder am Schwierigsten zu fotografieren. Sie neigen dazu sich hin-und herzubewegen und können eine richtige Herausforderung darstellen, wenn man länger als eine oder zwei Sekunden versucht ihre Aufmerksamkeit zu erregen. Um einen tollen Moment für Ihre Kinder aufzunehmen, stellen Sie die Kamera einfach in den Kindermodus. Dieser Modus verwendet eine schnellere Verschlussgeschwindigkeit und ist immer auf das sich bewegende Motiv fokussiert.

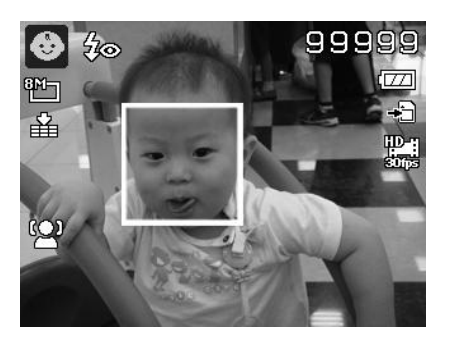

#### **Verwenden des Sportmodus**

Wenn Sie eine Serie von Bildern mit sportlichen Bewegungen, wie z.B. einen Abschlag beim Golf, oder Bilder eines Kolibris oder Schmetterlings aufnehmen möchten, stellen Sie den Aufnahmemodus in den Sportmodus. In diesem Modus können Sie Bilder im **Sequenz** aufnehmen (Bilder werden aufgenommen solange Sie den Auslöser drücken), was Ihnen eine Sequenzaufnahme von Bildern ermöglicht, deren Einzelbilder klar voneinander getrennt sind.

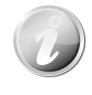

Stellen Sie sicher, dass genügend Speicherplatz auf Ihrer Speicherkarte vorhanden ist, da Sie diesen beim Start der Aufnahme benötigen.

#### **Verwenden des Partymodus**

Lassen Sie den Partymodus steigen! Es kann schwierig sein, jeden auf einer Party aufzunehmen. Nehmen Sie ein Gruppen- oder Familienportrait auf, wenn alle beisammen sind. Sie werden weniger Aufnahmen verpassen und sich stärker auf der Party amüsieren können.

#### **Verwenden des weiche Hauttöne-Modus**

Wenn der weiche Hauttöne-Modus aktiviert ist, werden Falten und Linien weniger deutlich erscheinen, währenddessen die Auflösung anderer Bildteile als die der Haut erhalten bleibt. Die Kamera erkennt hautfarbene Bereiche, z.B. das Gesicht und bearbeitet das Bild, so dass die Haut weicher erscheint.

## **Verwenden des Lebensmittelmodus**

Wie teilen Sie Ihre kulinarischen Erlebnisse und Kommentare über interessante Widgets in Ihrem Blog durch Nahaufnahmen mit? Nehmen Sie einfach Ihre Kamera und stellen Sie den Lebensmittelmodus ein. Diese Funktion verwendet den Makrofokus und automatisches Blitzlicht für Nahaufnahmen.

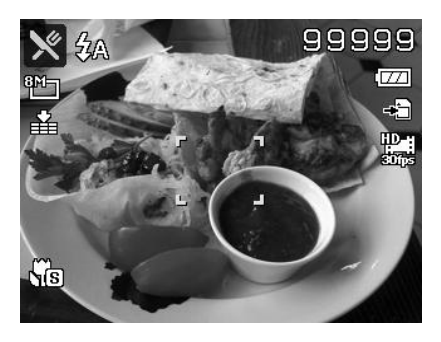

**Makrofokus und Auto-Blitzlicht sind bei der Verwendung des Lebensmittelmodus aktiviert.**

## **Verwenden des Laubmodus**

Ein weiträumiges Bild, wie z.B. von einem Garten oder einem Wald, ist ohne kräftiges Grün ziemlich langweilig. Im Laubmodus werden grüne und blaue Farbtöne intensiv verstärkt, so dass weiträumige Bilder in kräftigen Farben dargestellt werden.

## **Stilvoll-Modus verwenden**

Der Stilvoll-Modus wendet folgende Effekte auf das Foto an:

- 1. Übersättigte Farben
- 2. Ungleichmäßige Belichtung
- 3. Unschärfe
- 4. Abdunklung an den Kanten des Fotos.

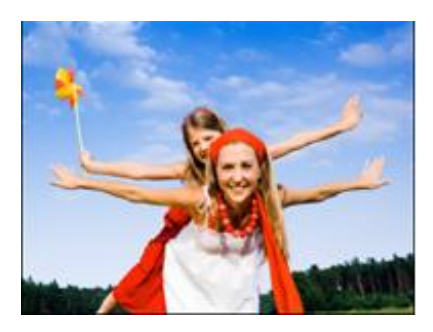

**Original** 

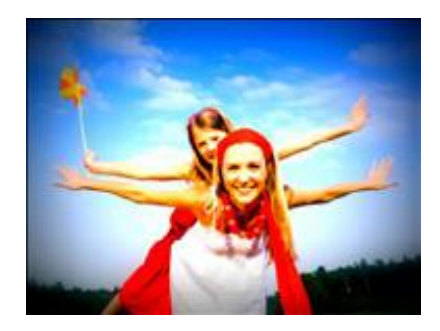

**Stilvoll** 

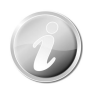

Wenn Sie den Stilvoll-Modus aktivieren, können Sie die Stilvoll-Einstellungen (Stilvoll 1, Stilvoll 2, Stilvoll 3, Stilvoll 4) im Farbmodus des Funktionsmenüs auswählen. Die Stilvoll-Einstellungen können auch im Videomodus eingesetzt werden.

## **Verwenden des Auktionsmodus**

Es ist schwierig und zeitraubend verschiedene Bilder mit einer Software zu kombinieren. Wählen Sie den Auktionsmodus und ein Muster und machen Sie anschließend einige Aufnahmen aus verschiedenen Winkeln. Die Kamera wird ein kombiniertes Bild mit niedriger Auslösung erstellen, das sich für die Veröffentlichung im Internet eignet.

- 1. Wählen Sie den Auktionsmodus aus dem Aufnahmemodus-Menü.
- 2. Verwenden Sie < oder  $\triangleright$  zur Auswahl eines Musters.
- 3. Drücken Sie auf die Taste **OK**, um die Aufnahme zu starten.
- 4. Rahmen Sie das Motiv ein und drücken Sie auf den **Auslöser**, um die erste Aufnahme zu machen.
- 5. Drücken auf die Taste **OK**, um mit der zweiten Aufnahme fortzufahren.
- 6. Oder drücken Sie auf die **Menü**-Taste, um den Vorgang abzubrechen.
- 7. Wiederholen Sie die Schritte 4 bis 6, bis das Muster mit Bildern gefüllt ist.
- 8. Drücken Sie auf die Taste **OK**, um das erstellte Bild zu speichern.
- 9. Oder drücken Sie auf die **Menü**-Taste, um den Vorgang abzubrechen.

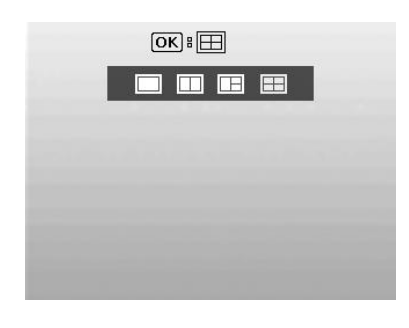

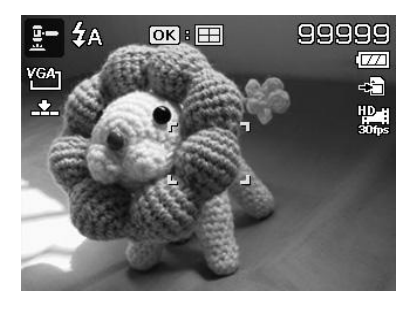

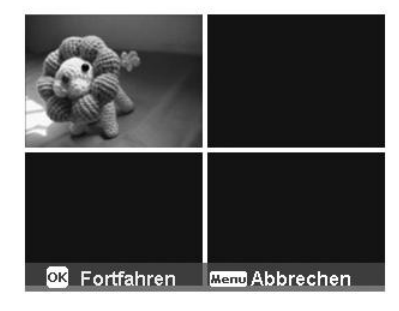

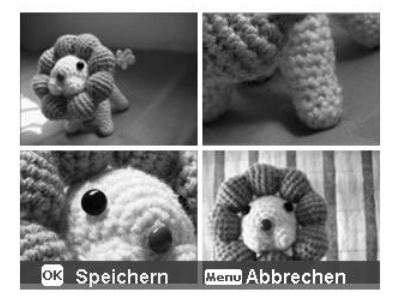

- 10. Die Kamera wird das Bild im Speicher ablegen.
- 11. Verwenden Sie ein USB-Kabel oder ein Speicherkartenlesegerät (Siehe "Anschluss der Kamera an einen PC" auf Seite 91), um das Bild auf einen PC oder eine Website zu übertragen.

#### **Der Auktionsmodus verwendet 4 verschiedene Muster**

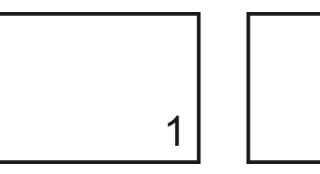

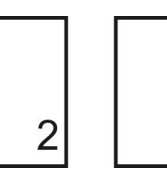

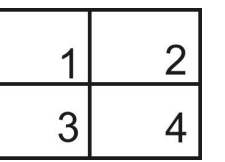

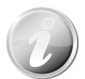

Das Bild wird nur auf niedrige Qualität und VGA (640x480) Größe eingestellt.

1

 $\overline{2}$ 

3

#### **Verwenden des Lächeln-einfangen-Modus**

1

Beim Anblick einer Kamera ist ein Lächeln, gerade bei Kindern, immer sehr kurz und schwer über den manuellen Auslöser einzufangen. Der Lächeln-einfangen-Modus erkennt permanent jedes Lächeln und führt Auto Fokus (AF) aus, um ein Bild ohne Drücken des Auslösers aufzunehmen.

So erhalten Sie ein **fröhliches** Bild im Lächeln-einfangen-Modus:

- 1. Wählen Sie den Modus Lächeln einfangen aus dem Aufnahmemenü.
- 2. Fokussieren Sie die Kamera zur Aufnahme auf das Motiv.
- 3. Bei der Erkennung eines Lächelns wird der weiße Fokusrahmen grün, um den Auslöser anzudeuten und automatisch eine Aufnahme zu machen.

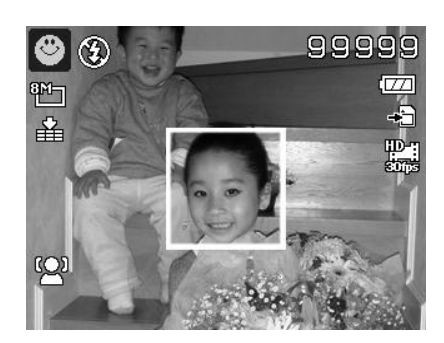

#### **Verwenden des Gestaltungs-Modus**

Wenn Sie jemanden bitten, Bilder von Ihnen zu machen, sind die Fotos oft nicht zufriedenstellend, nicht wahr?

Die Vorlage-Gestaltung hilft Ihnen dabei, den Hintergrund zu erhalten, den Sie sich wünschen, selbst dann, wenn Sie jemanden anders mit der Aufnahme des Bildes beauftragen müssen.

Im Prinzip ist Gestaltungs-Modus ein Zwei-Schritt-Vorgang.

- 1. Richten Sie den gewünschten Hintergrund ein und drücken Sie anschließend auf den **Auslöser** (ganz herunterdrücken), so dass Sie ein 1/3 halbtransparentes Bild des Hintergrundes erhalten, das auf dem Display verbleibt. Drücken Sie auf die **Menü-Taste**, um das vorläufige halbtransparente Bild zu verwerfen.
- 2. Bitten Sie dann eine andere Person, eine Aufnahme von Ihnen vor dem Originalhintergrund zu machen, wobei die Person das Bild mit Hilfe des 1/3 halbtransparenten Bildes auf dem Display einrichtet.
- 3. Bewegen Sie sich auf Ihre Position bis der Fotograf bestätigt, dass Sie sich vollständig oder mit der oberen Körperhälfte im Rahmen und an der richtigen Position befinden.
- 4. Drücken Sie auf den Auslöser. Die Kamera speichert dann nur das Bild, das in diesem Schritt aufgenommen wurde.

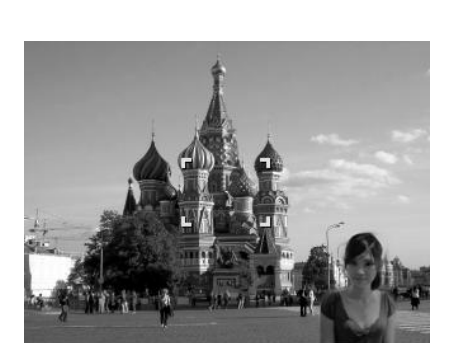

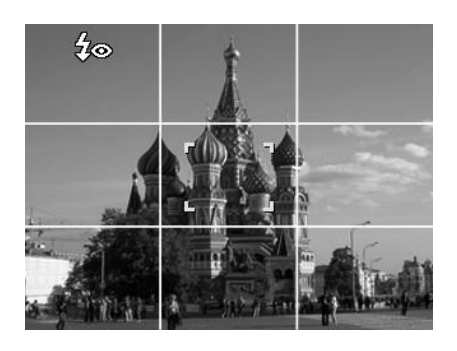

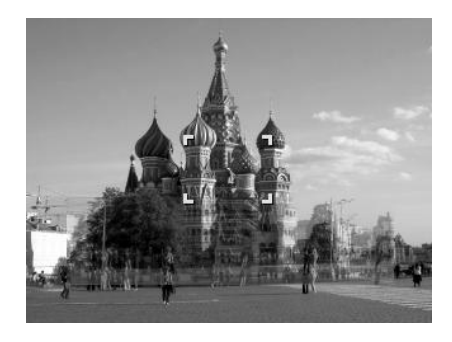

#### **Verwenden des Romantikporträts**

Möchten Sie ein schönes Bild ganz allein zu zweit aufnehmen? Alles was Sie tun müssen ist die Kamera zu halten und zusammen ihr Lächeln zu zeigen.

Wenn mehr als zwei Gesichter erkannt wurden, führt die Kamera einen 2-Sekunden Countdown mit einer akustischen Mitteilung aus und wird anschließend eine Aufnahme ohne Drücken des **Auslösers** machen.

#### **Verwenden des Selbstporträts**

Wenn Sie ganz allein ein Bild von sich aufnehmen möchten, benötigen Sie neben einem Stativ den Selbstporträt-Modus. Mit Hilfe Ihres Arms beginnt die Kamera die Gesichtserkennung im Selbstporträt-Modus. Wenn ein Gesicht erkannt wurde, führt die Kamera einen 2-Sekunden Countdown mit einer akustischen Mitteilung aus und wird anschließend eine Aufnahme ohne Drücken des **Auslösers** machen.

Tipps für gute Aufnahmen bei einem Selbstporträt:

- Lehnen Sie sich in Richtung der Kamera, um ein Doppelkinn zu verkleinern.
- Winkeln Sie Ihren Körper an und strecken Sie Ihre Arme aus, um schlanker zu wirken.
- Ziehen Sie Ihre Schultern zurück.

## **Verwenden des D-Lighting Modus**

Des D-Lighting Modus bewahrt die Einzelheiten von Helligkeit und Schatten, so dass Fotos mit natürlichem Kontrast entstehen. Verwenden Sie diese für Aufnahmen mit hohem Kontrast, zum Beispiel beim Fotografieren einer hellen Umgebung im Freien durch eine Tür/ein Fenster oder bei der Aufnahme von Bildern von schattigen Objekten an einem sonnigen Tag. Mit dieser Funktion wird der Kontrast von der Kamera eingestellt und macht eine Nachbearbeitung für die Gesamtzahl der Bilder überflüssig.

#### **Verwenden der Sprachaufnahme**

- 1. Wählen Sie **Sprachaufnahme** aus dem Aufnahmemenü. Das Sprachaufnahmefenster wird auf dem LCD-Monitor angezeigt.
- 2. Drücken Sie auf den **Auslöser**, um mit der Aufnahme zu beginnen.
- 3. Drücken Sie erneut auf den **Auslöser**, um die Aufnahme zu stoppen.

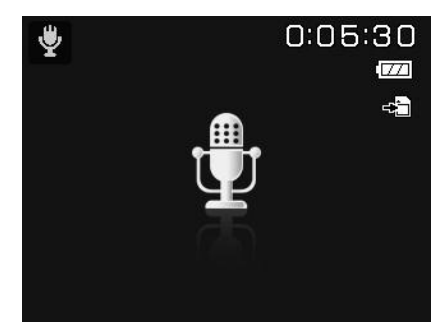

#### **Zeitraffer verwenden**

Verwenden Sie diese Funktion, um Fotos automatisch in den angegebenen Intervallen aufzunehmen. Die Bildgröße wird 16:9 (2M) sein. Drücken Sie im Zeitraffermodus auf die **Nach Rechts**-Taste zum Aufruf des Zeitraffermenüs und drücken Sie anschließend auf **Nach Oben/Nach Unten**-Taste zur Auswahl der Optionen.

Verfügbare Optionen sind 30 Sek. (Standard), 1 Min., 5 Min., 10 Min., 30 Min., 60 Min. Drücken Sie auf **OK**, um die Einstellung zu übernehmen und das Menü zu schließen.

Sie können den Auslöser ganz hinunterdrücken, um die Aufnahme zu starten und erneut ganz hinunterdrücken, um die Aufnahme zu stoppen. Die Zeitrafferfotos werden zu einem Zeitrafferfilm mit 10 fps kombiniert.

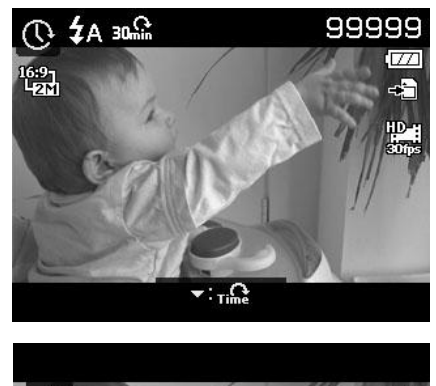

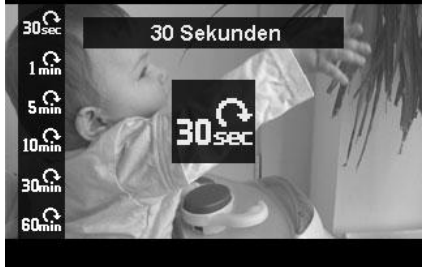

#### **Einstellen des Selbstauslösers**

Ihre Kamera verfügt über einen Selbstauslöser, der in der Funktion Selbstauslöser im Aufnahmemenü eingestellt werden kann. Der Selbstauslöser ermöglicht die Aufnahme von Bildern nach einer voreingestellten Verzögerung. Mit der Sequenzaufnahme können Sie hingegen kontinuierliche Aufnahmen anfertigen. Diese Funktion ist nur bei der Aufnahme von Fotos verfügbar. Die Einstellung für den Selbstauslöser wird sich automatisch deaktivieren, wenn Sie die Kamera ausschalten.

Einstellend des Selbstauslösers

- 1. Wählen Sie **Selbstauslöser** aus dem Aufnahmemenü aus.
- 2. Verwenden Sie die ▲ oder ▼ Taste, um sich durch die Auswahl zu bewegen.
- 3. Drücken Sie auf die **OK**-Taste, um die Änderungen zu speichern und zu übernehmen.

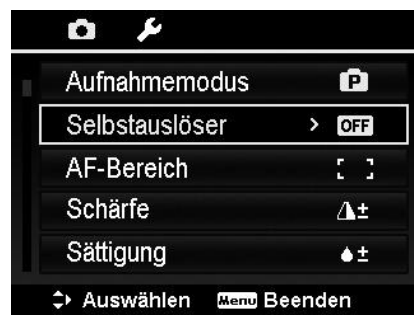

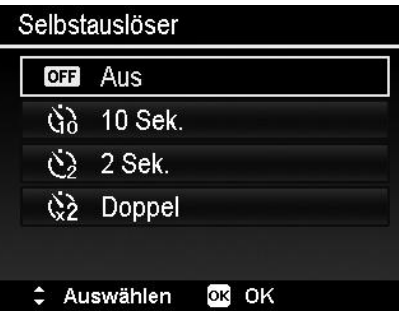

Die unten stehende Tabelle gibt die verfügbaren Selbstauslöser-Einstellungen an.

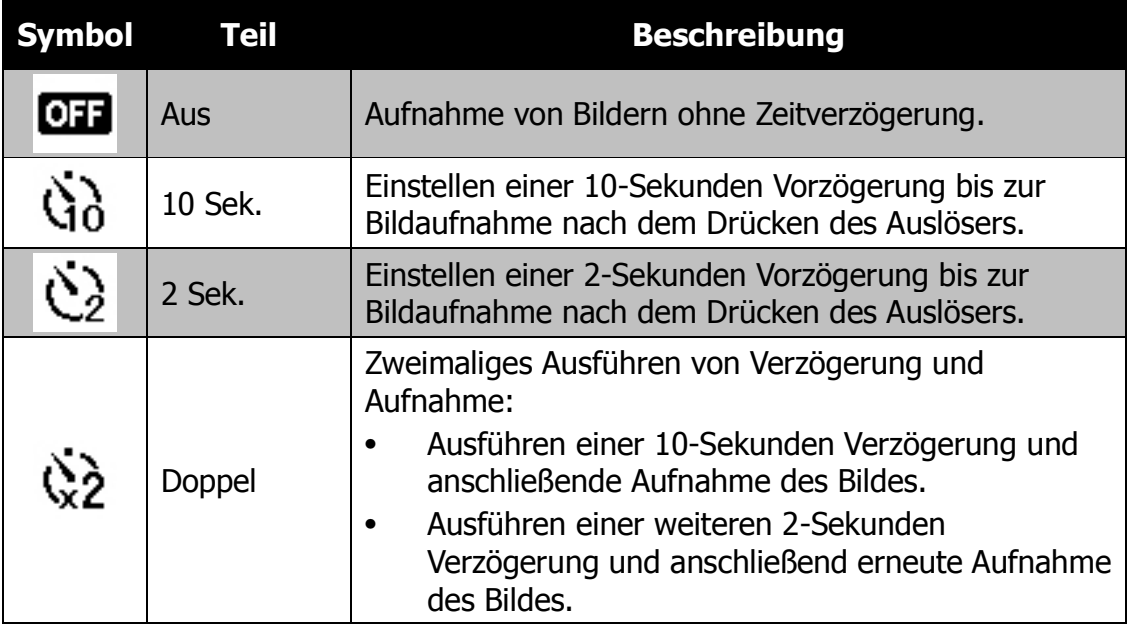

#### **Einstellen des AF-Bereichs**

AF steht für Autofokus. Diese Funktion bestimmt den Bereich, auf den sich die Kamera fokussiert.

Einstellen des AF-Bereichs

- 1. Wählen Sie **AF-Bereich** aus dem Aufnahmemenü aus.
- 2. Verwenden Sie die ▲ oder ▼ Taste, um sich durch die Auswahl zu bewegen.
- 3. Drücken Sie auf die **OK**-Taste, um die Änderungen zu speichern und zu übernehmen.

Die unten stehende Tabelle enthält die verfügbaren AF-Bereichs-Einstellungen.

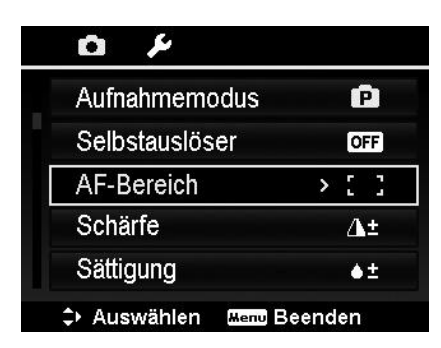

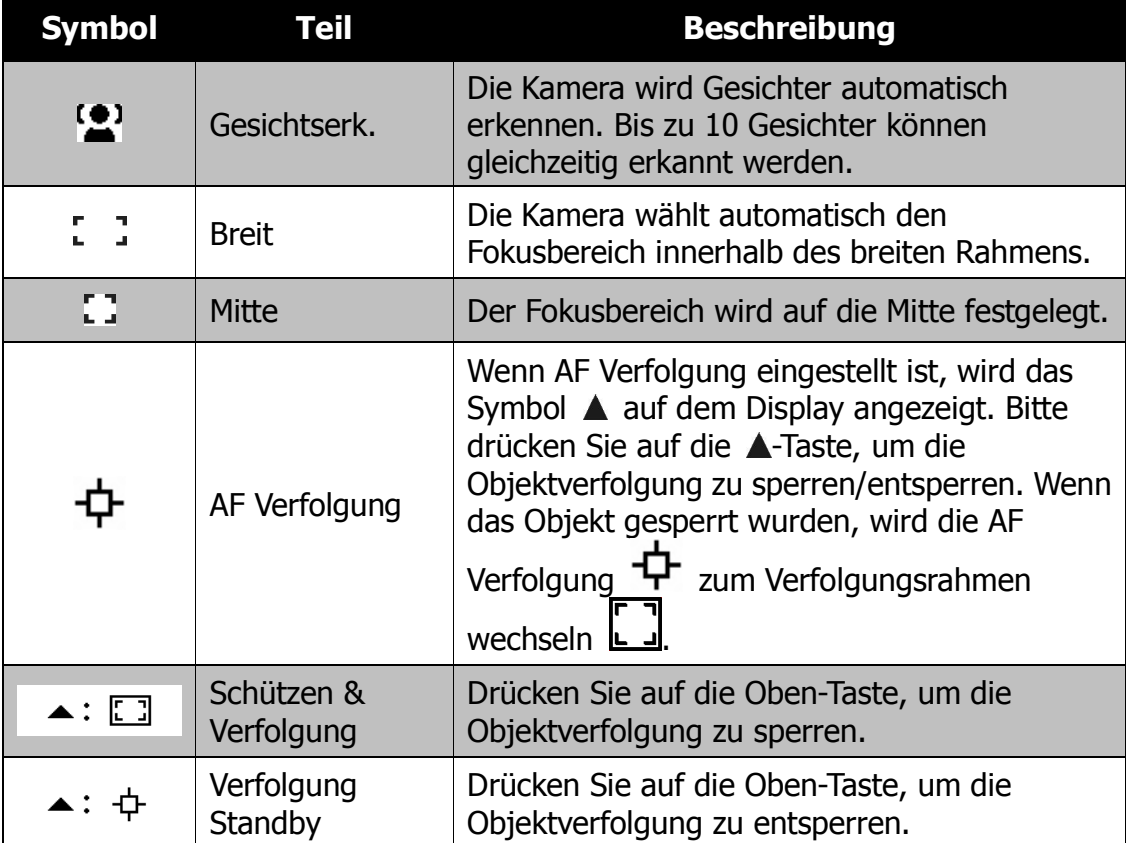

## **Einstellen der Schärfe**

Mit dieser Funktion können Sie feine Einzelheiten Ihrer Bilder hervorheben oder weichzeichnen.

Einstellen der Schärfe

- 1. Wählen Sie **Schärfe** aus dem Aufnahmemenü aus.
- 2. Verwenden Sie die ▲ oder ▼ Taste, um sich durch die Auswahl zu bewegen.
- 3. Drücken Sie auf die **OK**-Taste, um die Änderungen zu speichern und zu übernehmen.

Die unten stehende Tabelle gibt die verfügbaren Schärfeeinstellungen an.

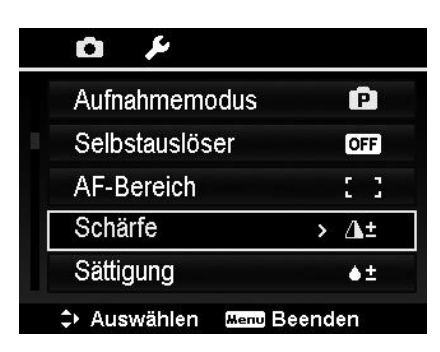

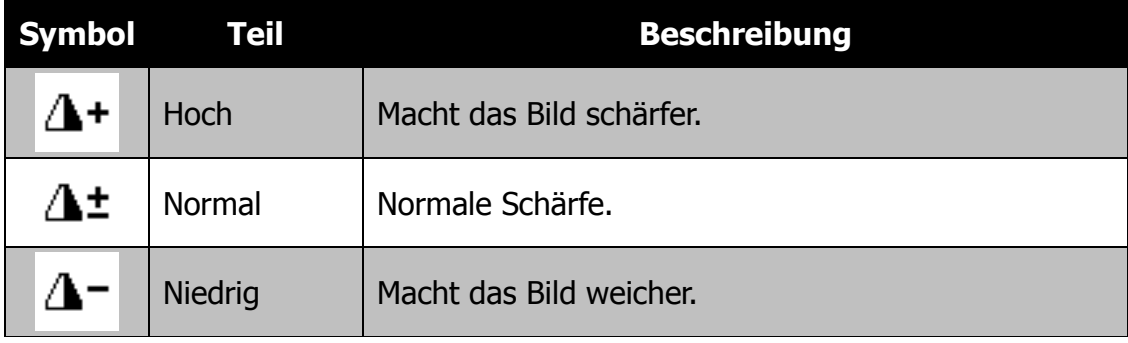

## **Einstellen der Sättigung**

Mit der Sättigungsfunktion können Sie die Farbsättigung in Ihren Bildern anpassen. Verwenden Sie eine hohe Farbsättigung für kräftige Farben und eine niedrige Farbsättigung für mehr natürlichere Töne.

Einstellen der Sättigung

- 1. Wählen Sie **Sättigung** aus dem Aufnahmemenü aus.
- 2. Verwenden Sie die  $\triangle$  oder  $\nabla$  Taste, um sich durch die Auswahl zu bewegen.
- 3. Drücken Sie auf die **OK**-Taste, um die Änderungen zu speichern und zu übernehmen.

Die unten stehende Tabelle gibt die verfügbaren Sättigungseinstellungen an.

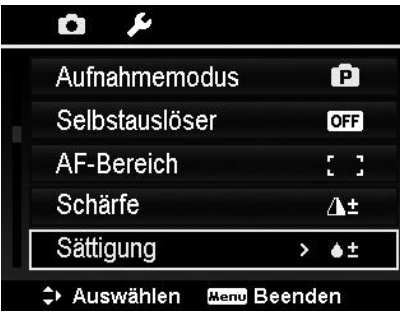

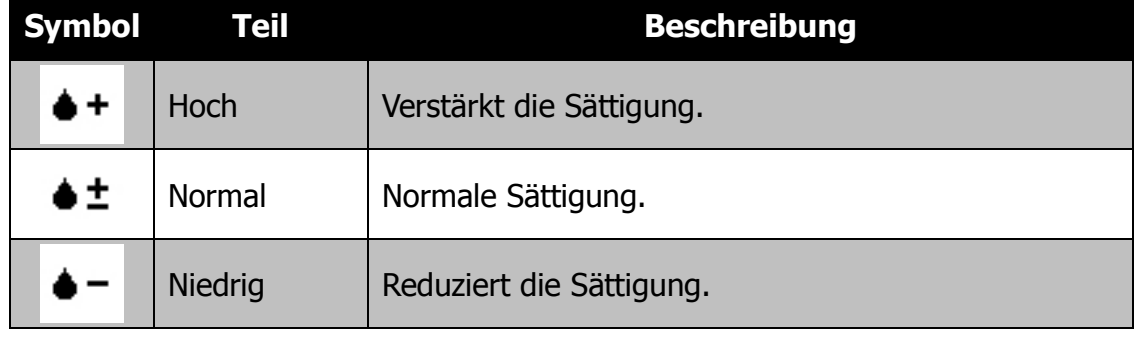

## **Einstellen des Kontrasts**

Mit dieser Funktion können Sie den Kontrast Ihrer Bilder anpassen.

Einstellen des Kontrasts

- 1. Wählen Sie **Kontrast** aus dem Aufnahmemenü aus.
- 2. Verwenden Sie die ▲ oder ▼ Taste, um sich durch die Auswahl zu bewegen.
- 3. Drücken Sie auf die **OK**-Taste, um die Änderungen zu speichern und zu übernehmen.

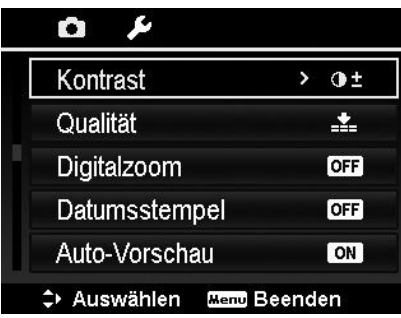

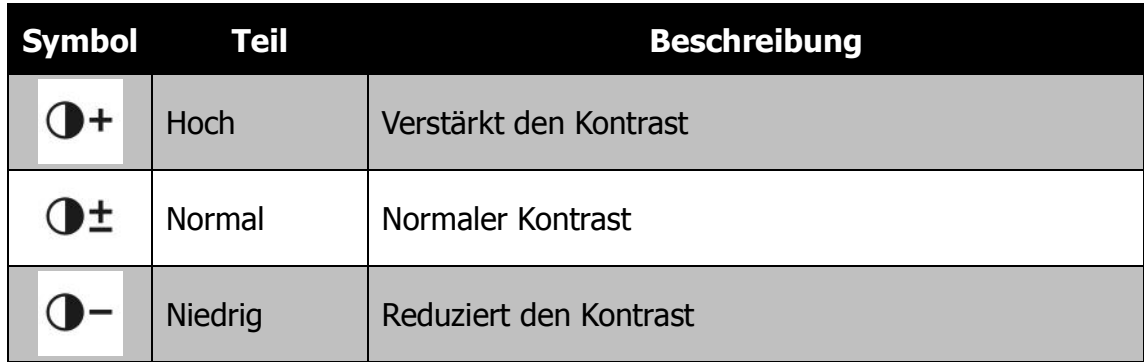

# **Einstellen der Qualität**

Hier wird die Qualität (Komprimierung) festgelegt, mit der die Aufnahmen gemacht werden sollen. Die Qualität bestimmt die Komprimierung, die für Ihre Bilder verwendet wird. Feine Qualität erzeugt die besten Bilder mit schärferen Details und weniger Komprimierung. Je höher die Qualität, desto höher ist auch der Speicherplatzbedarf auf Ihrer Speicherkarte.

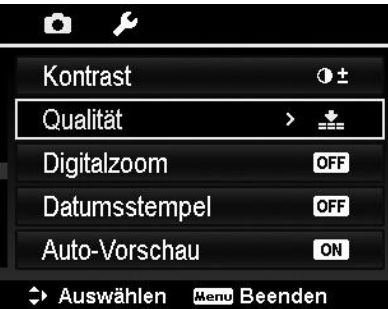

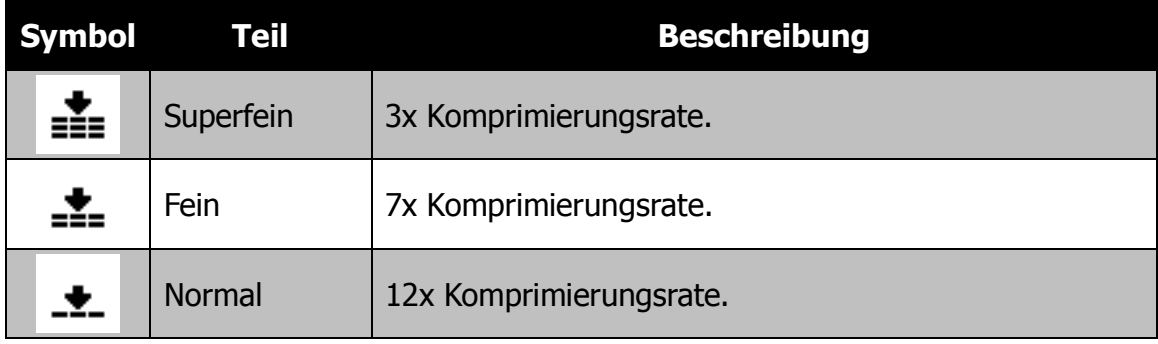

## **Einstellen des Digitalzooms**

Mit dieser Funktion steuern Sie den Digitalzoom-Modus Ihrer Kamera.

Ihre Kamera vergrößert ein Bild zunächst unter Verwendung des optischen Zooms. Wenn die Zoomskala 5X übersteigt, verwendet die Kamera den Digitalzoom.

Einstellen des Digitalzooms

- 1. Wählen Sie **Digitalzoom** aus dem Aufnahmemenü aus.
- 2. Verwenden Sie die  $\triangle$  oder  $\nabla$  Taste, um sich durch die Auswahl zu bewegen.
- 3. Drücken Sie auf die **OK**-Taste, um die Änderungen zu speichern und zu übernehmen.

Die unten stehende Tabelle gibt die verfügbaren Digitalzoom-Einstellungen an.

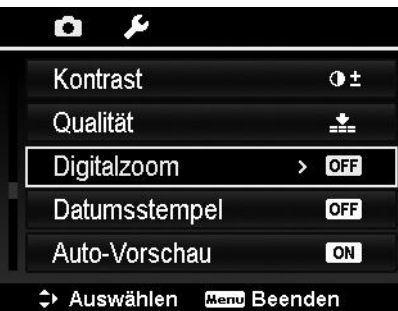

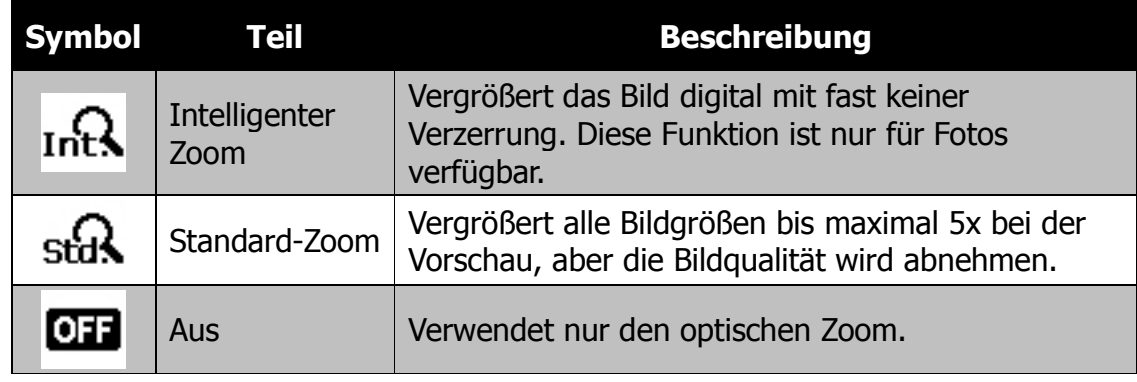

- Der Digitalzoom ist in den Modi Gesichtserkennung an, Video und Sprachaufnahme nicht verfügbar.
- Die maximale intelligente Zoomskala hängt vom Bildtyp und der Auflösung ab.

# **Einstellen des Datumsstempels**

Das Datum der Aufnahme kann direkt auf die Fotos aufgedruckt werden. Diese Funktion muss aber vor der Aufnahme eines Bildes aktiviert werden. Sobald Datum und Zeit auf ein Bild gedruckt worden sind, können sie nicht länger bearbeitet oder gelöscht werden.

Die Datumsstempelfunktion unterliegt den folgenden Einschränkungen:

- Nur für Fotos verfügbar.
- Kann die AEB/Sequenz-Modi verlangsamen, wenn Datumsaufdr. im AEB/Sequenz-Modus aktiviert wird.
- Auf vertikalen oder gedrehten Bildern erscheinen Datum und Zeit auf Ihren Bildern trotzdem horizontal.

Einstellen des Datumsstempels

- 1. Wählen Sie **Datumsstempel** aus dem Aufnahmemenü aus.
- 2. Verwenden Sie die ▲ oder ▼ Taste, um sich durch die Auswahl zu bewegen.
- 3. Drücken Sie auf die **OK**-Taste, um die Änderungen zu speichern und zu übernehmen.

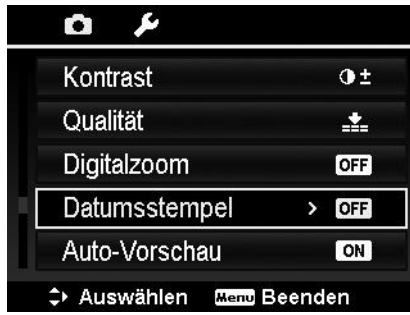

## **Einstellen der Auto-Vorschau**

Mit der Auto-Vorschaufunktion können Sie die aufgenommen Bilder sofort nach der Aufnahme ansehen.

Wenn die Auto-Vorschau an ist, wird die Kamera das aufgenommene Bild für **1 Sekunde** auf dem LCD-Monitor anzeigen.

Einstellen der Auto-Vorschau

- 1. Wählen Sie **Auto-Vorschau** aus dem Aufnahmemenü aus.
- 2. Verwenden Sie die  $\triangle$  oder  $\nabla$  Taste, um sich durch die Auswahl zu bewegen.
- 3. Drücken Sie auf die **OK**-Taste, um die Änderungen zu speichern und zu übernehmen.

## **Gitterlinie einstellen**

Die Gitterlinienfunktionen zeigt ein Rahmengitter in der Vorschau an, um Bilder aufzunehmen. Verfügbare Einstellungen sind: **An**, **Aus**.

Die Konfiguration der Gitterlinie wird sich je nach Seitenverhältnis ändern.

### **Einstellen des Stabilisators**

Diese Funktion ermöglicht es Ihnen, verschwommene Bilder durch Verwackler zu vermeiden.

- 1. Aktivieren Sie den **Stabilisator** im **Aufnahmemenü**.
- 2. Verwenden Sie die  $\triangle$  oder  $\nabla$  Taste, um sich durch die Auswahl zu bewegen.
- 3. Drücken Sie auf die **OK**-Taste, um die Änderungen zu speichern und zu übernehmen.

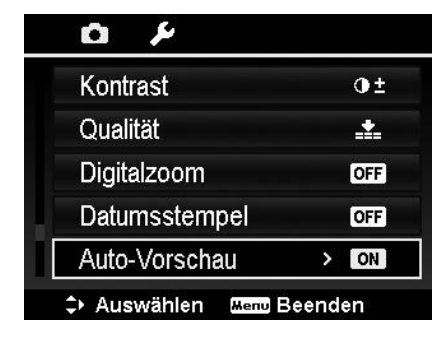

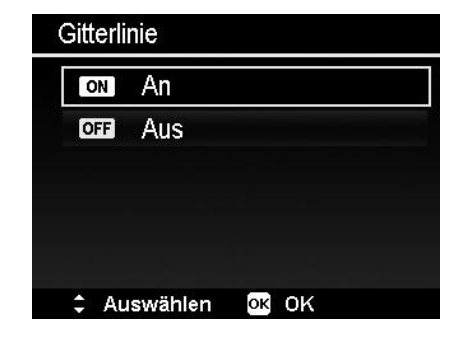

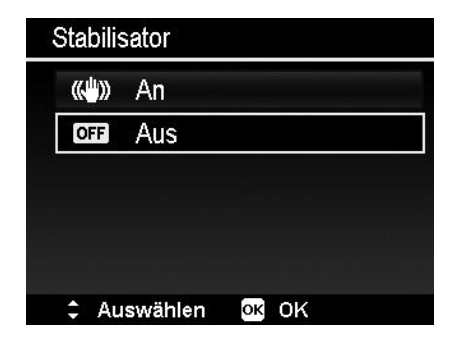

# **Kontinuierlicher AF**

Mit dieser Funktion können Sie Videos mit der Autofokusmethode aufnehmen.

- 1. Aktivieren Sie **Kontinuirl. AF** im **Aufnahmemenü**.
- 2. Verwenden Sie die  $\triangle$  oder  $\nabla$  Taste, um sich durch die Auswahl zu bewegen.
- 3. Drücken Sie auf die **OK**-Taste, um die Änderungen zu speichern und zu übernehmen.

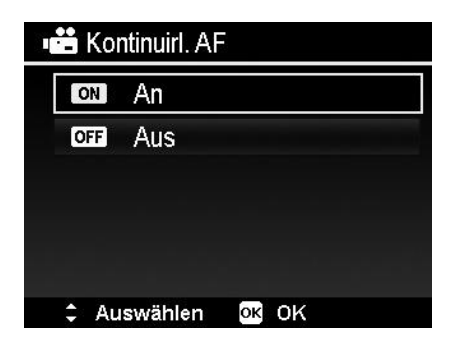

## **Zoom**

Verwenden Sie diese Funktion, um die Zoomsteuerung bei der Videoaufnahme zu aktivieren/deaktivieren. Wenn diese Funktion eingeschaltet ist, werden Stimmen während des Zoomens nicht aufgenommen.

- 1. Aktivieren Sie den Zoom im Aufnahmemenü.
- 2. Verwenden Sie die ▲ oder ▼ Taste, um sich durch die Auswahl zu bewegen.
- 3. Drücken Sie auf die OK-Taste, um die Einstellungen zu speichern und zu übernehmen.

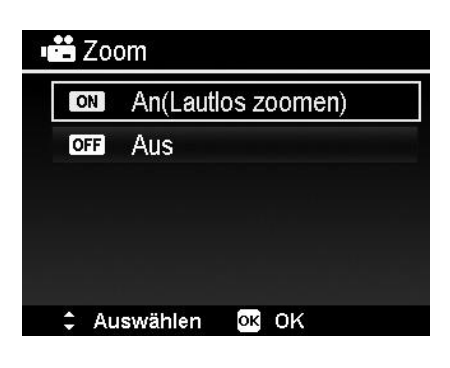

# Wiedergabe

Sie können Fotos, Videos und Audioclips auf dem LCD-Monitor wiedergeben.

# **Einzelansicht**

Der Modus Einzelansicht zeigt die Bilder nacheinander auf dem LCD-Monitor an. Gehen Sie folgendermaßen vor, um Bilder/Videos/Audioclips anzusehen.

- 1. Drücken Sie auf die **Wiedergabe-Taste** (a) der Kamera.
- 2. Der LCD-Monitor wird ein Bild anzeigen. Die Beschreibung der Symbole und weiterer Informationen auf dem Bildschirm finden Sie unter "Fotomodus Fensterlayout" auf Seite 19.

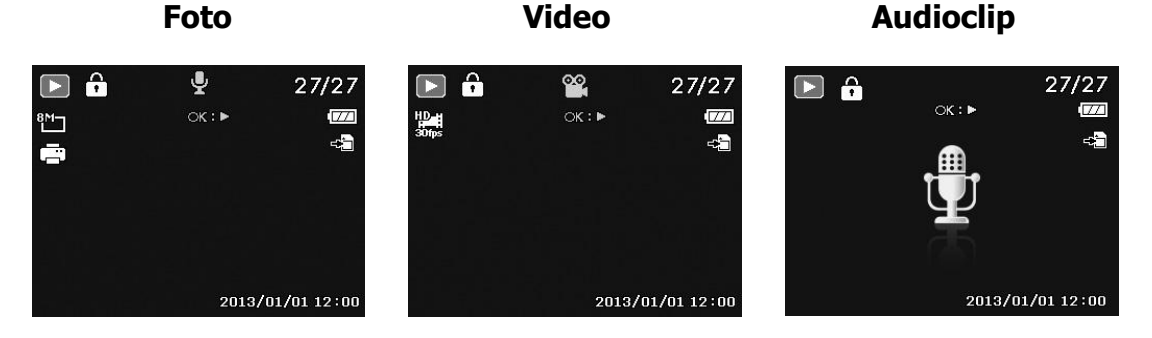

- 3. Verwenden Sie die ◀ oder ▶ Taste, um das nächste/vorherige Bild/Video/Audio anzuzeigen.
- 4. Drücken Sie auf die **OK**-Taste, um ein Video oder einen Audioclip wiederzugeben. Für weitere Einzelheiten siehe "Wiedergabe von Videos" auf Seite 65 und "Wiedergabe einer Sprachaufnahme" auf Seite 66.

# **Ansehen von Miniaturbildern**

Mit dieser Funktion können Sie gleichzeitig Bilder als 9-Miniaturbilder oder im Kalendermodus auf dem LCD-Monitor ansehen. Das Suchen von vielen Bildern ist damit viel einfacher als in der Einzelansicht.

Einstellen des 9-Bilder-Modus

- 1. Drücken Sie auf die **Wiedergabe-Taste** (a) der Kamera.
- 2. Drücken Sie auf die Zoom-Taste (links) **ein Mal**, um den 9-Bilder-Modus aufzurufen.
- 3. Verwenden Sie die Steuerung, um sich durch die Ansichten zu bewegen.
- 4. Drücken Sie auf die **OK**-Taste, um ein Bild auszuwählen und es normal anzusehen.

#### **Bildlaufleiste**

Falls Bildlaufleisten erscheinen, bedeutet dies, dass der Bildschirm verschoben werden kann.

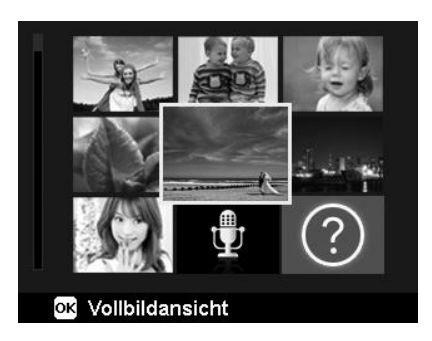

#### **Miniaturansicht**

Einstellen des Kalendermodus

- 1. Drücken Sie auf die **Wiedergabe-Taste**  $(\textcircled{\scriptsize{\textcircled{\small{\#}}}})$ der Kamera.
- 2. Drücken Sie zweimal auf die Zoom-Taste **zwei Mal** (links), um Miniaturbilder im Kalendermodus anzusehen.
- 3. Verwenden Sie die Steuerung, um sich durch die Ansichten zu bewegen.
- 4. Drücken Sie auf die **OK**-Taste, um ein Bild auszuwählen und es normal anzusehen.

Im Kalendermodus:

- Die erste Datei (Bild, Video, Audio und fehlerhafte Datei), die an dem jeweiligen Datum aufgenommen wurde, wird auf dem Bildschirm erscheinen.
- Ein Drücken auf die Zoom-Taste (rechts) wird Sie zum 9-Bilder-Modus zurückbringen.

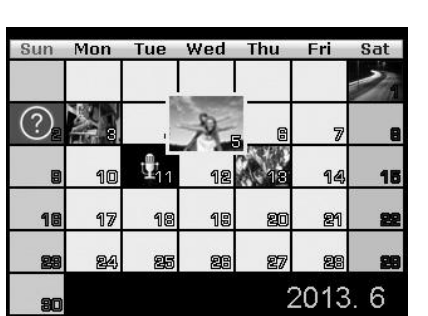

Miniatursymbole:

In der Miniaturansicht können einige Bilder Symbole enthalten. Diese Symbole zeigen den Datei- oder Aufnahmetyp an.

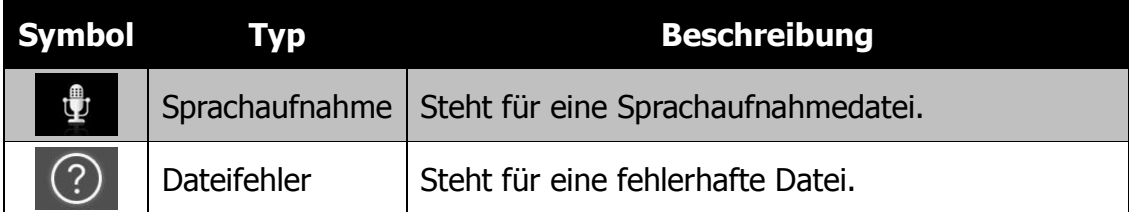

# **Bilder zoomen**

Die Zoomfunktion funktioniert nur mit Fotos.

- Drücken Sie auf die Zoom-Taste in der normalen Ansicht wiederholt im Uhrzeigersinn (nach rechts), bis die gewünschte Zoomansicht angezeigt wird.
- Die 4 Pfeile auf dem LCD-Monitor bedeuten, dass in das Bild hineingezoomt wurde.
- Sie können bis zu einer Ansicht von 12X zoomen.
- Verwenden Sie die Steuerung, um das gezoomte Bild anzusehen.
- Drücken Sie auf die **Menü**-Taste, um die Zoomansicht zu schließen.

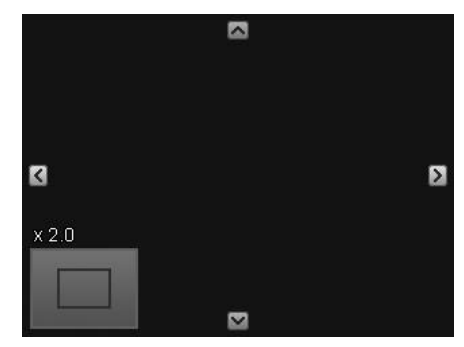

## **Wiedergabe von Videos**

- 1. Drücken Sie auf die **Wiedergabe-Taste** der Kamera.
- 2. Verwenden Sie die Steuerungen, um sich durch die gespeicherten Bilder zu bewegen. Ein Videoclip wird mit einem Videosymbol dargestellt.
- 3. Um die Wiedergabe des Videos zu starten, drücken Sie auf die **OK**-Taste.
- 4. Halten Sie während der Wiedergabe oder  $\blacktriangleright$  etwas länger gedrückt, um das Video schnell vor- oder zurückzuspulen. Die Kamera unterstützt Vorlauf- und Rücklaufgeschwindigkeiten von bis zu 4x.
- 5. Verwenden Sie während der Wiedergabe die **Zoom-Taste**, um die Lautstärke einzustellen. Drücken Sie auf die rechte Taste, um die Lautstärke zu erhöhen/Drücken Sie auf die linke Taste, um die Lautstärke zu verringern.
- 6. Drücken Sie auf A, um die Wiedergabe anzuhalten. Drücken Sie erneut auf  $\blacktriangle$ . um fortzufahren. Wenn das Video angehalten wird, verbleiben die Wiedergabeinformationen auf dem Bildschirm, aber  $WT(\mathbb{D}$  wird  $\boxed{\blacksquare}$  .  $\mathbb{X}$ .
- 7. Um das Video Bild für Bild vor- oder zurücklaufen zu lassen, drücken Sie auf ▲ zum Anhalten der Wiedergabe und anschließend auf  $\blacktriangleleft$  oder  $\blacktriangleright$ .
- 8. Drücken Sie auf  $\nabla$ , um die Wiedergabe zu stoppen. Der LCD-Monitor wird das Videobild im Einzelansichtsmodus anzeigen.
- 
- Die Wiedergabeinformationen werden außer dem Symbol WT angezeigt, wenn das Video, angehalten ist, während des schnellen Rück-/Vorlaufs oder im Bild-für-Bild Modus.
- Während das Video angehalten ist oder in den Modi schneller Rück-/Vorlauf kann die Lautstärke nicht angepasst werden.

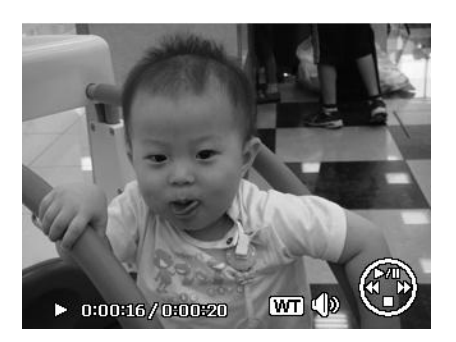

# **Videobearbeitung nutzen**

Wenn ein Videoclip angehalten ist, können Sie auf die Fn/Löschen-Taste drücken, um den Videobearbeitungsmodus aufzurufen. Ein Bearbeitungsfeld wird unten links im Display angezeigt und die Zeitleiste und die Videolänge an der Unterseite des Displays.

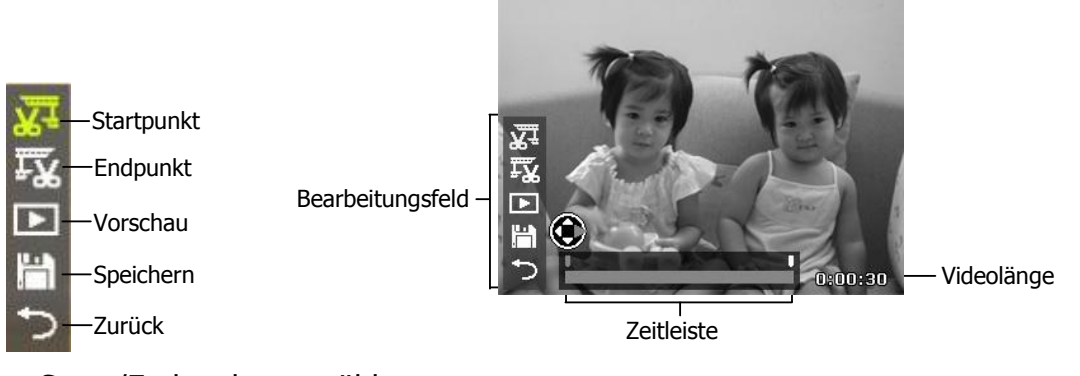

Start-/Endpunkt auswählen

1. Drücken Sie auf die Auf/Ab-Taste zur Auswahl von  $\frac{1}{2}$ , um einen Startpunkt für das Zuschneiden des

Videos auszuwählen; FX, um einen Endpunkt für das Zuschneiden des Videos auszuwählen.

2. Drücken Sie auf die

Links/Rechts-Taste, um um jeweils 1/30 Sekunde zu verschieben. Das Video muss mindestens 2 Sekunden lang sein.

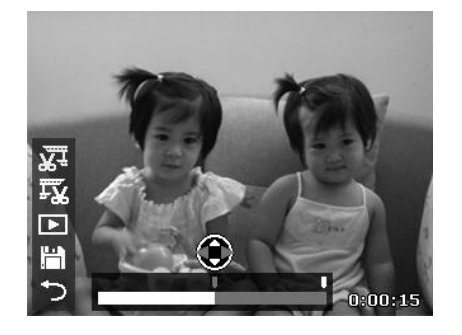

3. Wählen Sie für eine Vorschau oder **zum Speichern des** Videoclips.

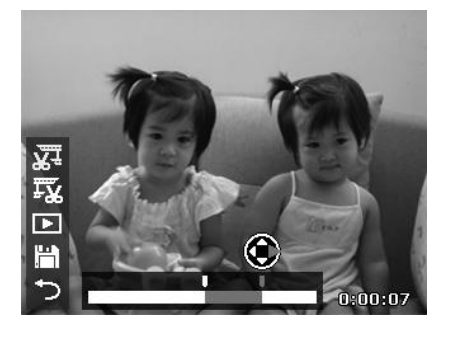

4. Wählen Sie  $\Box$  und drücken Sie auf OK, um den Videobearbeitungsmodus zu verlassen und zur angehaltenen Zeit zurückzukehren, egal ob der Start-/Endpunkt gesetzt wurde oder nicht.

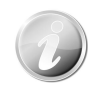

Der bearbeitete Videoclip wird als separate Datei gespeichert, für welche die Videobearbeitung wieder ausgeführt werden kann.

# **Wiedergabe einer Sprachaufnahme**

- 1. Drücken Sie auf die **Wiedergabe-Taste** der Kamera.
- 2. Verwenden Sie die Steuerungen, um sich durch die gespeicherten Bilder zu bewegen. Bei der Ansicht einer Sprachaufnahmedatei zeigt der LCD-Monitor das Bildschirmlayout für Audioclips an. Siehe nebenstehende Abbildung.
- 3. Drücken Sie auf die OK-Taste, um Sprachaufnahmen wiederzugeben.
- 4. Verwenden Sie während der Wiedergabe die **Zoom-Taste**, um die Lautstärke einzustellen. Drücken Sie auf die rechte Taste, um die Lautstärke zu erhöhen/Drücken Sie auf die linke Taste, um die Lautstärke zu verringern.
- 5. Drücken Sie auf ▲, um die Wiedergabe anzuhalten. Drücken Sie erneut auf  $\blacktriangle$ . um fortzufahren. Wenn das Video angehalten wird, verbleiben die Wiedergabeinformationen außer WT auf dem Bildschirm.
- 6. Drücken Sie auf ▼, um die Wiedergabe zu stoppen. Der LCD-Monitor wird das Bild im Einzelansichtsmodus anzeigen.

Während die Aufnahme angehalten ist, kann die Lautstärke nicht angepasst werden.

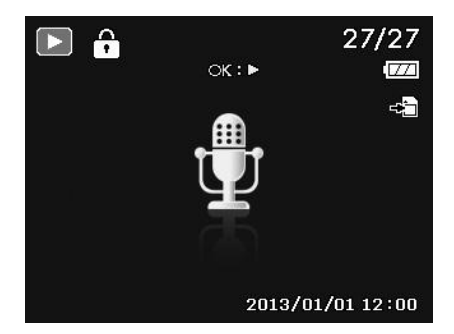

# **Wiedergabe von Sprachnotizen**

Eine Sprachnotiz wird separat aufgenommen und an ein aufgenommenes Bild angehängt. Siehe "Sprachnotiz" auf Seite 77 für die Aufnahme von Stimmennotizen.

- 1. Drücken Sie auf die **Wiedergabe-Taste** der Kamera.
- 2. Verwenden Sie die Steuerungen, um sich durch die gespeicherten Bilder zu bewegen. Eine Bilddatei mit einer Stimmennotiz wird mit einem Stimmennotizsymbol in der oberen Mitte des LCD-Monitors angezeigt. Siehe nebenstehende Abbildung.
- 3. Drücken Sie auf die OK-Taste, um Sprachaufnahmen wiederzugeben.
- 4. Verwenden Sie während der Wiedergabe die **Zoom-Taste**, um die Lautstärke einzustellen. Drücken Sie auf die rechte Taste, um die Lautstärke zu erhöhen/Drücken Sie auf die linke Taste, um die Lautstärke zu verringern.
- 5. Drücken Sie auf **A**, um die Wiedergabe anzuhalten. Drücken Sie erneut auf  $\blacktriangle$ , um fortzufahren. Wenn das Video angehalten wird, verbleiben die Wiedergabeinformationen außer WT auf dem Bildschirm.
- 6. Drücken Sie auf ▼, um die Wiedergabe zu stoppen. Der LCD-Monitor wird das Bild im Einzelansichtsmodus anzeigen.

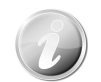

Die Lautstärke kann nicht angepasst werden, wenn Sie die Stimmennotiz anhalten.

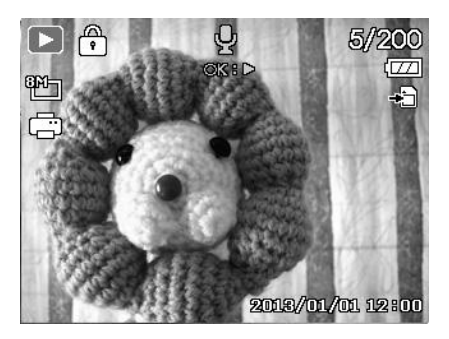

# **Bild/Video/Audio löschen**

Es gibt zwei Methoden für das Löschen von Bild/Video/Audio:

- Verwenden der **Löschen**-Taste.
- Verwenden der Löscheinstellungen des Wiedergabemenüs. Siehe "Löschen" auf Seite 70.

#### **Verwenden der Löschen-Taste**

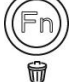

Verwenden Sie die **Fn/Löschen**-Taste an Ihrer Kamera, um ein Bild/Video/Audioclip zu löschen.

- 1.Drücken Sie auf die **Wiedergabe-Taste** der Kamera.
- 2.Zeigen Sie Bilder/Videos/Audioclips im Einzelansichtsmodus an.
- 3. Verwenden Sie ◀ oder ▶, um die Anzeige zu bewegen.
- 4.Wenn das gewünschte Bild/Video/Audioclip auf dem LCD-Monitor angezeigt wird, drücken Sie auf die Taste **Fn/Löschen**.
- 5.Ein Bestätigungsfenster wird auf dem Bildschirm erscheinen.
- 6.Wählen Sie **Löschen**.
- 7.Drücken Sie zum Löschen auf die **OK**-Taste.
- 8.Auf dem LCD-Monitor wird das nächste Bild angezeigt. Um eine weitere Datei zu löschen, verwenden Sie < oder  $\blacktriangleright$ , um sich durch die Bilder/Videos/Audioclips zu bewegen. Wiederholen Sie anschließend die Schritte 6 bis 7.
- 9.Um die Löschen-Funktion zu schließen und wieder in den Einzelansichtsmodus zurückzukehren, wählen Sie Abbrechen.

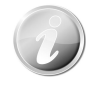

Geschützte Dateien können nicht so einfach gelöscht werden. Wenn Sie versuchen eine geschützte Datei zu löschen, wird die Kamera die Meldung "Datei geschützt" auf dem LCD-Monitor anzeigen.

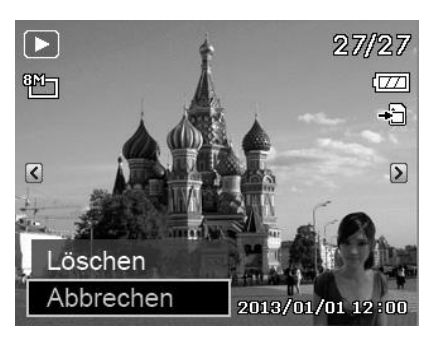

## **Wiedergabemenü**

Im Wiedergabemenü können Sie Bilder bearbeiten, Stimmennotizen aufnehmen und Wiedergabeeinstellungen festlegen.

Aufruf des Wiedergabemenüs:

- 1. Drücken Sie auf die **Wiedergabe-Taste**  $(\textcircled{\scriptsize{\textcircled{\small{\#}}}})$ der Kamera.
- 2. Drücken Sie auf die **Menü-Taste**, um das Wiedergabemenü aufzurufen.
- 3. Verwenden Sie  $\triangle$  oder  $\nabla$ , um sich durch die Menüoptionen zu bewegen.
- 4. Um ein Menü zu wählen, drücken Sie auf oder auf die **OK**-Taste.
- 5. Ändern Sie die Einstellungen der Untermenüs mit der 4-Wege-Steuerung.
- 6. Drücken Sie auf die **OK**-Taste, um die Einstellungen zu speichern und zu übernehmen.

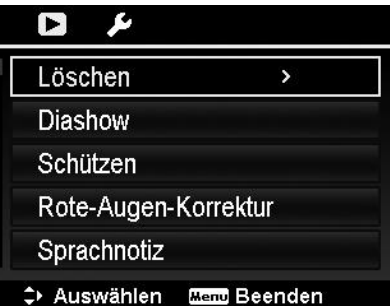

# **Löschen**

Mit der Löschen-Funktion entfernen Sie Dateien aus dem internen Speicher oder von der Speicherkarte. Geschützte Dateien können nicht gelöscht werden. Sie müssen sie zuerst entsperren. Siehe "Schützen" auf Seite 74.

Löschen eines Bildes/Videos/Audioclips:

- 1.Wählen Sie **Löschen** aus dem Wiedergabemenü.
- 2.Auf dem LCD-Monitor wird das Löschen-Untermenü angezeigt. Verfügbare Optionen:
	- **Einzeln.** Auswahl einer Datei zum Löschen.
	- **Stimme.** Löscht nur die angehängte Stimmennotiz, nicht die Sprachclips. Das Bild bleibt weiterhin gespeichert.
	- **Multi.** Wählt mehrere Dateien für gleichzeitiges Löschen aus.
	- **Alle.** Löschen aller Dateien.

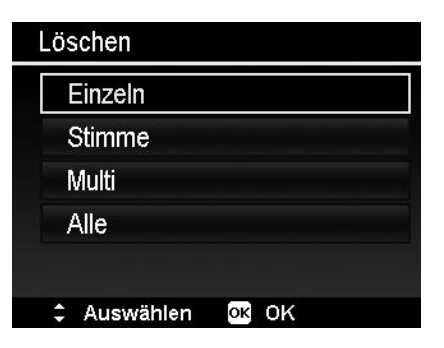

Löschen einer einzelnen Datei:

- 1. Wählen Sie **Einzeln** aus dem Löschen-Untermenü. Die Bilder werden im Einzelansichtsmodus auf dem LCD-Monitor angezeigt.
- 2. Verwenden Sie < oder  $\blacktriangleright$ , um die Anzeige zu bewegen.
- 3. Wenn das gewünschte Bild/Video/Audioclip auf dem LCD-Monitor angezeigt wird, wählen Sie **Löschen**.
- 4. Drücken Sie zum Löschen auf die **OK**-Taste.
- 5. Auf dem LCD-Monitor wird das nächste Bild angezeigt. Um eine weitere Datei zu löschen, verwenden Sie < oder  $\blacktriangleright$ , um sich durch die Bilder/Videos/Audioclips zu bewegen. Wiederholen Sie die Schritte 3 und 4.
- 6. Wählen Sie **Abbrechen**, um die Löschen-Funktion zu schließen und zum Wiedergabemenü zurückzukehren.

Löschen einer angehängten Sprachnotiz:

- 1. Drücken Sie auf die **Wiedergabe-Taste** der Kamera.
- 2. Zeigen Sie Bilder/Videos/Audioclips im Einzelansichtsmodus an.
- 3. Verwenden Sie < oder  $\blacktriangleright$ , bis das gewünschte Bild mit der Stimmennotiz auf dem Bildschirm angezeigt wird.
- 4. Drücken Sie auf **Menü**, um das Wiedergabemenü aufzurufen.
- 5. Verwenden Sie  $\triangle$  oder  $\nabla$ , um sich durch die Wiedergabemenüoptionen zu bewegen und wählen Sie anschließend **Löschen**.
- 6. Wählen Sie **Stimme** aus dem Löschen-Untermenü aus.
- 7. Ein Bestätigungsfenster wird erscheinen. Wählen Sie **Ja**.

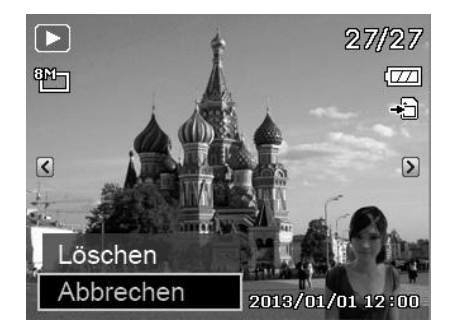

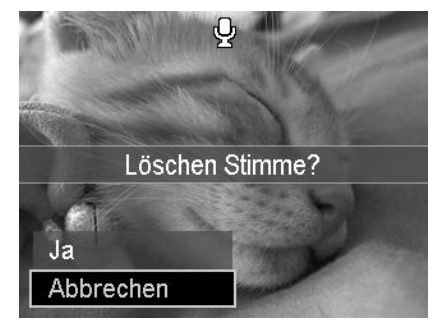

8. Drücken Sie auf die **OK**-Taste, um die angehängte Stimmennotiz zu löschen und zum Wiedergabemodus zurückzukehren.

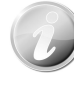

Das Stimmen-Untermenü ist deaktiviert, wenn das aktuelle Bild angezeigt wird. Wenn Sie das Löschen-Menü aufrufen, wird keine angehängte Stimmennotiz angezeigt werden.

Löschen von mehreren Dateien:

- 1. Wählen Sie **Multi** aus dem Löschen-Untermenü. Die Bilder werden in der Miniaturansicht auf dem LCD-Monitor angezeigt.
- 2. Verwenden Sie die Steuerung, um sich durch die Dateien zu bewegen.
- 3. Wenn das gewünschte Bild/Video/Audioclip hervorgehoben ist, drücken Sie auf die **OK**-Taste, um das Bild/Video/Audioclip zum Löschen zu markieren.
- 4. Wiederholen Sie Schritt 3, bis alle gewünschten Bilder zum Löschen markiert sind.
- 5. Drücken Sie auf **MENU**. Ein Bestätigungsfenster wird erscheinen.
- 6. Wählen Sie **Ja** zur Bestätigung.
- 7. Drücken Sie auf die **OK**-Taste, um die markierten Dateien zu löschen.

Löschen aller Dateien:

- 1. Wählen Sie **Alle** aus dem Löschen-Untermenü. Ein Bestätigungsfenster wird erscheinen.
- 2. Wählen Sie **Ja**.
- 3. Drücken Sie auf die **OK**-Taste, um alle Dateien zu löschen.

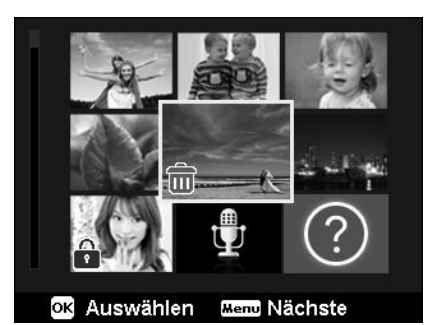

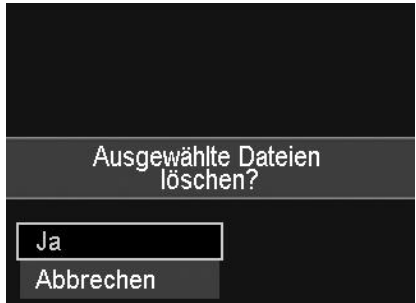

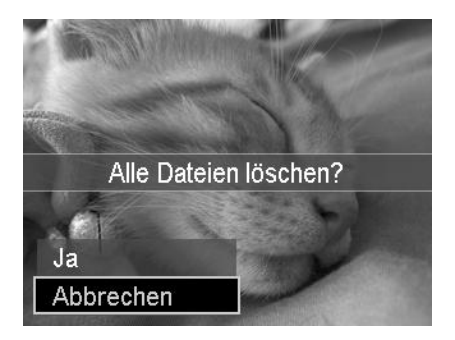
#### **Diashow**

Die Diashow-Funktion ermöglicht es Ihnen, Standbilder automatisch der Reihe nach wiederzugeben.

Anzeige der Diashow:

- 1. Tippen Sie im Wiedergabemenü auf **Diashow**. Das Diashow-Menü wird erscheinen.
- 2. Stellen Sie die Diashow-Einstellungen ein.
- 3. Wählen Sie **Start** und drücken Sie anschließend die **OK**-Taste, um die Diashow zu starten.
- 4. Während der Diashow können Sie die **OK**-Taste drücken, um die Diashow anzuhalten.
- 5. Verwenden Sie  $\triangle$  oder  $\nabla$ , um sich durch die Menüoptionen zu bewegen. Wählen Sie, ob Sie mit der Diashow **Fortfahren** oder sie **Beenden**  möchten.
- 6. Drücken Sie auf die **OK**-Taste, um die ausgewählte Option zu übernehmen.

Ändern der Diashow-Einstellungen:

- 1. Verwenden Sie  $\triangle$  oder  $\nabla$  im Diashow-Menü, um sich durch die Optionen zu bewegen.
- 2. Wählen Sie die Intervalleinstellung. Drücken Sie zum Einstellen auf ◀ oder . Wählen Sie aus den verfügbaren Intervalleinstellungen: 1 Sek., 3 Sek., 5 Sek. und 10 Sek.
- 3. Wählen Sie die Wiederholen-Einstellung. Drücken Sie zum Einstellen auf < oder
	- $\blacktriangleright$ . Verfügbare Einstellungen sind:  $\blacktriangleright$ (Ja),  $\varphi$  (Nein).

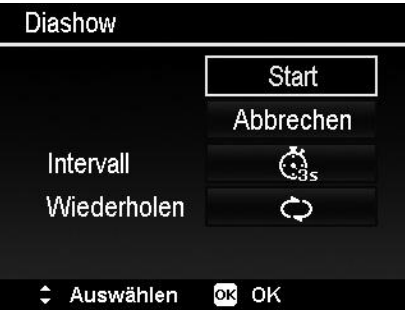

#### **Schützen**

Stellen Sie Daten auf schreibgeschützt ein, um zu verhindern, dass Bilder aus Versehen gelöscht werden.

Eine geschützte Datei wird bei der Anzeige im Wiedergabemodus mit einem Schlosssymbol  $\widehat{\mathbb{C}}$  angezeigt.

Dateien schützen:

- 1. Wählen Sie **Schützen** aus dem Wiedergabemenü.
- 2. Auf dem LCD-Monitor wird das Schützen-Untermenü angezeigt.

Verfügbare Optionen:

- **Einzeln.** Auswahl einer Datei zum Schützen/Entsperren.
- **Multi.** Auswahl von mehreren Dateien aus der Miniaturansicht zum Schützen/Entsperren.
- **Alle schützen.** Alle Dateien schützen.
- **Alle entsperren.** Alle Dateien entsperren.

Schützen/Entsperren einer einzelnen Datei:

- 1. Wählen Sie **Einzeln** aus dem Schützen-Untermenü. Die Bilder werden im Einzelansichtsmodus auf dem LCD-Monitor angezeigt.
- 2. Verwenden Sie < oder  $\blacktriangleright$ , um die Anzeige zu bewegen.
- 3. Drücken Sir auf die **OK**-Taste zur Auswahl von **Schützen/Entsperren**, wenn die gewünschten Dateien auf dem LCD-Monitor angezeigt werden.
- 4. Wählen Sie **Beenden**, um die Schützen/Entsperren-Funktion zu schließen und zum Wiedergabemenü zurückzukehren.

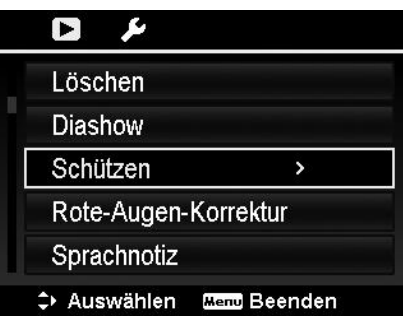

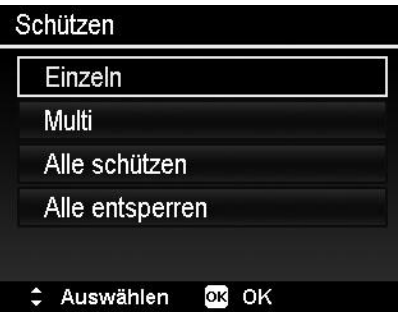

Schützen/Entsperren mehrerer Dateien:

- 1. Wählen Sie Multi aus dem Löschen-Untermenü. Die Bilder werden in der Miniaturansicht auf dem LCD-Monitor angezeigt.
- 2. Verwenden Sie die Steuerung, um sich durch die Dateien zu bewegen.
- 3. Wenn die gewünschte Datei hervorgehoben wird, drücken Sie auf die **OK**-Taste, um den Dateiclip zum Schutz zu markieren/demarkieren.
- 4. Wiederholen Sie Schritt 3, bis alle gewünschten Bilder zum Schützen markiert sind.
- 5. Drücken Sie auf **MENU**. Ein Bestätigungsfenster wird erscheinen.
- 6. Wählen Sie **Ja**.
- 7. Drücken Sie auf die **OK**-Taste, um die Dateien zu schützen und zurück zum Wiedergabemodus zu gehen.

Alle Dateien schützen:

- 1. Wählen Sie **Alle schützen** aus dem Schützen-Untermenü. Ein Bestätigungsfenster wird erscheinen.
- 2. Wählen Sie **Ja**.
- 3. Drücken Sie auf die **OK**-Taste, um alle Dateien zu schützen.

Alle Dateien entsperren:

- 1. Wählen Sie **Alle entsperren** aus dem Schützen-Untermenü. Ein Bestätigungsfenster wird erscheinen.
- 2. Wählen Sie **Ja**.
- 3. Drücken Sie auf die **OK**-Taste, um alle geschützten Dateien zu entsperren.

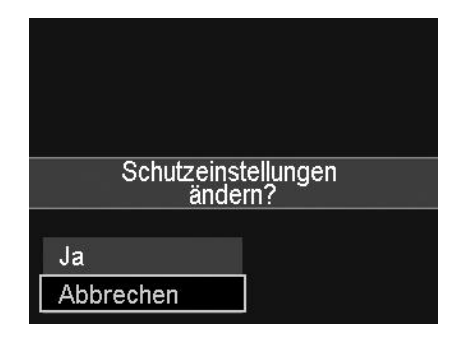

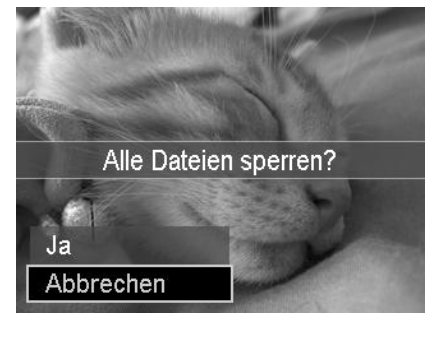

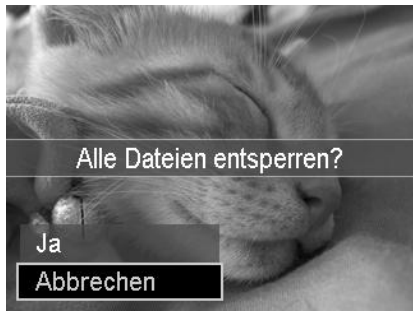

#### **Rote-Augen-Korrektur**

Mit der Rote-Augen-Korrektur werden rote Augen auf Bildaufnahmen reduziert. Diese Funktion ist nur für Fotos verfügbar. Die Rote-Augen-Korrektur kann mehrmals auf ein Bild angewendet werden. Allerdings könnte die Qualität darunter zunehmend leiden.

Aktivieren der Rote-Augen-Korrektur:

- 1. Drücken Sie auf die **Wiedergabe-Taste** ((b) der Kamera.
- 2. Drücken Sie auf < oder  $\triangleright$  zur Suche und Auswahl eines Bildes.
- 3. Drücken Sie auf **Menü**, um das Wiedergabemenü aufzurufen.
- 4. Wählen Sie **Rote-Augen-Korrektur**.
- 5. Wählen Sie **Start**.
- 6. Drücken Sie auf die **OK**-Taste, um die Korrektur zu starten.
- 7. Nach dem Abschluss der Rote-Augen-Korrektur wird ein Menüfenster erscheinen. Wählen Sie:
- **Überschreiben.** Speichern und ersetzen Sie die alte Datei durch eine neue.
- **Speichern unter.** Speichert die neue Datei als eine neue.
- **Abbrechen.** Abbruch der Rote-Augen-Korrektur.
- 8. Drücken Sie auf die **OK**-Taste, um die Änderungen zu speichern/abzubrechen.

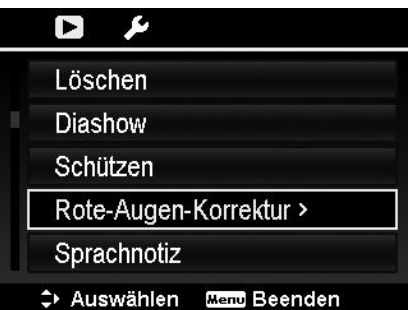

#### **Sprachnotiz**

Während der Aufnahme von Fotos können Sie maximal 30 Sekunden Ton als "Notiz" zum aufgenommenen Bild aufnehmen.

Aufnehmen einer Sprachnotiz:

- 1. Drücken Sie auf die **Wiedergabe-Taste (b)** der Kamera.
- 2. Drücken Sie auf ◀ oder ▶ zur Suche und Auswahl eines Bildes, an das eine Sprachnotiz angehängt werden soll.
- 3. Drücken Sie auf **Menü**, um das Wiedergabemenü aufzurufen.
- 4. Wählen Sie **Sprachnotiz**.
- 5. Wählen Sie **Start** und drücken Sie anschließend die **OK**-Taste, um die Aufnahme zu starten.
- 6. Drücken Sie erneut auf die **OK**-Taste, um die Aufnahme zu stoppen.

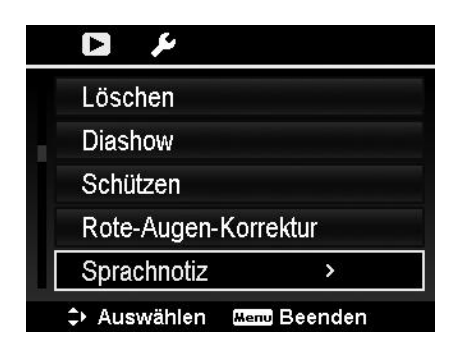

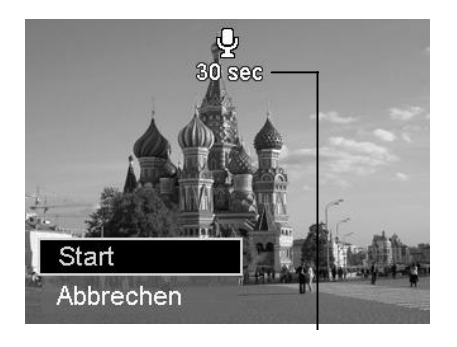

**Verbleibende Zeit (n Sekunden) für Aufnahme.**

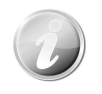

Wenn Sie eine Sprachnotiz für ein Bild mit einer bereits vorhandenen Sprachnotiz aufnehmen möchten, wird die alte Aufnahmedatei durch die neue ersetzt.

#### **Farbmodus**

Mit der Farbmodusfunktion können Sie verschiedene Farben oder Farbtöne auf Fotos anwenden, um für einen stärkeren künstlerischen Effekt zu sorgen. Die mit dieser Funktion bearbeiteten Bilder werden als neue Datei gespeichert.

Aktivieren des Farbmodus:

- 1. Drücken Sie auf die **Wiedergabe-Taste** (a) der Kamera.
- 2. Drücken Sie auf  $\blacktriangleleft$  oder  $\blacktriangleright$  zur Suche und Auswahl eines zu bearbeitenden Bildes.
- 3. Drücken Sie auf **Menü**, um das Wiedergabemenü aufzurufen.
- 4. Wählen Sie **Farbmodus**. Das Farbmodus-Untermenü wird erscheinen.

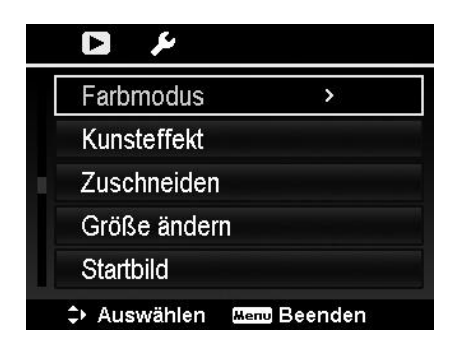

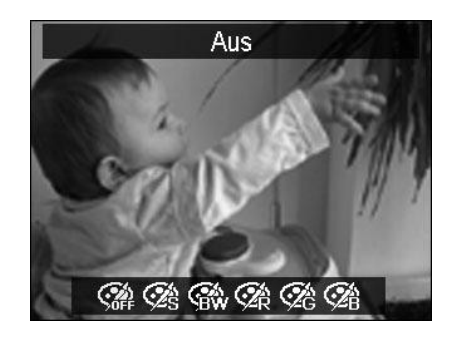

5. Drücken Sie auf < oder > zur Suche und Auswahl einer Option. Während Sie sich durch die Auswahl bewegen, ändert sich gleichzeitig die Vorschau auf dem LCD-Monitor.

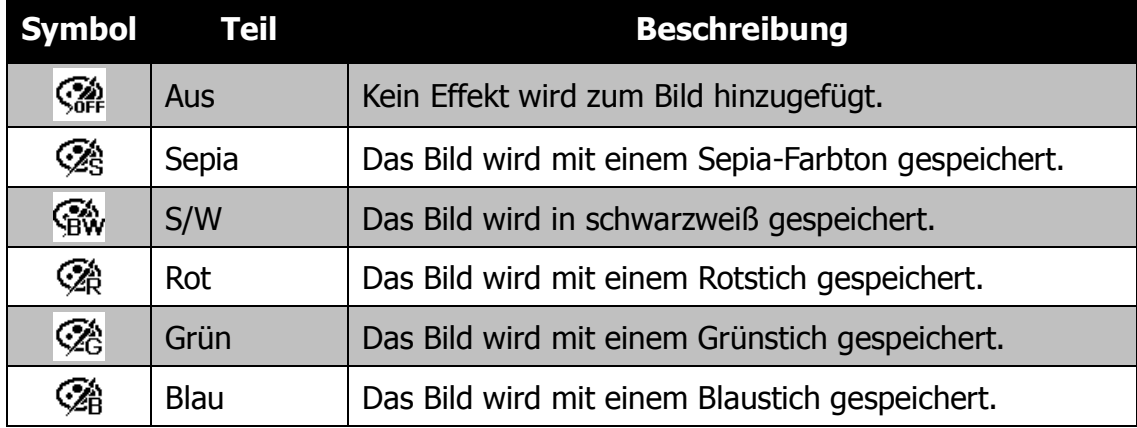

Die nachfolgende Tabelle gibt die verfügbaren Einstellungen an.

#### **Kunsteffekt**

Die Funktion Kunsteffekt kann nur auf Fotos mit unterschiedlichen künstlerischen Effekten angewendet werden. Die mit dieser Funktion bearbeiteten Bilder werden als neue Datei gespeichert.

Kunsteffekt aktivieren:

- 1. Drücken Sie auf die **Wiedergabe-Taste** (a) der Kamera.
- 2. Drücken Sie auf  $\triangleleft$  oder  $\triangleright$  zur Suche und Auswahl eines zu bearbeitenden Bildes.
- 3. Drücken Sie auf **Menü**, um das Wiedergabemenü aufzurufen.
- 4. Wählen Sie **Kunsteffekt**. Das Kunsteffekt-Untermenü wird erscheinen.

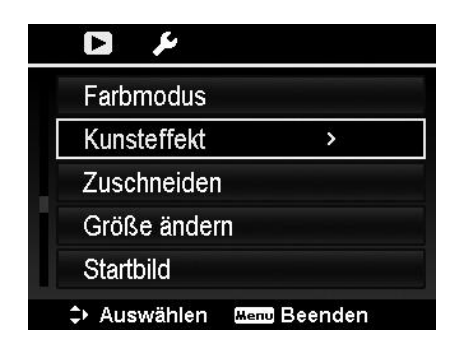

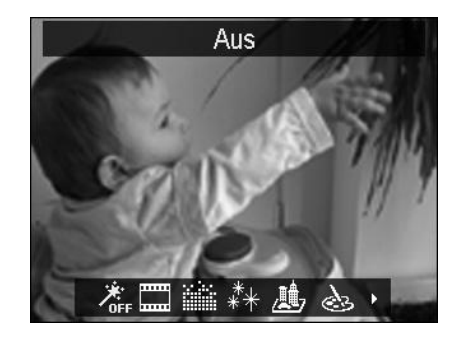

5. Drücken Sie auf < oder > zur Suche und Auswahl einer Option. Während Sie sich durch die Auswahl bewegen, ändert sich gleichzeitig die Vorschau auf dem LCD-Monitor.

**Symbol Teil Beschreibung** Aus Kein Effekt wird zum Bild hinzugefügt. **OFF**  $\mathbf{m}\mathbf{m}$ Negativ Das Bild erscheint als Gegenteil des Originalbildes. اسسا NK. Mosaik Das Bild wird mit Mosaikteilen versehen. Astral Das Bild wird mit sternenförmigen Lichtreflexionen ∗ัั่∗ versehen. Teile des Fotos werden verwischt, um die Szene wie ein Miniaturmodell aussehen zu lassen. Es wird empfohlen 鵬, Miniatureffekt aus einem hohen Winkel aufzunehmen, um den Miniatureffekt zu simulieren. Gemälde <sup>1</sup> Das Bild wird mit einem Wasserfarbeneffekt versehen. Skizze **Das Bild wird mit einem Bleistiftskizzeneffekt versehen.** 

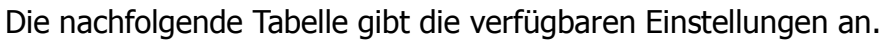

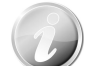

Beim Aufruf des Untermenüs wird der Cursor immer auf "Aus" stehen.

#### **Zuschneiden**

Mit der Zuschneiden-Funktion können Sie ein Bild auf eine andere Bildgröße zuschneiden. Diese Funktion ist nur für Fotos verfügbar.

Zuschneiden eines Bildes:

- 1. Drücken Sie auf die **Wiedergabe-Taste** der Kamera.
- 2. Drücken Sie auf  $\blacktriangleleft$  oder  $\blacktriangleright$  zur Suche und Auswahl eines zuzuschneidenden Bildes.
- 3. Drücken Sie auf **Menü**, um das Wiedergabemenü aufzurufen.
- 4. Wählen Sie **Zuschneiden**. Auf dem LCD-Monitor wird ein Zuschneidefenster angezeigt.
- 5. Verwenden Sie das **Zoom-Taste**, um die Größe wie beim Hinein- und Herauszoomen zu ändern.

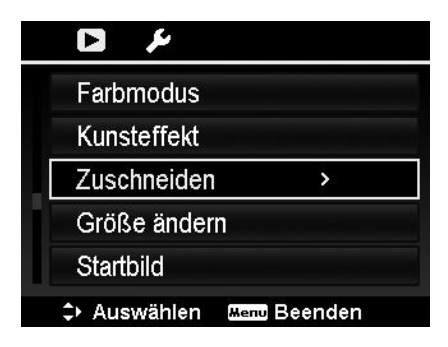

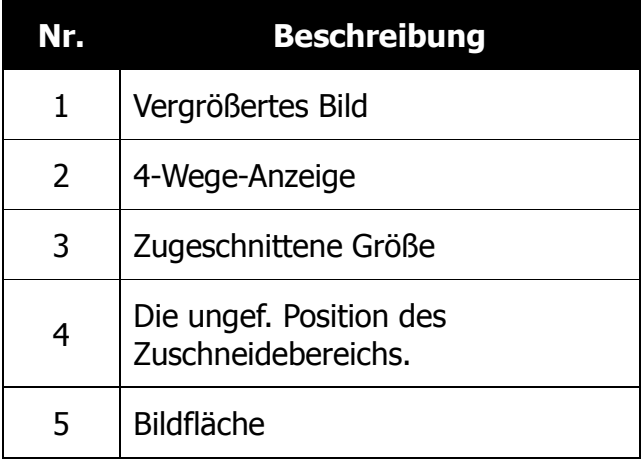

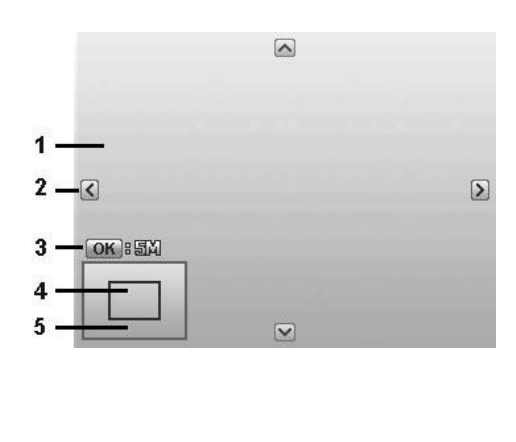

- 6. Verwenden Sie die Steuerung, um das Bild zu bewegen.
- 7. Drücken Sie zum Übernehmen der Änderungen auf die **OK**-Taste. Ein Menüfenster wird erscheinen.
- 8. Wählen Sie:
	- **Überschreiben.** Speichern und ersetzen Sie die alte Datei durch die neue.
	- **Speichern unter.** Speichert die neue Datei als eine neue.
	- **Abbrechen.** Zuschneiden abbrechen.
- 9. Drücken Sie auf die **OK**-Taste, um die Änderungen zu speichern/abzubrechen.

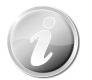

- Die Zuschneidefunktion ist nicht verfügbar für Bilder mit der Bildgröße VGA.
- In dieser Zuschneiden-Funktion können nur Bilder im Seitenverhältnis 4:3 und 3:4 zugeschnitten werden.

#### **Größe ändern**

Ändert die Größe eines zuvor aufgenommenen Bildes. Nur die Änderung auf eine kleinere Bildgröße ist verfügbar.

Bildgröße ändern:

- 1. Drücken Sie auf die **Wiedergabe-Taste** der Kamera.
- 2. Drücken Sie auf < oder  $\triangleright$  zur Suche und Auswahl eines Bildes, dessen Größe Sie ändern möchten.
- 3. Drücken Sie auf **Menü**, um das Wiedergabemenü aufzurufen.
- 4. Wählen Sie **Größe ändern**. Auf dem LCD-Monitor wird das Größe ändern-Untermenü angezeigt.
- 5. Wählen Sie die Größe aus: 8M, 5M, 3M und VGA. Die verfügbaren Größeneinstellungen hängen von der Originalbildgröße ab. Nicht verfügbare Einstellungen werden im Größe ändern-Untermenü als graue Symbole angezeigt.
- 6. Nach der Auswahl wird eine Menüauswahl erscheinen. Wählen Sie:
	- **Überschreiben.** Speichern und ersetzen Sie die alte Datei durch eine neue.
	- **Speichern unter.** Speichert die neue Datei als eine neue.
	- **Abbrechen.** Größe ändern abbrechen.
- 7. Drücken Sie auf die **OK**-Taste, um die Änderungen zu speichern/abzubrechen.

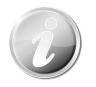

Die Größenänderungsfunktion ist nicht verfügbar für Bilder mit der Bildgröße VGA.

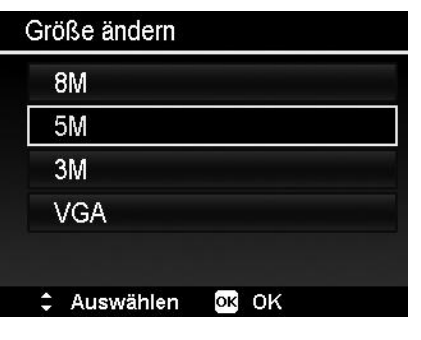

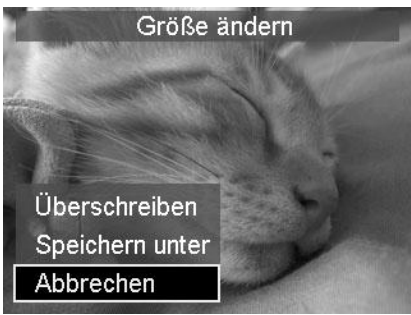

#### **Startbild**

Sie können aus den aufgenommenen Bildern ein Startbild für die Kamera auswählen.

- 1. Drücken Sie auf **Menü**, um das Wiedergabemenü aufzurufen.
- 2. Wählen Sie **Startbild**. Das Menüfenster wird erscheinen.
- 3. Wählen Sie eine Option:
	- **System.** Kamera Standardbild verwenden.
	- Mein Bild. Drücken Sie auf < oder zur Suche und Auswahl des gewünschten Bildes.
	- **Aus.** Deaktivieren des Startbildes.
- 4. Drücken Sie zum Übernehmen der Änderungen auf die **OK**-Taste.

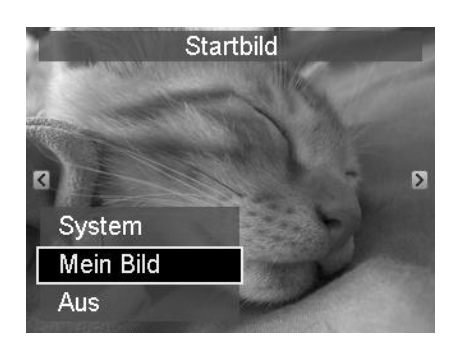

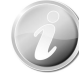

Das Startbild wird auch dann noch beim Start angezeigt, wenn dass ausgewählte Bild gelöscht wurde.

#### **DPOF**

DPOF ist die Abkürzung für Digital Print Order Format. Mit der DPOF-Funktion können Sie Druckinformationen auf der Speicherkarte speichern. Im DPOF-Menü der Kamera können Sie festlegen, welche Bilder in welcher Anzahl gedruckt werden sollen. Diese Informationen werden im internen Speicher oder auf der Speicherkarte gespeichert. Wenn der Druck gestartet wird, liest der Drucker die auf der Speicherkarte eingebetteten Informationen und druckt die angegebenen Bilder aus.

DPOF einstellen:

- 1. Drücken Sie auf **Menü**, um das Wiedergabemenü aufzurufen.
- 2. Wählen Sie **DPOF**. Das Untermenü wird erscheinen. Die folgenden Einstellungen sind verfügbar:
	- **Einzeln.** Markieren eines einzelnen Bildes.
	- **Alle.** Markieren aller Bilder auf der Speicherkarte.
	- **Zurücksetzen.** Zurücksetzen aller DPOF-Einstellungen auf die ursprünglichen Standardwerte.

DPOF für ein einzelnes Bild/alle Bilder einstellen:

- 1. Wählen Sie **Einzeln** oder **Alle** im DPOF-Untermenü.
- 2. Verwenden Sie für ein Einzelbild  $\blacktriangleleft$  oder ▶ zur Suche und Auswahl eines Bildes, das zum Drucken markiert werden soll.
- 3. Legen Sie die Anzahl der Druckexemplare fest. Verwenden Sie ▼ oder ▲, um die Anzahl zu erhöhen/verringern.
- 4. Drücken Sie auf die **Fn/Löschen**-Taste, um den Datumsstempel ein/auszuschalten.
- 5. Drücken Sie auf die **OK**-Taste, um die DPOF-Einstellungen zu speichern.

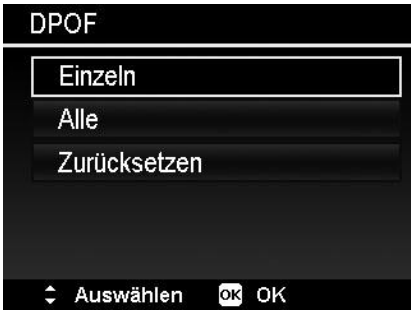

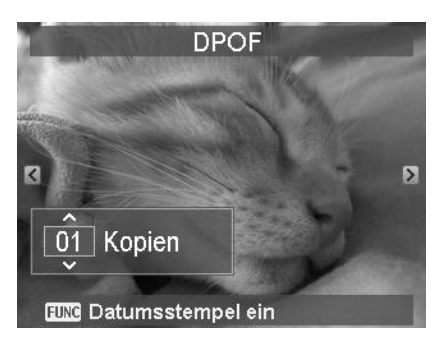

DPOF zurücksetzen:

- 1. Wählen Sie **Zurücksetzen** aus dem DPOF-Untermenü. Ein Bestätigungsfenster wird erscheinen.
- 2. Wählen Sie **Ja**.
- 3. Drücken Sie auf die **OK**-Taste, um die DPOF-Einstellungen zurückzusetzen.

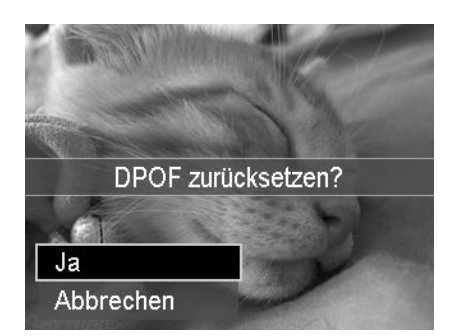

#### **Rad. Weichzeichner**

Der Radiale Weichzeichner ist ein Effekt, der Unschärfen um einen Punkt erstellt.

Einstellen des Radialen Weichzeichners für ein Bild:

- 1. Verwenden Sie  $\nabla$  oder  $\blacktriangle$ , um die Weichzeichnerstufen anzugeben. Das Ergebnis wird bei der Auswahl des Wertes gleichzeitig als Vorschau angezeigt.
- 2.Drücken Sie auf die Taste **OK**, um mit dem Speichern der Optionen fortzufahren.
- 3.Die folgenden Einstellungen sind verfügbar:
	- **Überschreiben.** Speichern und ersetzen Sie die alte Datei durch eine neue.
	- **Speichern unter.** Speichert die neue Datei als eine neue.
	- **Abbrechen.** Radialer Weichzeichner abbrechen.

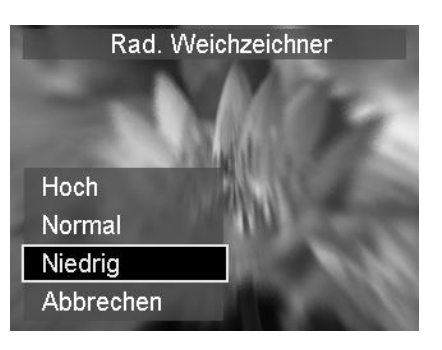

## Verwenden des Setup-Menüs

Sie können vom Aufnahme- oder Wiedergabemodus auf das Setup-Menü zugreifen.

Das Setup-Menü ermöglicht die Konfiguration allgemeiner Kameraeinstellungen.

Aufruf des Setup-Menüs:

- 1. Drücken Sie auf die Taste **Menü**, um das Aufnahme-/Wiedergabemenü aufzurufen.
- 2. Verwenden Sie < oder  $\blacktriangleright$ , um das **Setup**-Menü aufzurufen.
- 3. Verwenden Sie  $\nabla$  oder  $\blacktriangle$ , um sich durch die Menüoptionen zu bewegen.
- 4. Drücken Sie auf die OK-Taste oder auf  $\blacktriangleright$ , um eine Option auszuwählen.
- 5. Ändern Sie die Einstellungen der Untermenüs mit der 4-Wege-Steuerung.
- 6. Drücken Sie auf die **OK**-Taste, um die Einstellungen zu speichern und zu übernehmen.

#### **Töne einstellen**

Mit den Soundmenüfunktionen stellen Sie die Töne ein, die von der Kamera erzeugt werden.

- 1. Wählen Sie **Töne** aus dem Setup-Menü aus.
- 2. Stellen Sie die Soundeinstellungen ein.
- 3. Drücken Sie zum Übernehmen der Änderungen auf die **OK**-Taste.

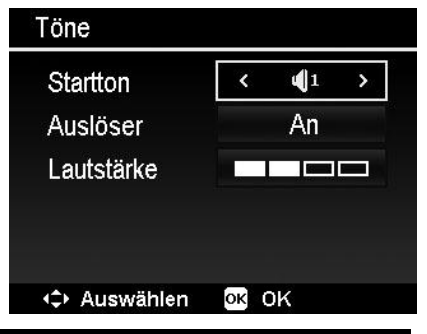

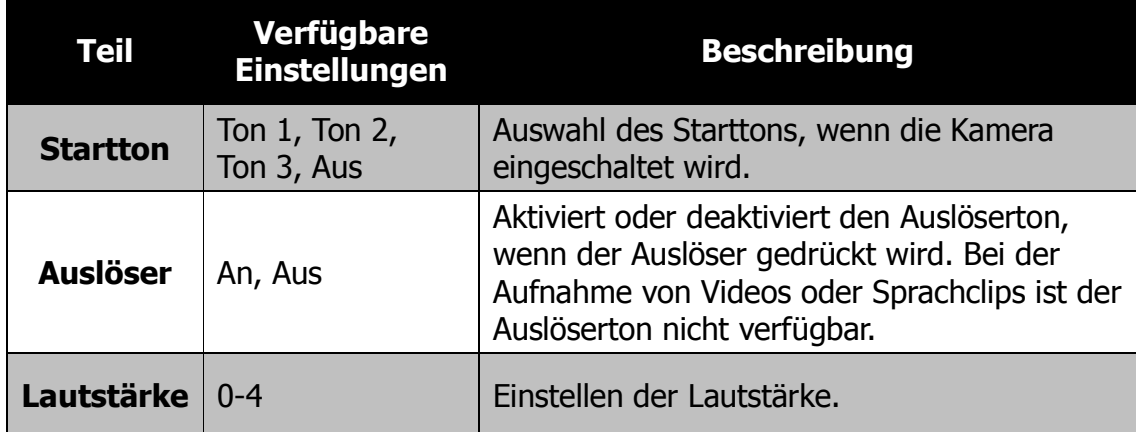

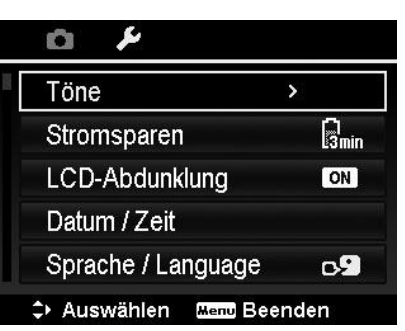

#### **Stromsparen einstellen**

Mit der Stromsparfunktion können Sie die Zeit einstellen, nach der sich die Kamera automatisch in den Standbymodus versetzt, um Strom zu sparen. Nach einer Minute im Standbymodus schaltet sich die Kamera vollständig aus.

Diese Funktion ist in den folgenden Situationen nicht verfügbar:

- Aufnahme eines Videos oder einer Audiodatei
- Wiedergabe einer Diashow/Videos/Audiodatei
- Verwendung des USB-Anschlusses
- AE/AF wurde gesperrt

### **LCD-Abdunklung einstellen**

Aktivieren Sie die Funktion LCD-Abdunklung, um die LCD-Helligkeit automatisch zu verringern, um Akkustrom zu sparen. Der LCD-Bildschirm wird abgedunkelt, wenn die Kamera 20 Sekunden lang nicht benutzt wird. Drücken Sie auf eine beliebige Taste, um zur normalen Helligkeit zurückzukehren.

• Die Kamera befindet sich im Leerlauf und ruft den Modus LCD-Abdunklung auf, wenn keine Tasten gedrückt werden. LCD-Abdunklung, obwohl aktiviert, funktioniert nicht während der Videowiedergabe, Diashow und Videoaufnahme.

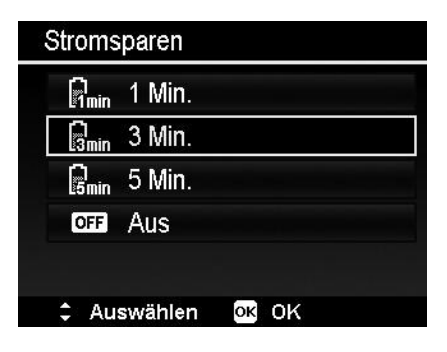

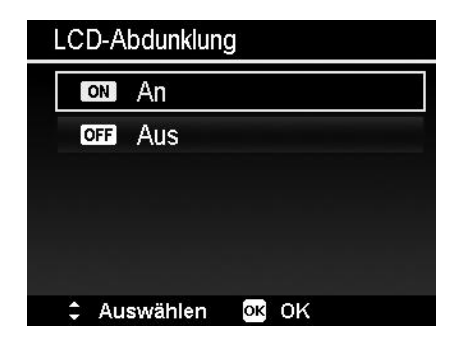

#### **Datum/Zeit einstellen**

Mit der Funktion Datum/Zeit, können Sie das Datum und die Zeit Ihrer Kamera einstellen. Diese Funktion ist nützlich, wenn Sie Datumsstempel auf Ihren Aufnahmen anbringen möchten. Ihre Kamera verwendet das 24-Stunden Zeitformat.

- 1. Drücken Sie die Steuerung, um die Datums- und Zeitwerte einzustellen. Durch Herunterdrücken von  $\nabla$  oder  $\blacktriangle$ werden die numerischen Werte kontinuierlich geändert.
- 2. Drücken Sie zum Übernehmen der Änderungen auf die **OK**-Taste.

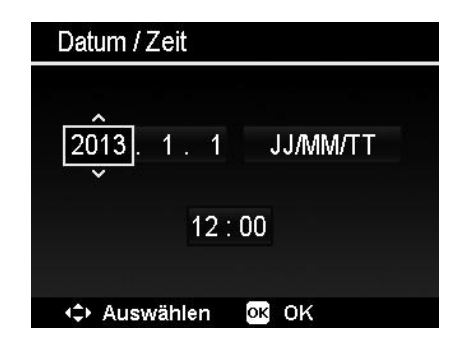

#### **Sprache einstellen**

Legen Sie fest, in welcher Sprache Menüs und Meldungen auf dem LCD-Display angezeigt werden.

- 1. Verwenden Sie die Steuerung, um durch die Liste zu gehen und die gewünschte Sprache auszuwählen.
- 2. Drücken Sie auf die **OK**-Taste, um die Einstellungen zu bestätigen und zu übernehmen.

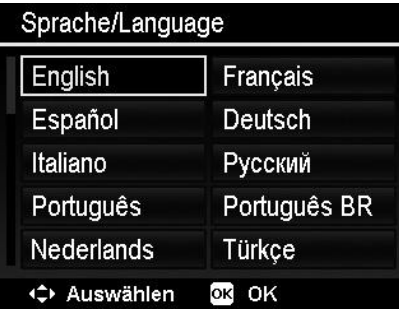

#### **Anzeigemodus einstellen**

Diese Funktion steuert die Symbolanzeige auf dem LCD-Monitor sowohl im Aufnahmemodus als auch im Wiedergabemodus.

Verfügbare Einstellungen sind: An, Detailinfo, Aus.

Wenn der Anzeigemodus Aus geschaltet ist, werden das Modussymbol und die verbleibenden Aufnahmen in den folgenden Situationen 2 Sekunden lang angezeigt:

- Schalten Sie die Kamera ein
- Wechseln Sie vom Wiedergabe- in den Aufnahmemodus
- Nach der Aufnahme
- Schließen Sie das Menü und kehren Sie zur Vorschau zurück

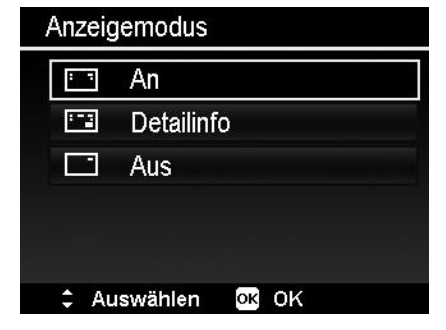

#### **Dateinummerierung einstellen**

Mit dieser Funktion wählen Sie die Methode, wie Dateinummern an Bilder vergeben werden.

Verfügbare Einstellungen sind:

- **Serie.** Vergibt Nummern an Dateien in Serie, selbst wenn der Ordner geändert wird.
- **Zurücksetzen.** Die Dateinummerierung startet jedes Mal von 0001, wenn der Ordner geändert und "Format" ausgeführt wird.

Dateinr. ণ্ডি Serie **品**<sub>1</sub> Zurücksetzen # Auswählen OR OK

Um mehr über die Ordner- und Dateistruktur Ihrer Kamera zu erfahren, lesen Sie "Über Ordner-und Dateinamen" auf Seite 95.

#### **TV-Ausgabe einstellen**

Mit der TV-Ausgabefunktion können Sie das Videoausgangssignal an unterschiedliche Regionaleinstellungen anpassen. Falls die TV-Ausgabe nicht korrekt eingestellt ist, kann das Bild nicht richtig auf dem Fernseher angezeigt werden.

Verfügbare Einstellungen sind:

- **NTSC.** In Japan, USA, Kanada, Taiwan und anderen Ländern.
- **PAL.** In Europa, Asien (außer Taiwan), Ozeanien und anderen Ländern.

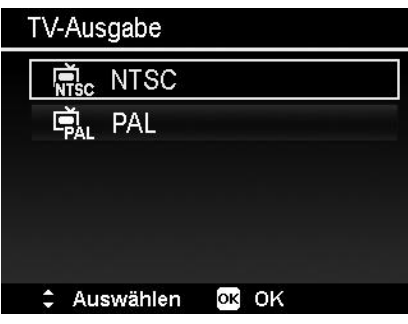

### **LCD-Helligkeit einstellen**

Wählen Sie die Helligkeit für das LCD-Display aus.

Verfügbare Einstellungen sind:

- **Automatisch.** Automatische Erkennung der LCD-Helligkeit.
- **Hell.** Erhöht die LCD-Helligkeit.
- **Normal.** Normale LCD-Helligkeit.

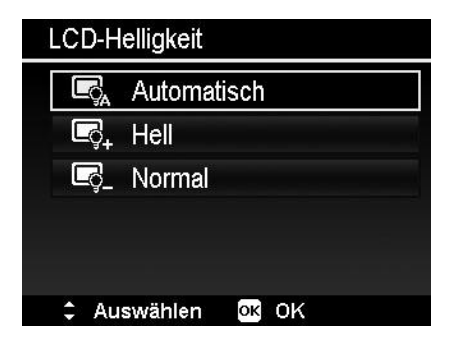

## **Speicher-Hilfsmittel einstellen**

Diese Funktion formatiert den internen Speicher (oder die Speicherkarte) und löscht alle gespeicherten Bilder und Daten.

Verfügbare Einstellungen sind:

- **Formatieren.** Zum Formatieren des zur Zeit verwendeten Speichers.
- **Kopieren auf Karte.** Kopieren aller im internen Speicher abgelegten Dateien auf die Speicherkarte.

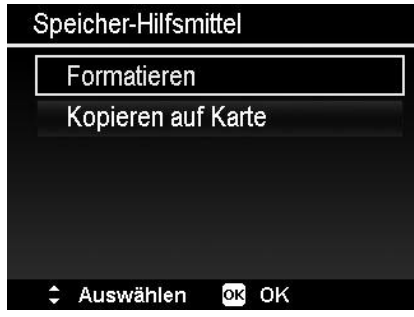

- Wenn beim Einlegen der Speicherkarte in die Kamera Bilder im internen Speicher abgelegt waren, können Sie die Funktion **Kopieren auf Karte** verwenden, um alle Bilder vom internen Speicher auf die Speicherkarte zu kopieren.
	- Falls keine Speicherkarte eingelegt oder der interne Speicher verbraucht ist oder die Karte geschützt ist, wird die Funktion Kopieren auf Karte deaktiviert.

## **Alle zurücksetzen**

Mit dieser Funktion stellen Sie die Kamera auf ihre Werkseinstellungen zurück. Die folgenden Einstellungen sind allerdings davon ausgeschlossen.

- Datum & Zeit
- Sprache
- TV-Einstellungen
- Manuelle Weißabgleichsdaten

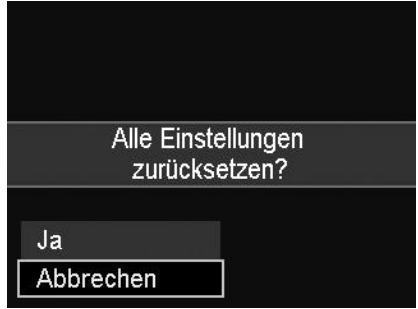

## Anschlüsse

Sie können Ihre Kamera an folgende Geräte anschließen. TV, Computer oder Drucker.

#### **Anschluss der Kamera an ein TV-Gerät**

Sie können Ihre Bilder auf einem Fernseher wiedergeben. Bevor Sie die Kamera an Videogeräte anschließen, stellen Sie NTSC/PAL entsprechend des Sendestandards des Videogeräts ein, an das Sie die Kamera anschließen möchten.

Anschluss Ihrer Kamera an ein TV-Gerät:

- 1. Schalten Sie die Kamera ein.
- 2. Stellen Sie den TV-Ausgang entsprechend des Videoausgabeformats Ihres TV-Geräts ein. Siehe "TV-Ausgabe einstellen" auf Seite 89.
- 3. Schließen Sie das USB/AV-in-1 Kabel an den USB-Anschluss an der Unterseite der Kamera an.
- 4. Schließen Sie das andere Ende des Kabels an den AV-Eingang Ihres TV-Geräts an.
- 5. Der LCD-Monitor wird schwarz und alle Bilder und Videoclips werden auf dem TV-Gerät angezeigt.

#### **Anschluss der Kamera an einen PC**

Sie können Bilder, Videos und Audiodateien auf Ihren PC übertragen.

- 1. Schließen Sie das eine Ende des USB-Kabels an einen verfügbaren USB-Anschluss an Ihrem Computer an.
- 2. Schließen Sie das andere Ende des USB-Kabels an den USB-Anschluss an der Kamera an.
- 3. Schalten Sie die Kamera ein.

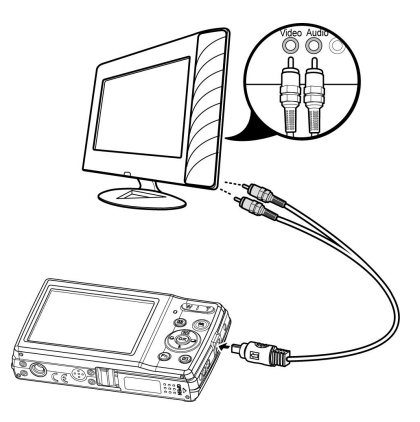

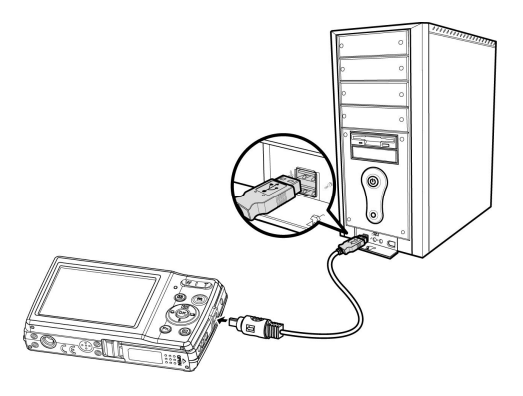

4. Das USB-Modusmenü wird auf dem Bildschirm erscheinen. Wählen Sie **Computer, indem Sie ▲ oder ▼** verwenden und die **OK**-Taste drücken.

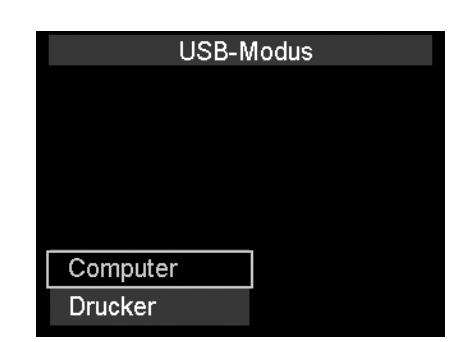

5. Der PC wird mit der Erkennung der Verbindung beginnen, während auf dem LCD-Monitor **Verbinden…** erscheint.

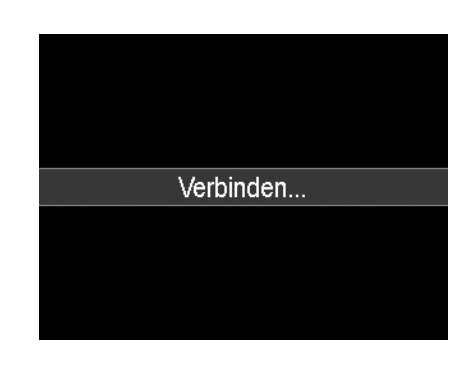

- 6. Die Verbindung ist erfolgreich hergestellt, wenn **PC-Modus** auf dem LCD-Monitor erscheint.
- 7. Sie können über Ihren PC auf die Dateien der Kamera zugreifen.

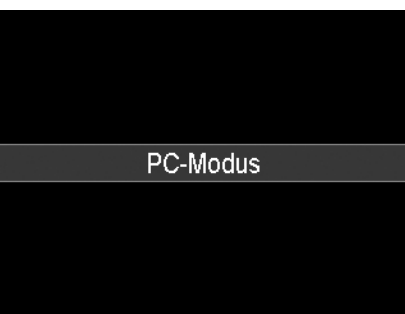

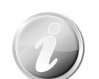

- Der interne Speicher der Kamera und die Speicherkarte werden auf dem PC als Wechseldatenträger angezeigt.
- Wenn diese Kamera an Ihren PC angeschlossen ist, werden zwei Wechseldatenträger angezeigt. Bitte klicken Sie auf den AP Link (Magix) auf dem zweiten Wechseldatenträger (eine Internetverbindung ist erforderlich). Nach der Installation können Sie Ihre Fotos, Filme und Musik importieren/bearbeiten. Bitte beachten Sie, dass AP Link (Magix) die Demoversion ist und nach der Registrierung dauerhaft genutzt werden kann.

#### **Anschluss der Kamera an einen Drucker**

Sie können Ihre Bilder direkt mit einem **PictBridge kompatiblen** Drucker ausdrucken.

- 1. Schalten Sie den Drucker ein. Prüfen Sie, dass der Drucker eingeschaltet ist, sich Papier im Drucker befindet und keine Druckerfehlermeldungen angezeigt werden.
- 2. Schließen Sie ein Ende des USB-Kabels an den Drucker und das andere Ende an den USB-Anschluss an der Kamera an.
- 3. Das USB-Modusmenü wird auf dem Bildschirm erscheinen. Wählen Sie **Drucker**, indem Sie ▲ oder ▼ verwenden und die **OK**-Taste drücken.
- 4. Rufen Sie den Druckmodus auf und drucken Sie die ausgewählten Bilder aus.

Für weitere Einzelheiten siehe "Druckmodus einstellen".

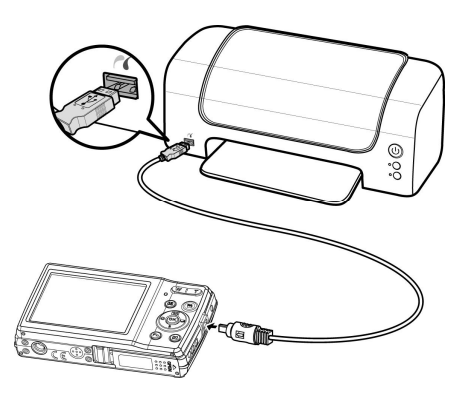

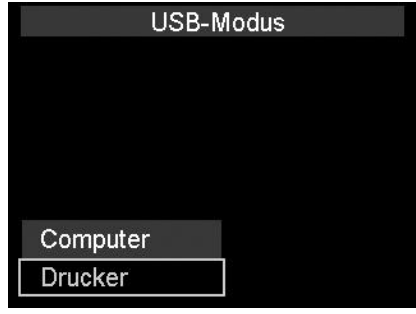

#### **Druckmodus einstellen**

Das Druckmodus-Menü erscheint auf dem Bildschirm, nachdem die Verbindung zwischen einem Drucker und Ihrer Kamera hergestellt wurde.

Der Druckmodus enthält drei Haupteinstellungen:

- **Auswahl drucken.** Ein Bild kann zum Ausdrucken ausgewählt werden.
- **Alles Drucken.** Drucken aller Bilder.
- **Druckindex.** Drucken aller Bilder als Miniaturbilder.

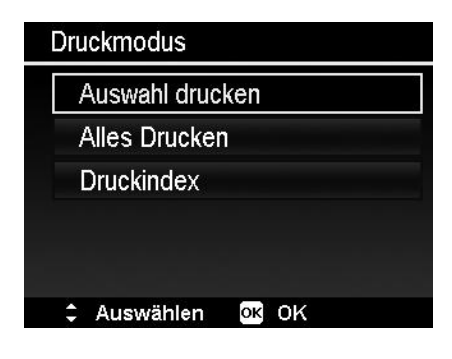

Einstellen von Auswahl drucken

- 1. Drücken Sie auf < oder  $\triangleright$  zur Suche und Auswahl eines Bildes, das Sie ausdrucken möchten.
- 2. Legen Sie die Anzahl der Druckexemplare fest. Verwenden Sie  $\nabla$  oder  $\triangle$ , um die Anzahl zu erhöhen/verringern.
- 3. Drücken Sie auf die **Fn/Löschen**-Taste, um den Datumsstempel ein/auszuschalten.
- 4. Drücken Sie auf die **OK**-Taste, um die Druckereinstellungen einzugeben.

Zum Einstellen von Alles Drucken und **Druckindex** 

Wiederholen Sie die Schritte 2 bis 4 und geben Sie anschließend die Druckereinstellungen ein.

Einstellen der Druckereinstellungen

- 1. Verwenden Sie  $\nabla$  oder  $\triangle$ , um eine Druckoption anzugeben.
- 2. Ändern Sie Papiergröße und Qualität durch **E** oder ►. Verfügbare Einstellungen:
	- Papierformat: Standard/A4/4"x6"
	- Qualität: Standard/Fein/Normal
- 3. Wählen Sie **Drucken** auf dem Bildschirm, um zu drucken.

Oder **Abbrechen**, um zum Druckmodus zurückzukehren.

Drucken starten

- Auf dem LCD-Monitor erscheint "Drucken...".
- Oder drücken Sie auf die Taste Menü, um den Vorgang jederzeit abzubrechen.

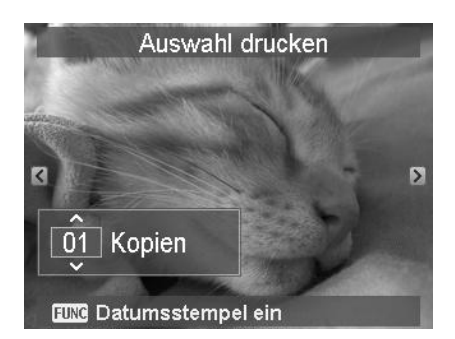

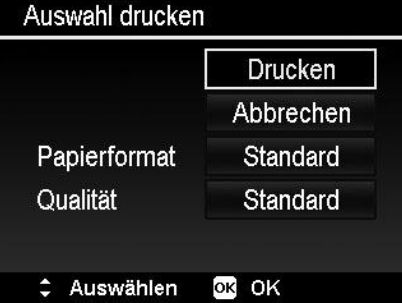

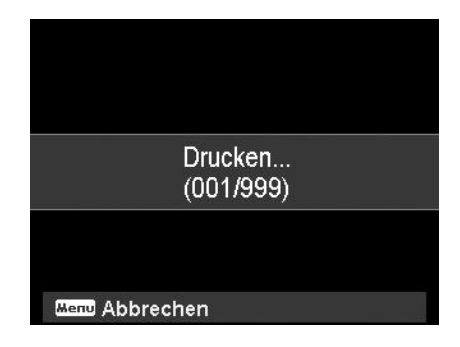

# Anhang

## **Über Ordner-und Dateinamen**

Ihre Kamera erstellt automatisch spezifische Ordnerverzeichnisse auf der internen Speicherkarte, um aufgenommene Bilder, Videos und Audiodateien zu organisieren.

Dateibenennung

Dateinamen beginnen mit "DSCI" an das sich eine 4-stellige Nummer in aufsteigender Reihenfolge anschließt. Die Dateinummerierung startet von 0001, wenn ein neuer Ordner angelegt wird.

Wenn die höchste Ordernummer 999 und die höchste Dateinummer 9999 übersteigt, wird die Kamera die Warnmeldung "Der Ordner kann nicht erstellt werden" anzeigen. Wenn dies passiert, versuchen Sie folgendes:

• Dateinummer zurücksetzen. Siehe "Dateinummerierung einstellen" auf Seite 89.

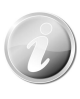

Ändern Sie nicht die Ordner- und Dateinamen der Speicherkarte über Ihren PC. Die Daten könnten danach unter Umständen nicht mehr von der Kamera wiedergegeben werden.

## Fehlerbehebung

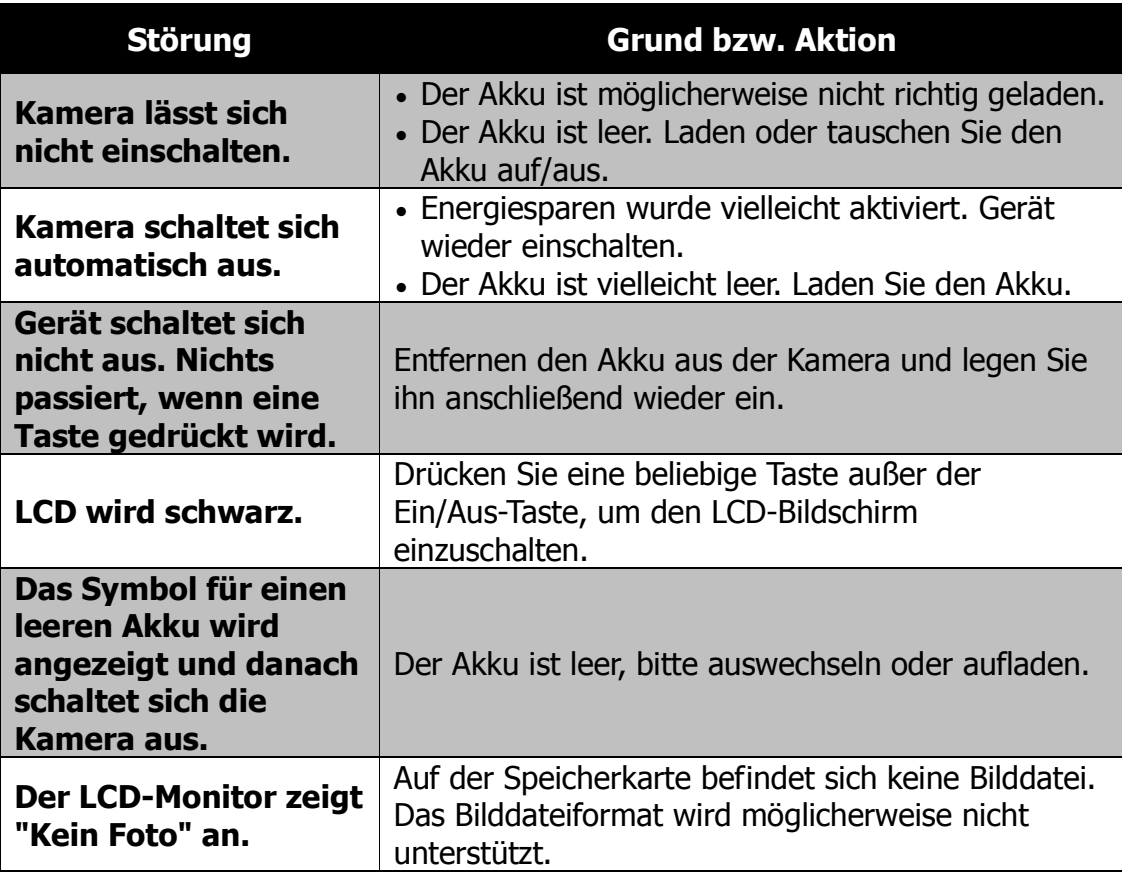

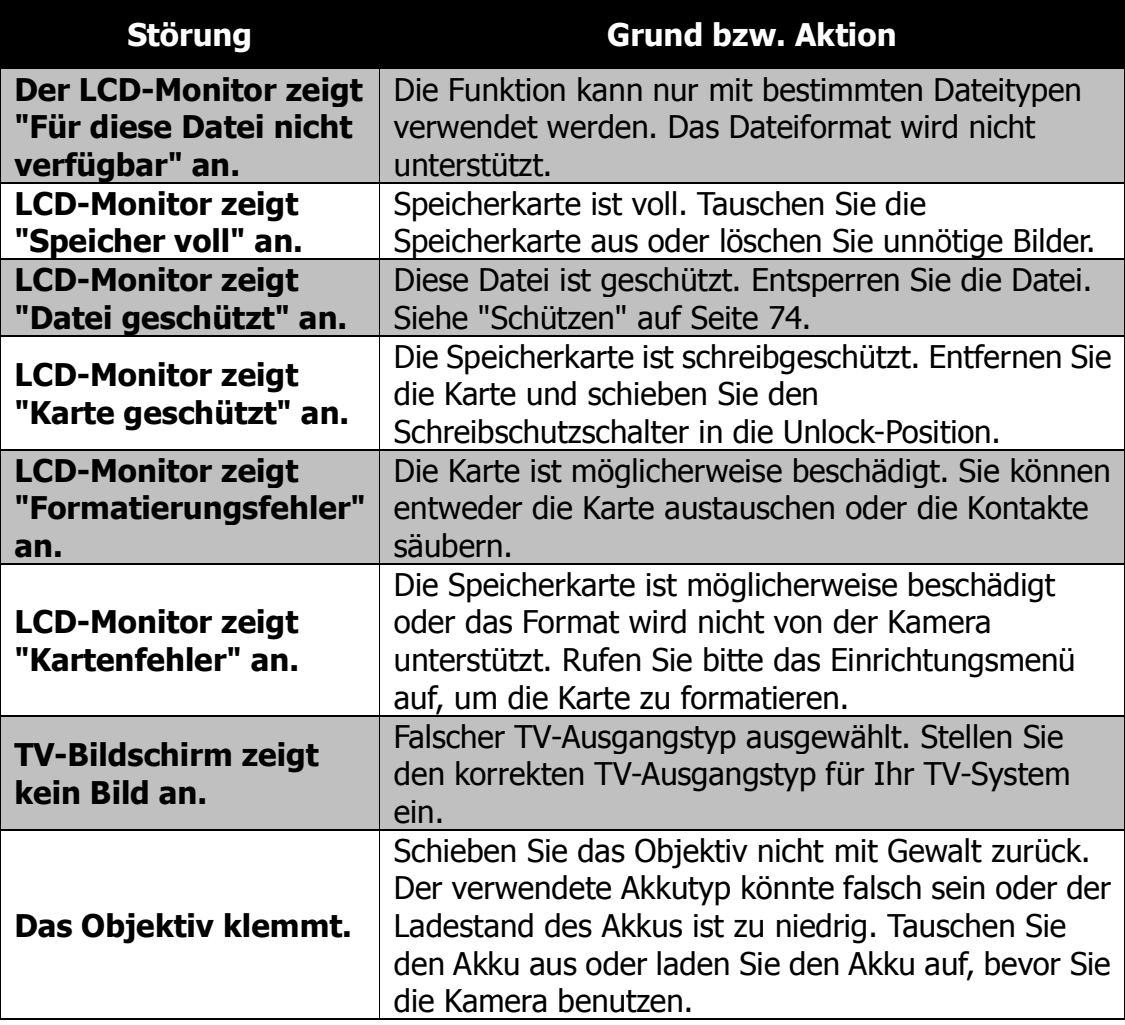

# Technische Daten

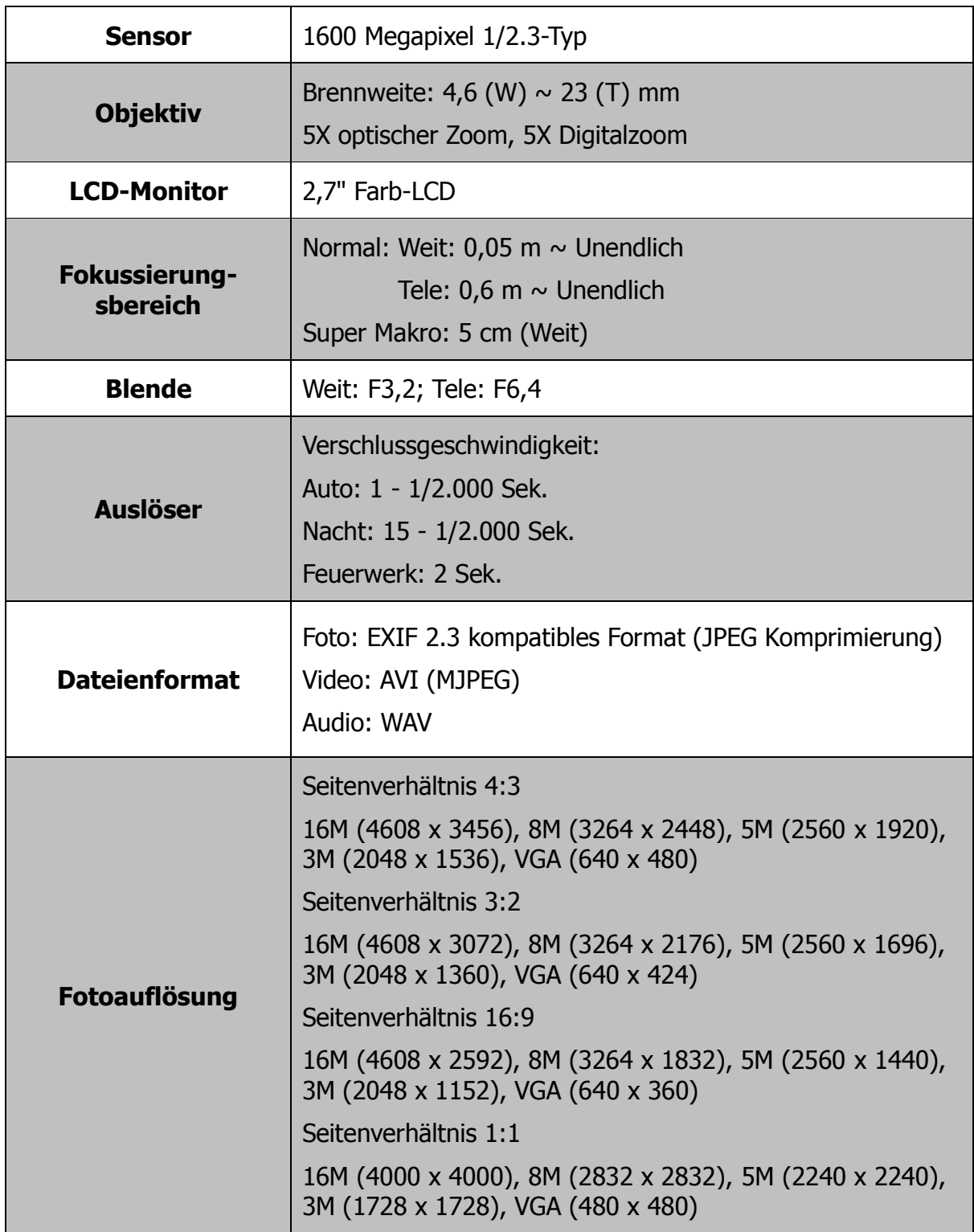

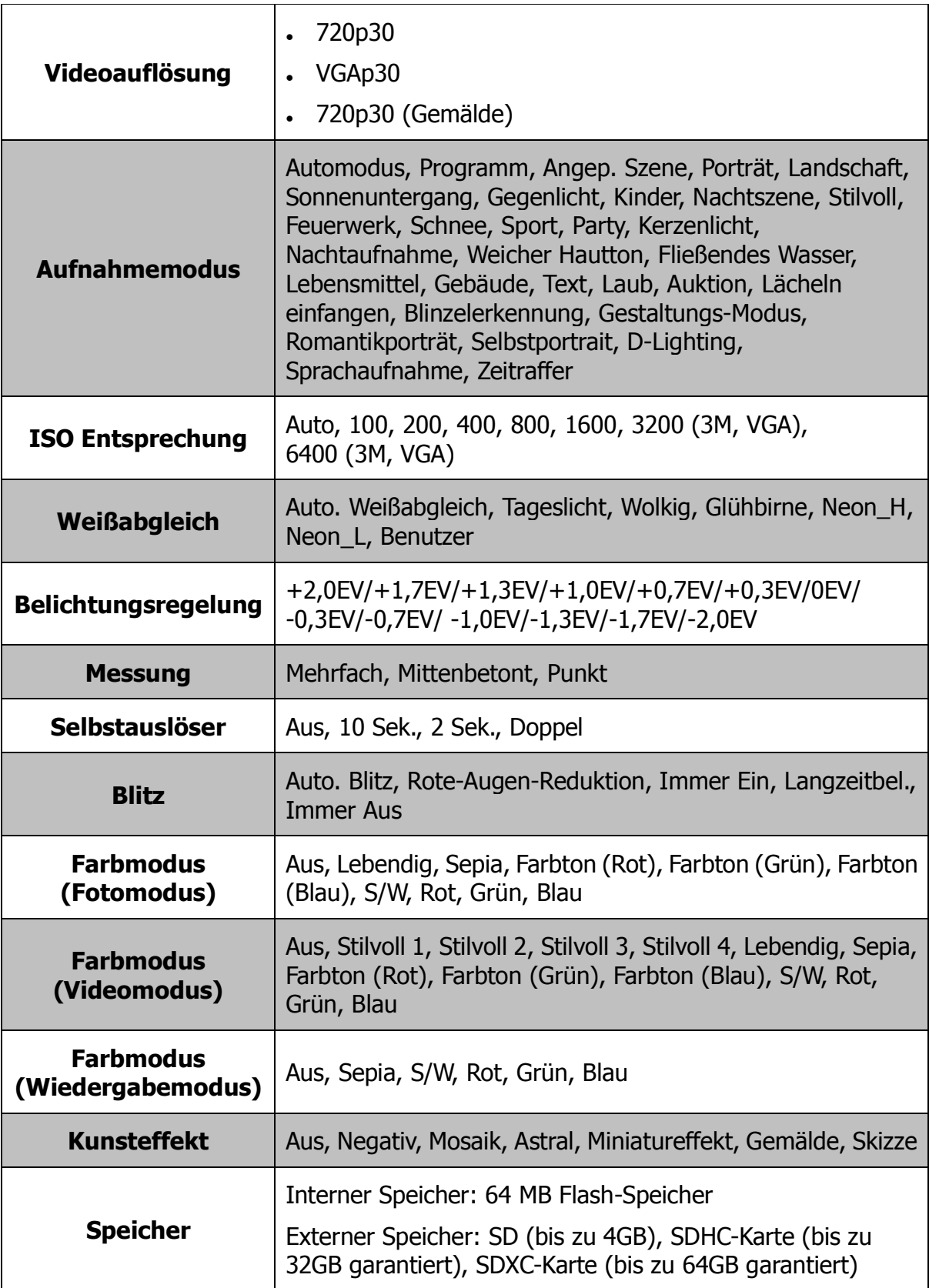

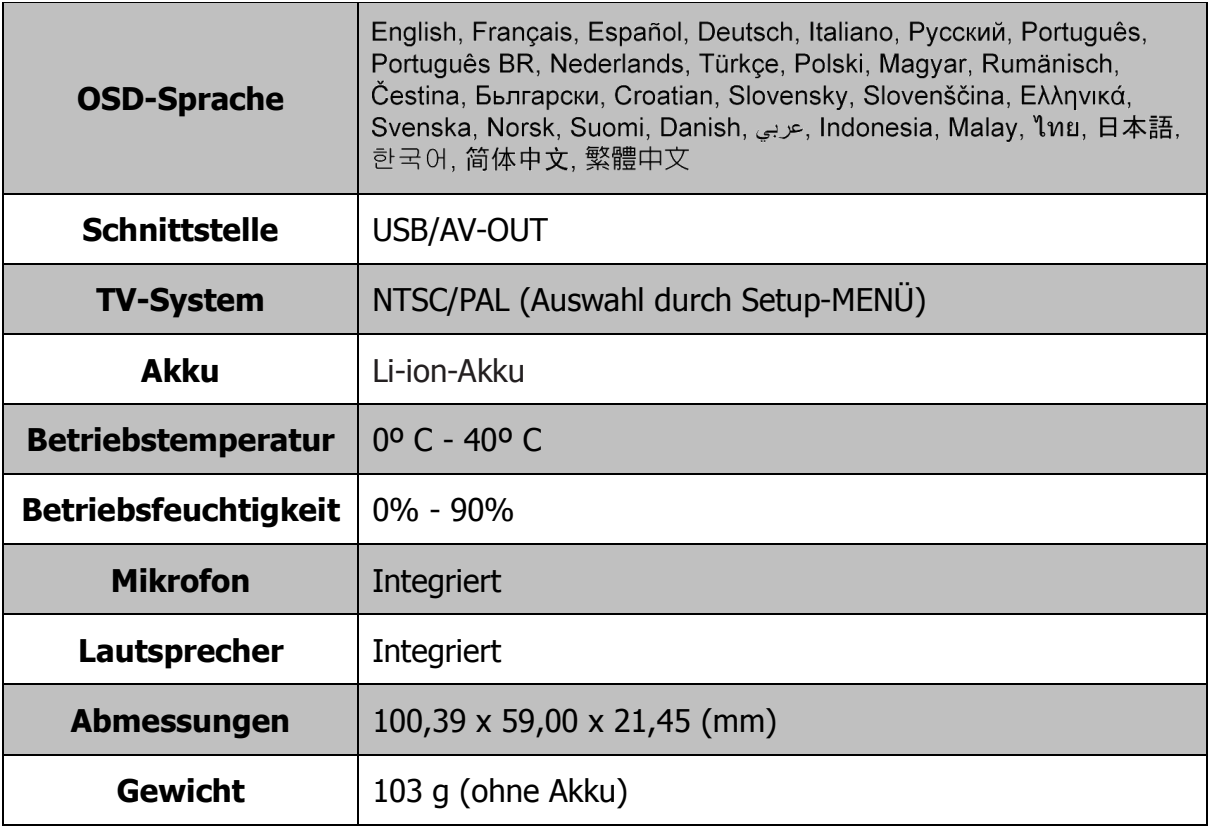

\*\* Änderungen an Design und technischen Daten ohne Benachrichtigung vorbehalten.